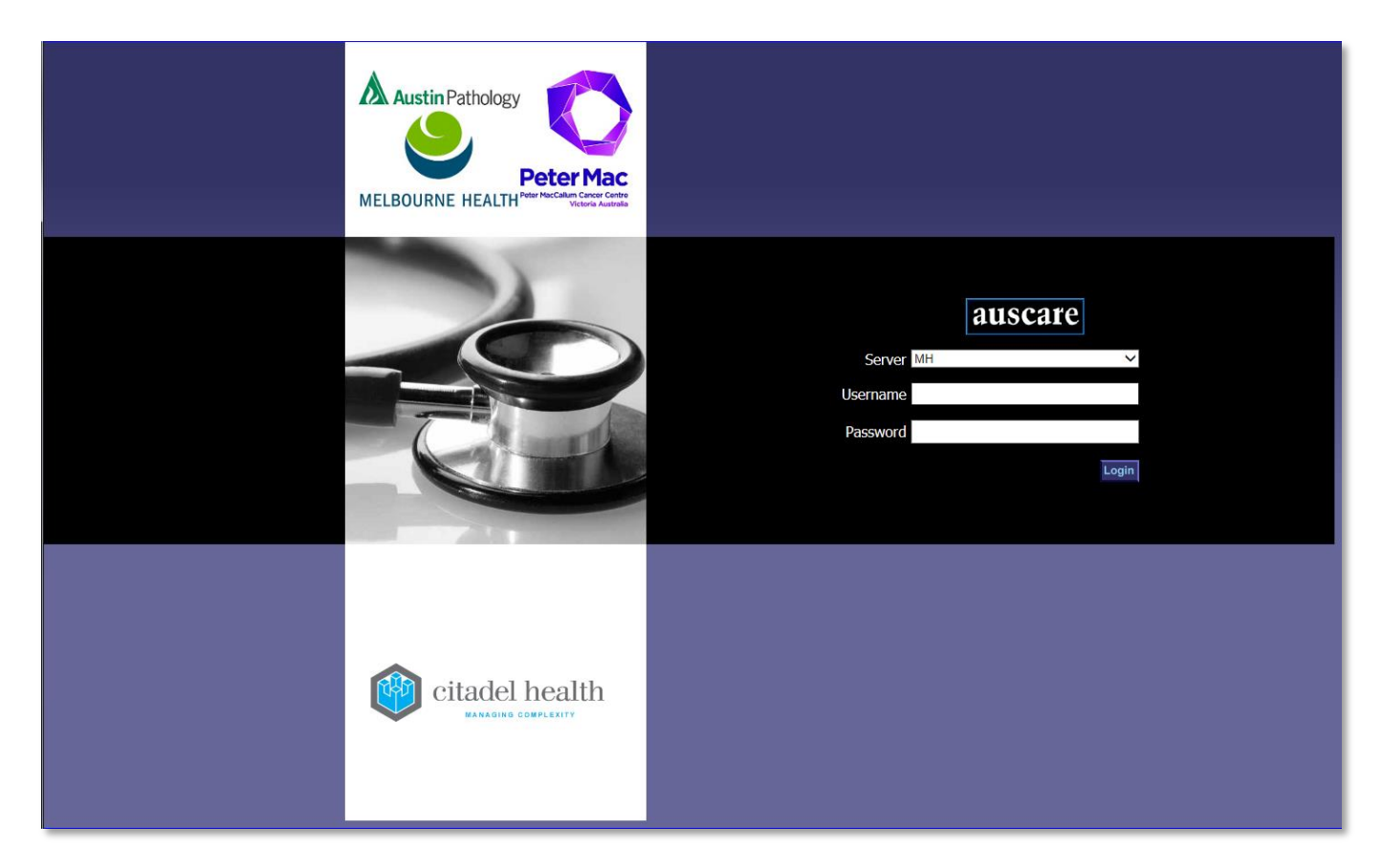

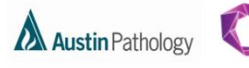

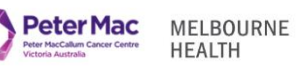

### **CONTENTS**

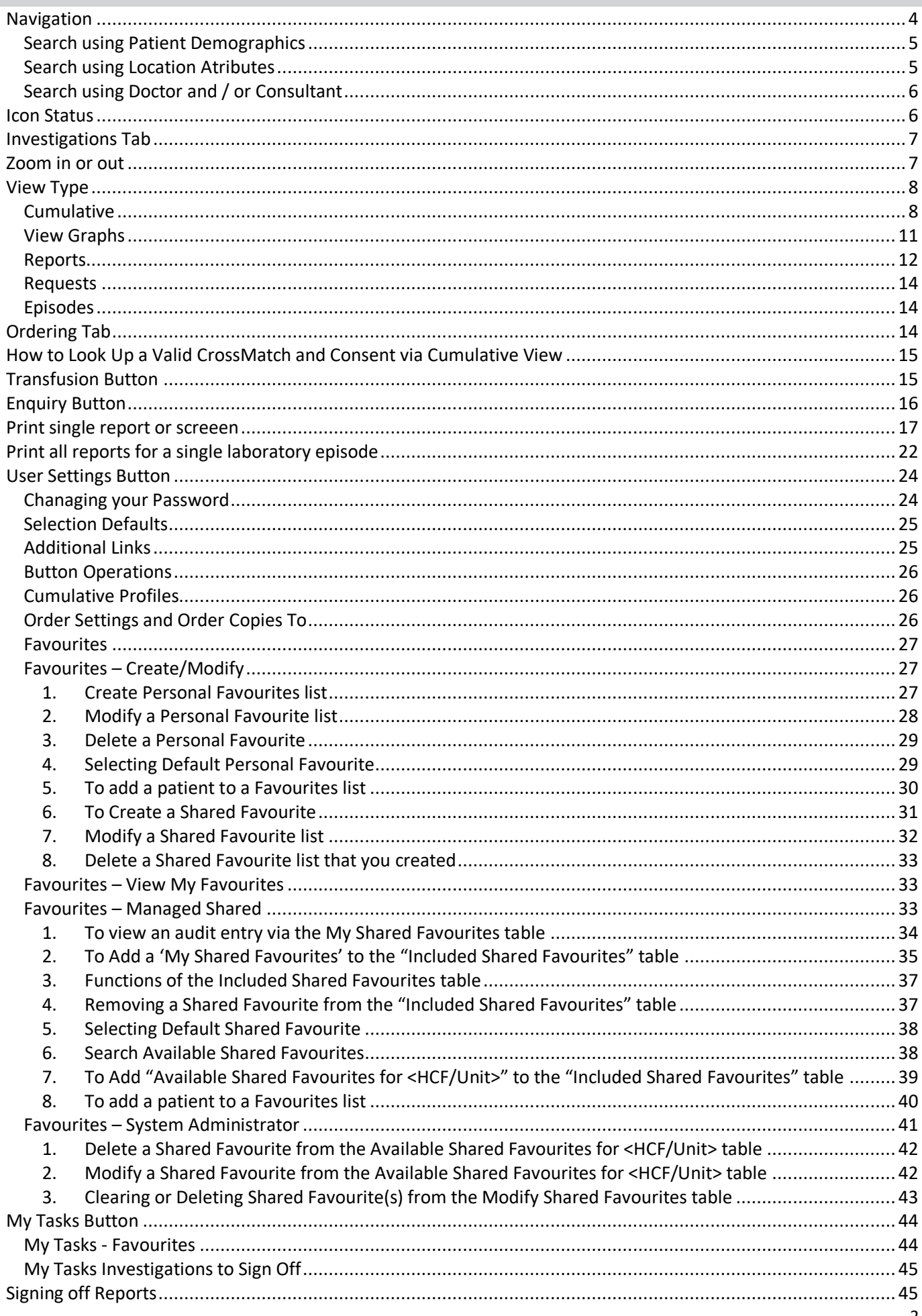

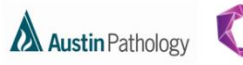

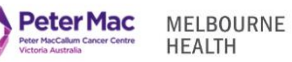

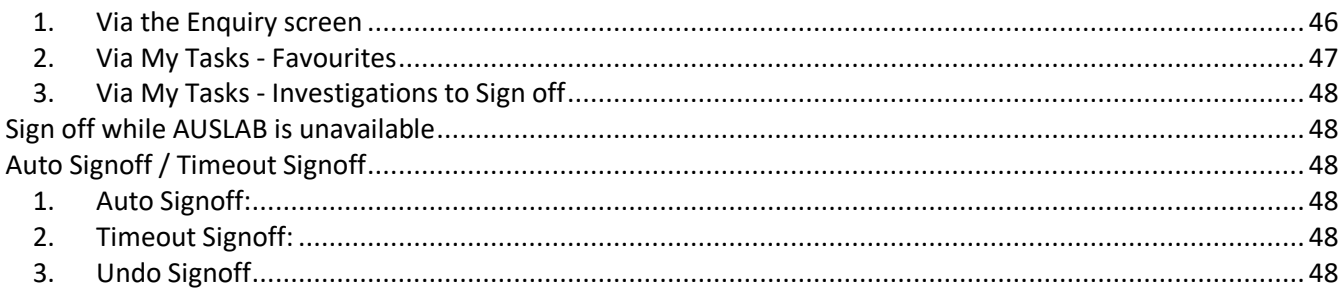

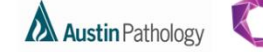

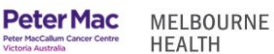

### <span id="page-3-0"></span>**NAVIGATION**

### **Logging into AUSCARE**

Selecting the **AUSCARE** icon on the desktop via a double click

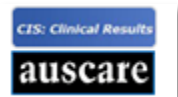

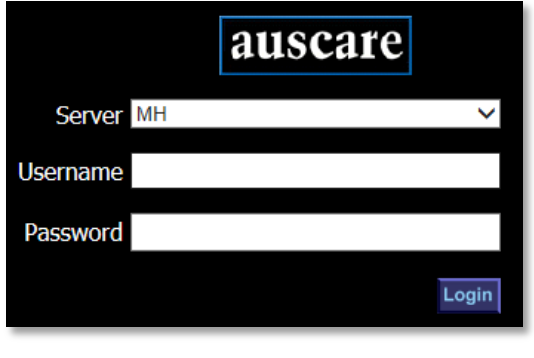

- The login screen displays with the cursor in the Username field o Change the **server field to "Local"** using the Drop down menu
	- o Enter the **username you have been provided with on successful registration for AUSCARE access. Use the password** you have been provided with for your first login (then change your password) and either select **Enter** or the **Login** button

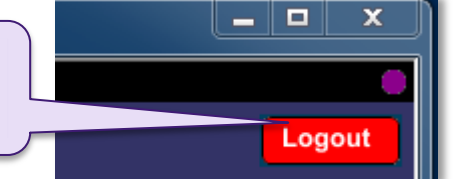

From any screen select the **Logout** button on the top right hand side of the screen.

When AUSCARE opens the enquiry screen displays as the standard home page

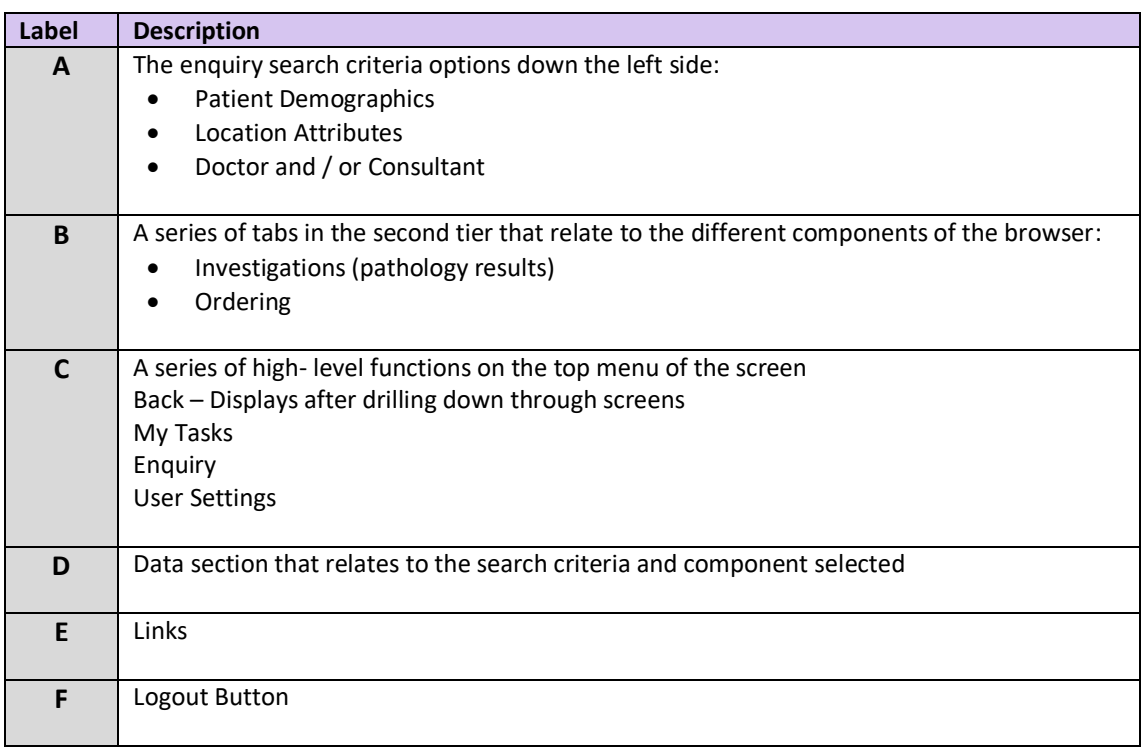

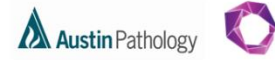

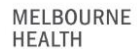

**Peter Mac** 

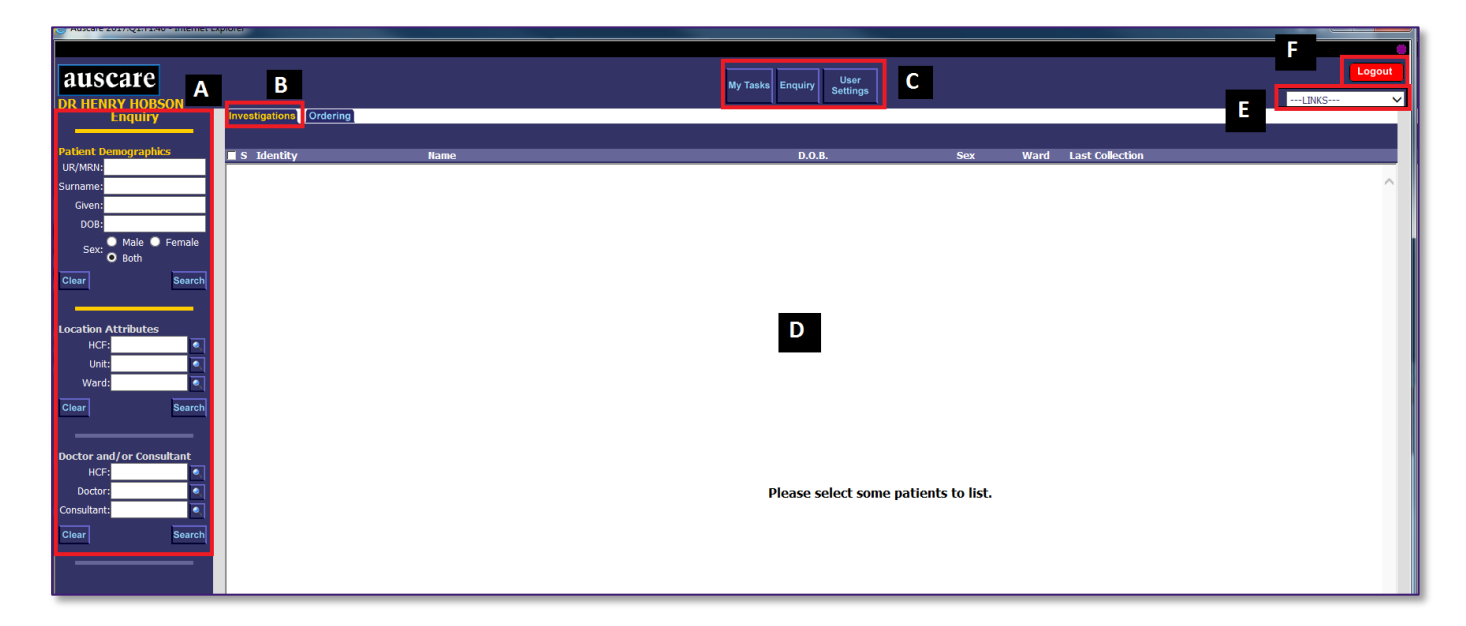

### <span id="page-4-0"></span>SEARCH USING PATIENT DEMOGRAPHICS

#### **UR/MRN field**

- Displays a list of patients with the UR number entered and any linked UR numbers (patients with multiple UR numbers may have them linked by the PURN team to improve data integrity)
- **Note:** the UR/MRN prefix may need to be included for UR/MRN searches other than the default laboratory set on the user's login.

#### **Surname field**

- Displays a list of patients with the same surname as entered
- **Note:** The Surname field is mandatory for a Name search to be initiated.
- The system will filter up to 1000 patients from the list of all patients associated to this patient demographic and display a patient list. Surname and Given/First Name searches names that sound similar.

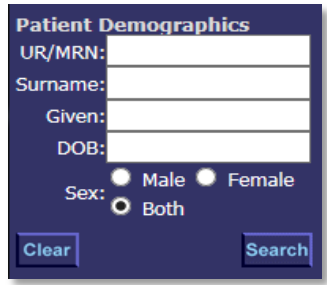

#### **Note: Date of Birth and or sex search fields cannot be used as a search option without part or the entire surname**

### <span id="page-4-1"></span>SEARCH USING LOCATION ATRIBUTES

This feature is used to display patients according to the Health Care Facility (HCF), Unit (i.e. Clinical unit) or Ward that they are located in.

The default HCF is determined by your login

or

it can be set on the User Settings > Selection Default options along with the Ward and Clinical Unit

Entering the HCF allows the user to restrict the lookup list of the Unit or Ward.

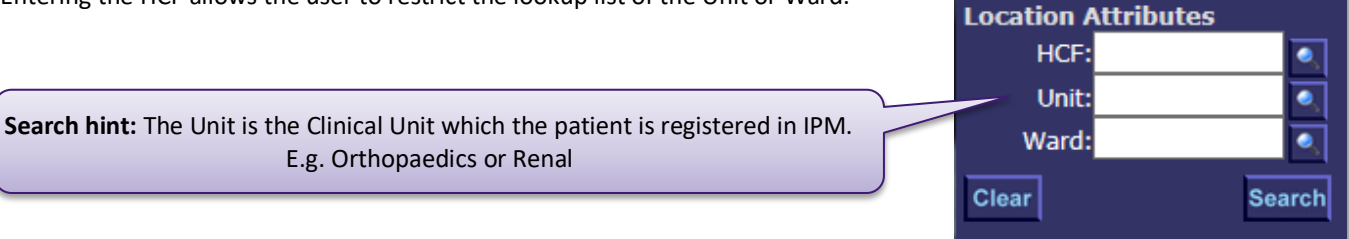

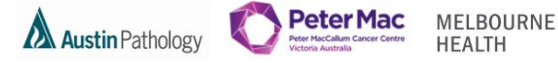

### **HCF, Unit and Ward field**

- The mnemonic may be entered and the search initiated OR
- Enter the first letters of the any word in the name of the location required, (as only 100 entries can be displayed)
	- Select the button to display lookup table. The refine function is available to further narrow the search
- Double click entry to populate it onto the required field

### <span id="page-5-0"></span>SEARCH USING DOCTOR AND / OR CONSULTANT

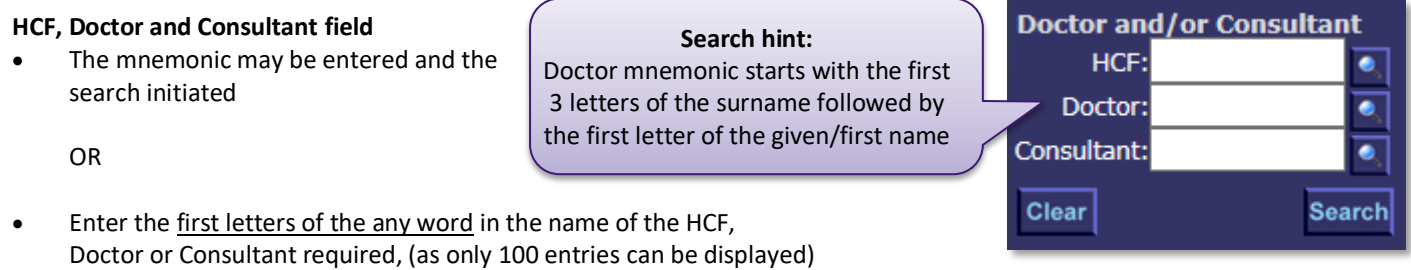

- Select the button the display lookup table. The refine function is available to further narrow the search
- Double click entry to populate it onto the required field

### <span id="page-5-1"></span>**ICON STATUS**

Viewing a list of reports, an icon may be seen which indicates the specific status for that report. **Note:** An envelope, page or hourglass will display if there are unviewed/unsigned off/pending pathology results in the list of results using Reports, Requests or Episodes view types.

#### **The icon representing the most critical status of the results will display. E.g. where a result contains both normal and abnormal and results the icon representing abnormal results will display.**

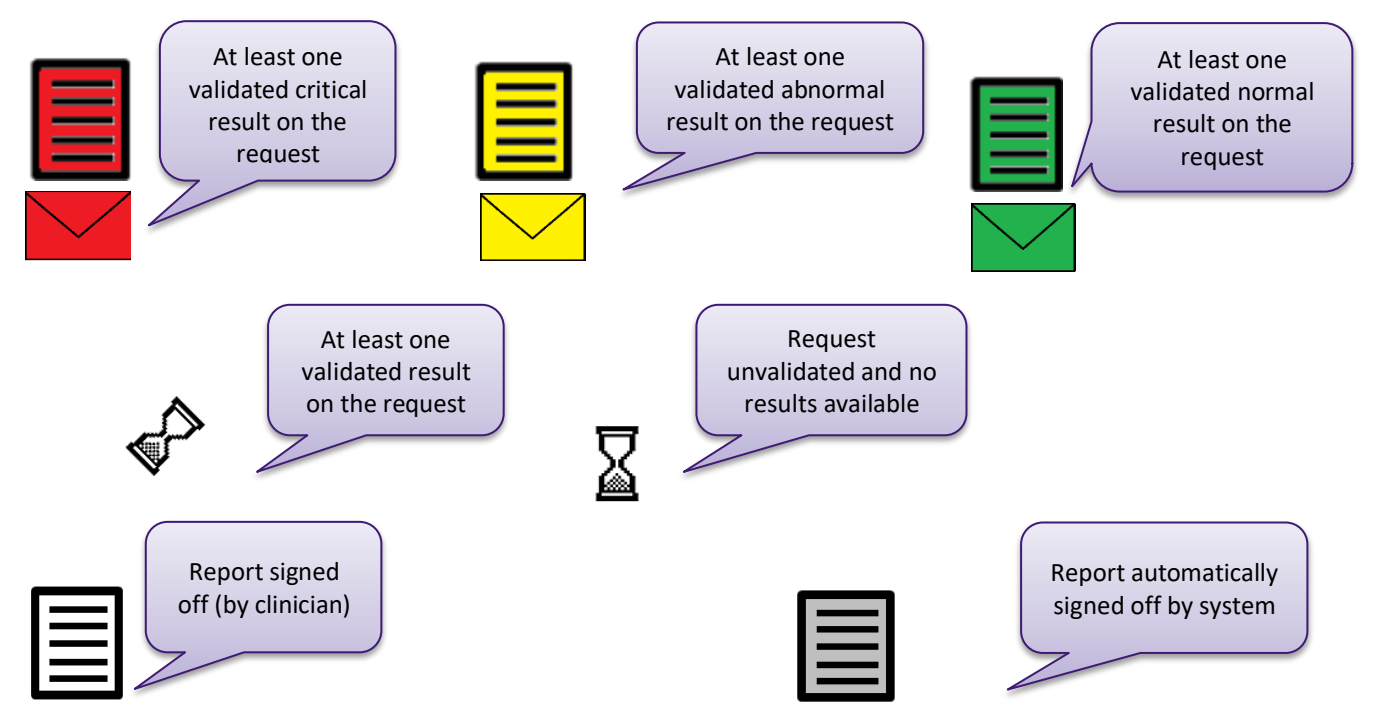

 If reports have not been signed off within the expected timeframe, the icons appear as **flashing** and will remain **flashing** until the reports are signed off. See page 40 regarding Sign Off.

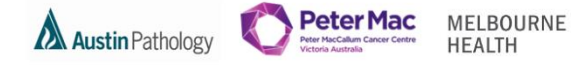

### <span id="page-6-0"></span>**INVESTIGATIONS TAB**

The Investigations Tab displays patient results in the body of the screen depending on the View Type selected in the left pane.

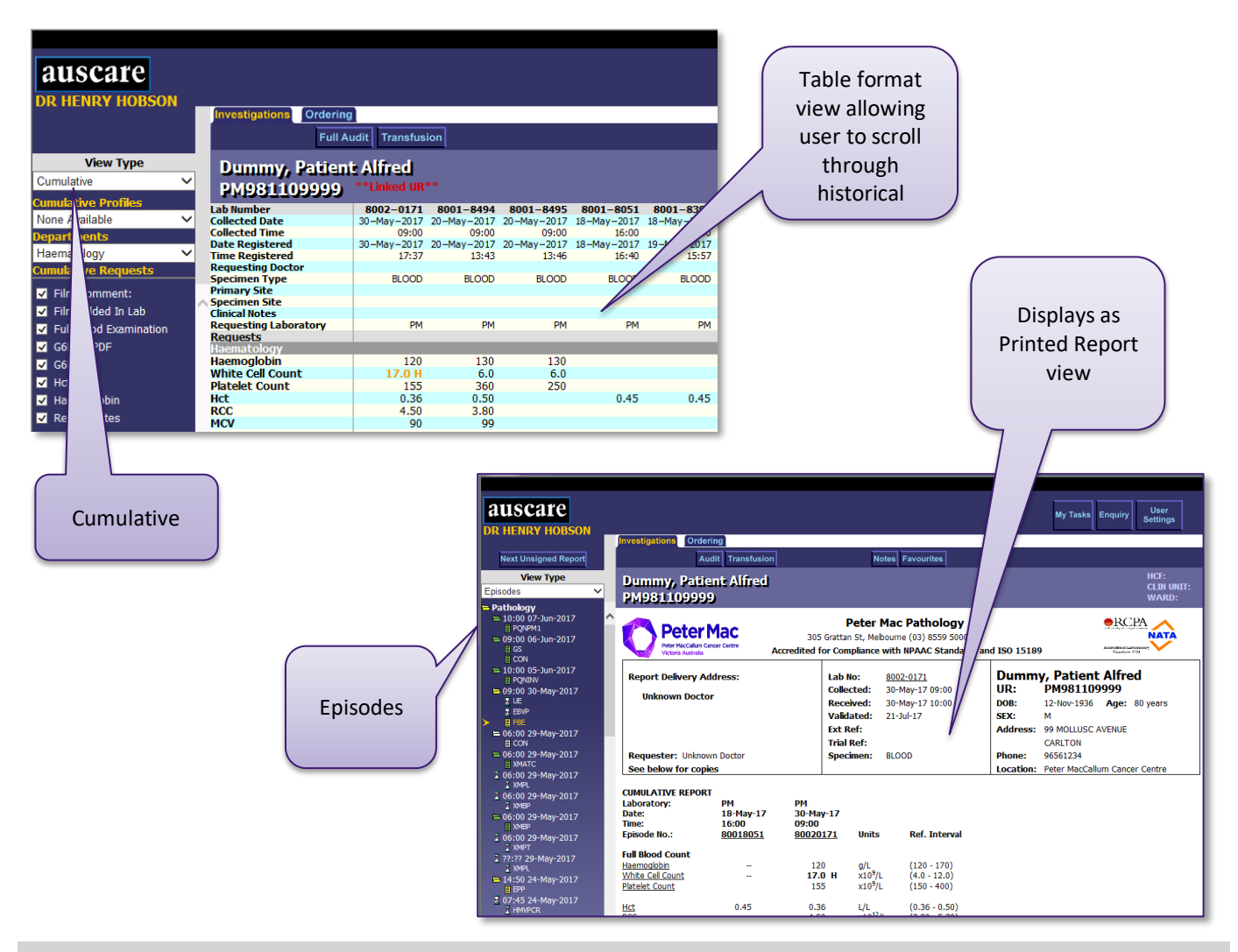

### <span id="page-6-1"></span>**ZOOM IN OR OUT**

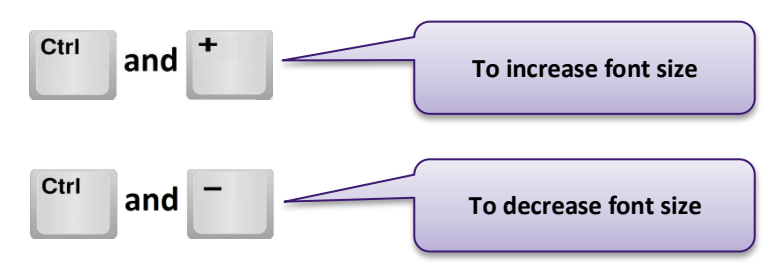

The altered font size is not retained between sessions of use.

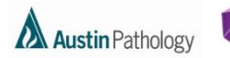

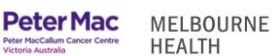

### <span id="page-7-0"></span>**VIEW TYPE**

Each View Type uses a different results presentation'.

#### <span id="page-7-1"></span>CUMULATIVE

**Cumulative** - view current and past pathology results in an aggregated format including numeric and non-numeric results, result comments and reference ranges.

**Note:** User needs to select and submit viewing options before a report will display.

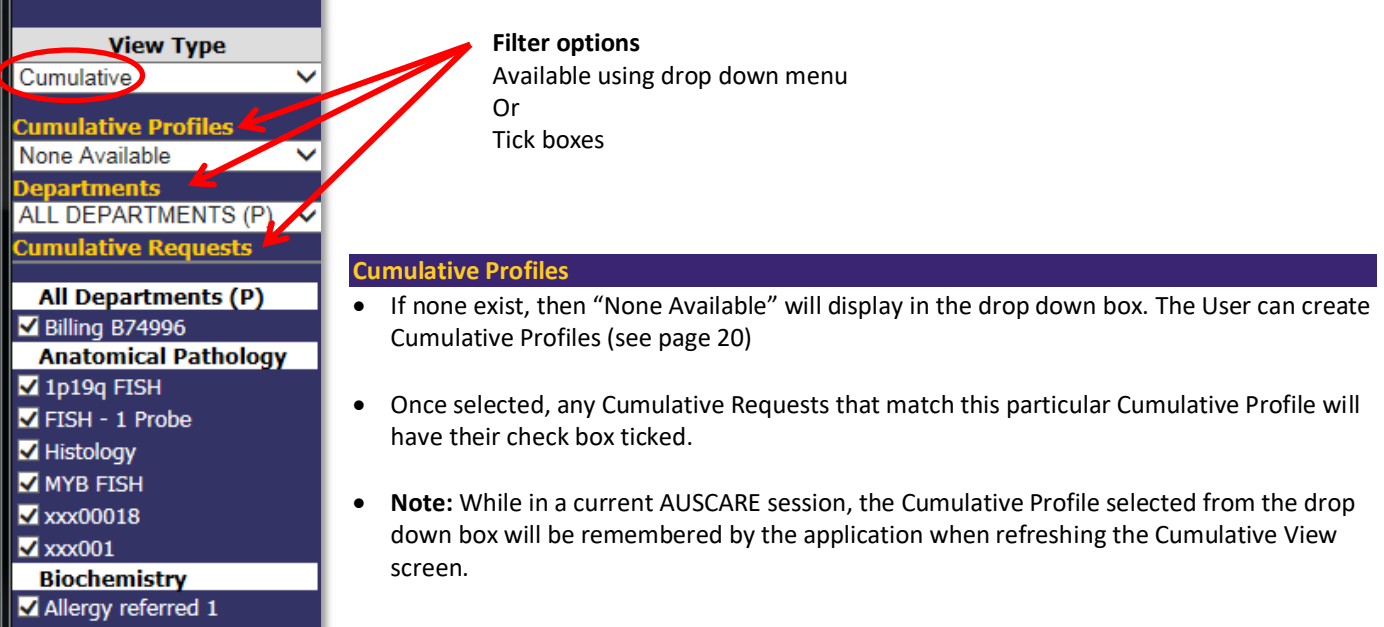

#### **Departments**

- Display with the "ALL DEPARTMENTS" (For Pathology Division) by default
- A list of all the departments available can be selected from the drop down box

### **Cumulative Requests**

- The Cumulative Requests displays a filtered list of all of the "Orderable Requests" that have been ordered for that patient for the selected Department. The requests are displayed in alphabetical order with a check box for individual selection.
- **Note:** For requests that can also be part of a panel the index on the left will display them individually if ordered as such in alphabetical order.
- Requests are selected via the tick boxes. The default is NO selection.

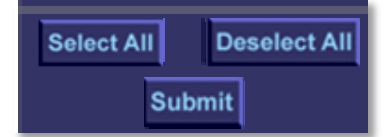

- 'Select All' or 'Deselect All' buttons are available to select or deselect the requests.
- The 'Submit' button will be available to submit the request. A message will display on screen: 'Collecting Data…'. The system refreshes the page on the right to display the selected cumulative results.

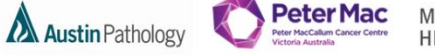

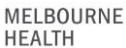

### **Viewing a Patient Report via Cumulative View**

- The Cumulative View screen populates with all of the episodes that match the request list.
- The maximum number of episodes to be loaded onto the browser at any one time is 20 records.
- The episodes will display in COLLECTION date/time order with the most recent episode to the left hand side of screen.

Results are colour coded and flag based on reference ranges, critical limits are configured for each test result.

- **Black** Result is within the reference range
- **Orange** Result is outside the reference range
- **Red** Result is critical

**T/F = To Follow**

#### **Note:**

Not all 'interim' (unvalidated/unauthorised) results are available for the clinician to view in AUSCARE.

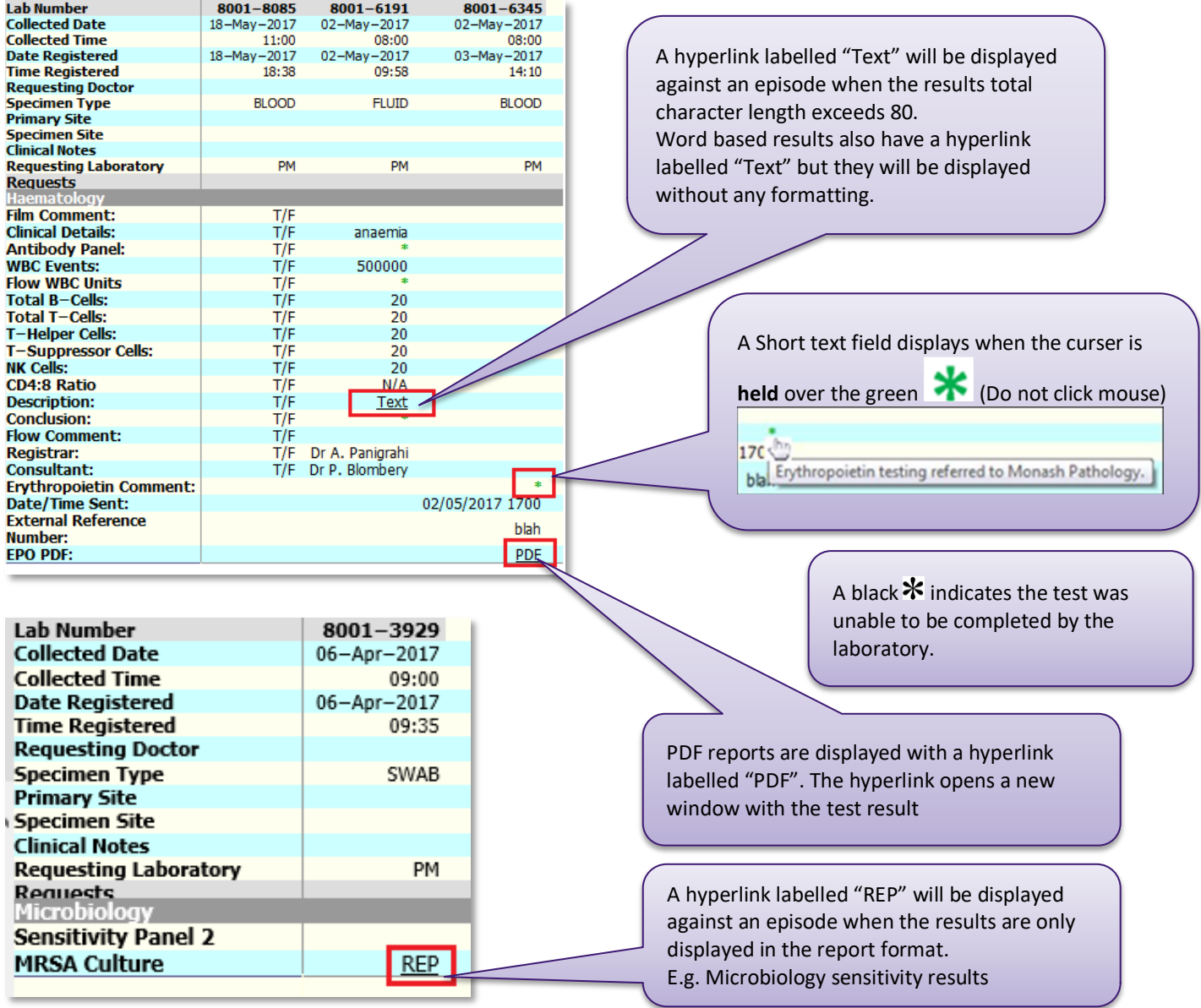

Use the 'Previous 20 Records' and the 'Next 20 Records' buttons to navigate through the Lab Numbers (or episodes).

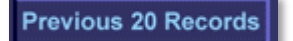

**Next 20 Records** 

#### **Clinical Notes**

A hyperlink labelled 'Text' displayed against the corresponding episode. Select the hyperlink to open a new window with the clinical note displayed.

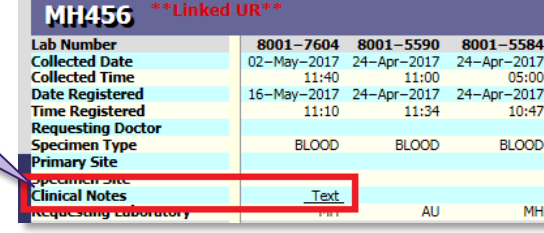

**Austin** Pathology

**JOHNSON,** 

#### **Units and Reference Ranges**

- Displayed in a fixed pane on the right hand side of screen.
- With the implementation of the new laboratory information system across PeterMac, Melbourne Health and Austin Health, a number of test 'Reference Intervals' have been reviewed and amended for harmonisation. When reviewing reports, please refer to the documented reference intervals that accompany pathology reports.

#### **Audits**

- Whenever the cumulative view is accessed, an audit entry will added to the full audit.
- Access to the full audit for the selected UR number is by selecting the Full Audit button.

#### **Linked UR Numbers**

- The left pane will list all Cumulative Requests for each linked UR number (patients with multiple UR numbers may have them linked by the PURN team to improve data integrity)
- Next to the UR number in the patient header cumulative report screen "\*\*Linked UR\*\*" will display
- All episodes and test results for each linked UR will display in chronological order within the cumulative report screen, with the most recent episode to the far left of all episodes and
- **Note:** If a UR number is "unlinked" from other UR numbers, then the display will reflect this change.

#### **Request Form**

- When a request form is scanned in the laboratory the image can be viewed in AUSCARE
- Enquiry > Investigations > Cumulative View report screen for the patient UR number.

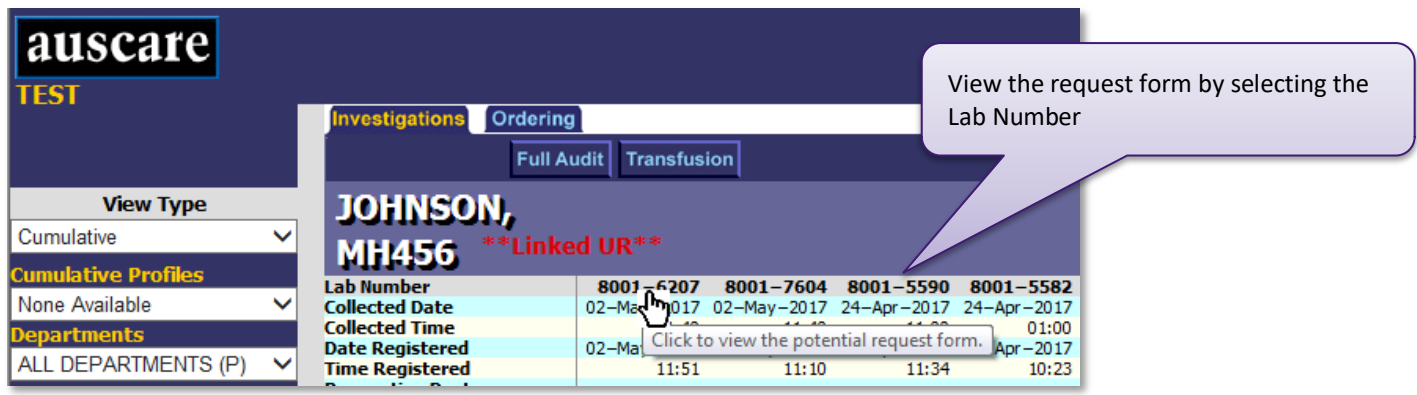

- A scroll bar is available to view request form images in their entirety.
- A zoom in (right mouse Select) and zoom out (left mouse Select) function is also available to view images.

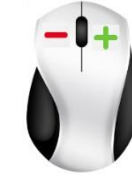

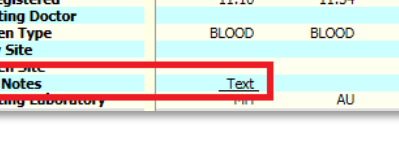

**Full Audit** 

**Linked UR** 

**Peter Mac Austin Pathology** 

MELBOURNE **HEALTH** 

#### <span id="page-10-0"></span>VIEW GRAPHS

• The graph functionality is the same for all view types.

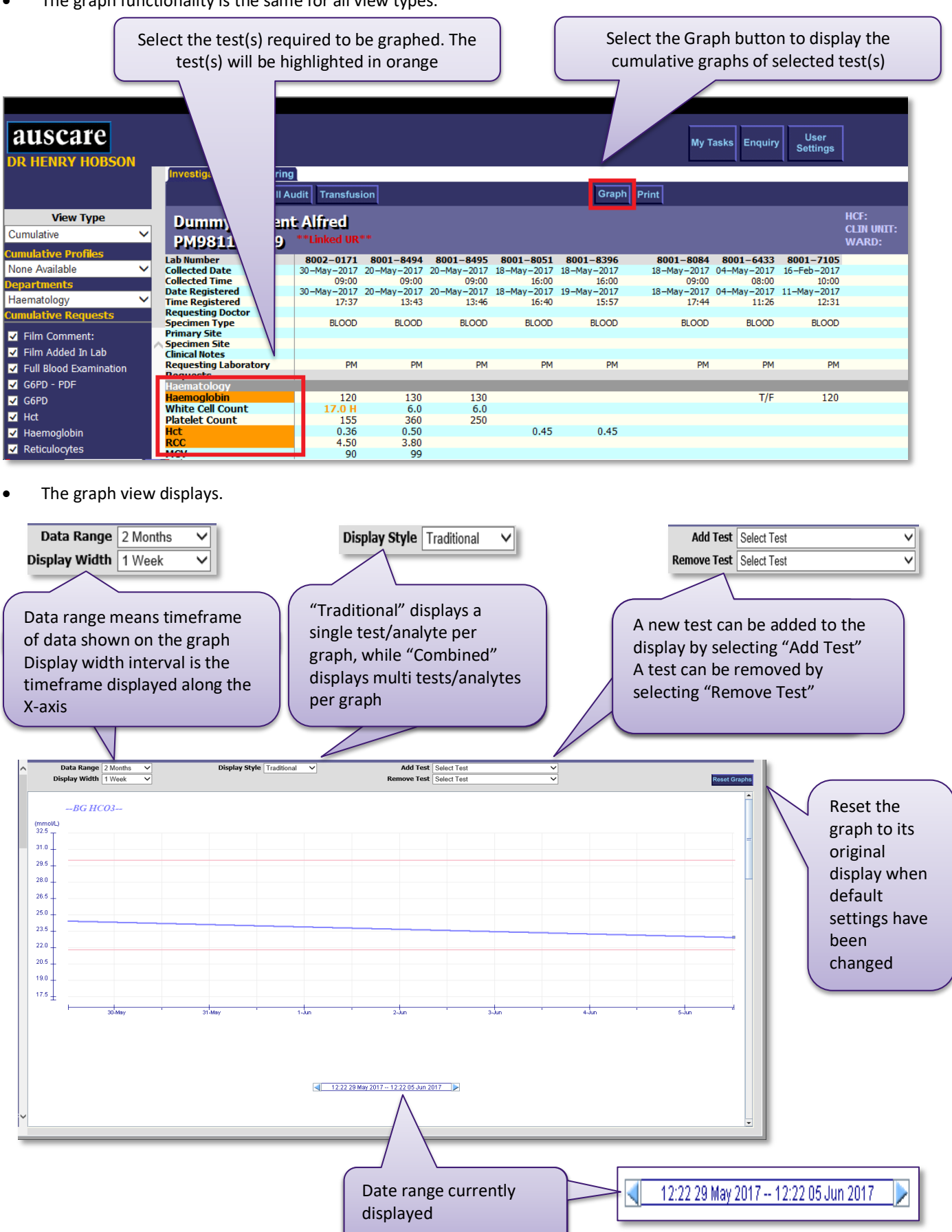

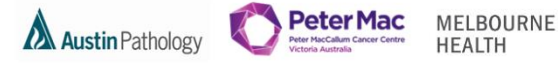

#### <span id="page-11-0"></span>REPORTS

**Reports -** replica of the hard copy or paper report

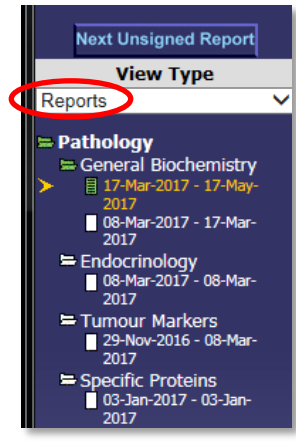

- The report view provides a list of reports and under each, a list of collection date periods. The results for the selected report will be displayed on the body of the screen.
- A report with cumulative results will show the icon (folder, page) colour of the highest overall status of any unsigned off reports.
- Green: At least one validated normal result
- Yellow: At least one validated abnormal result
- The gold arrow will generally point to the first report page available for signoff

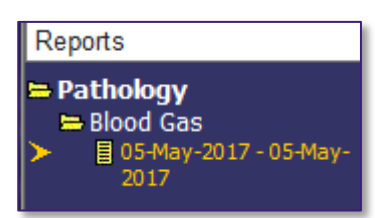

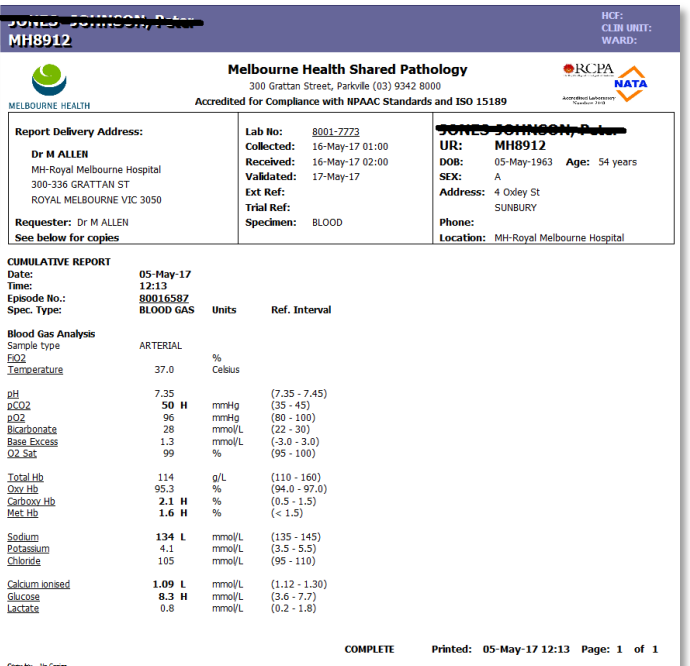

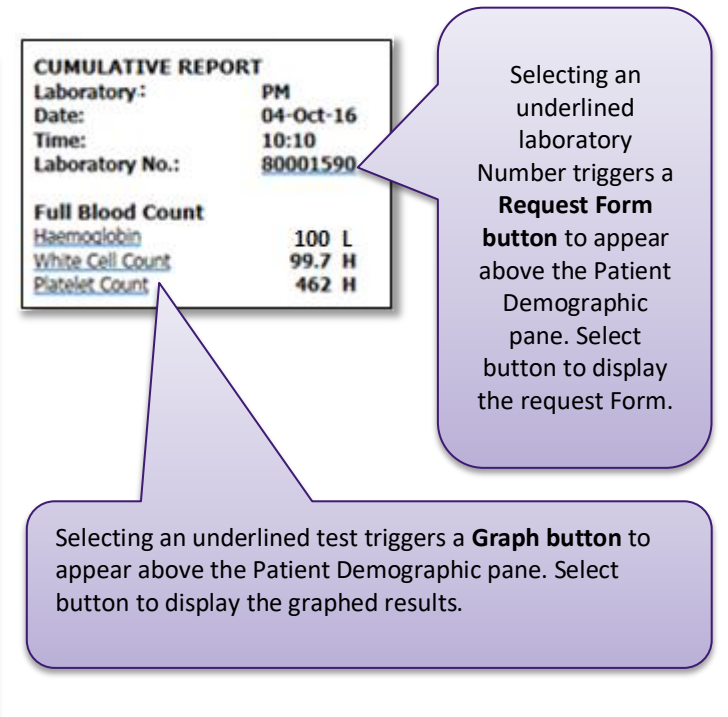

#### **Version Numbering of Reports**

A new report version may have been 'generated' in AUSCARE since the AUSCARE screen was last refreshed. The version number of the report may be viewed and the user can see the report which has previously been accessed.

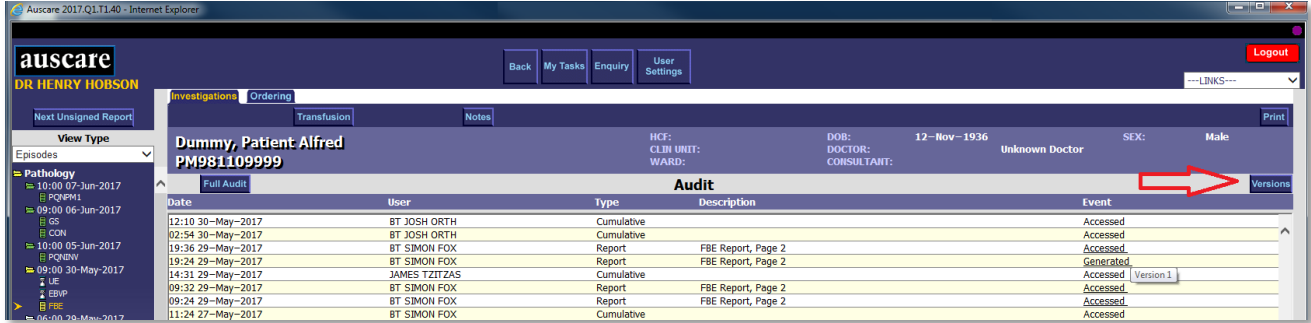

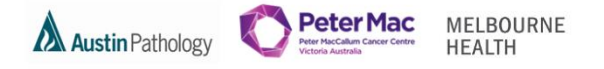

Once OK is selected, the new report page is generated and displayed with appropriate colour envelope status and the user can sign off the new report.

A report page version numbering system will increment each time a report page is changed (or re-generated). The audit entry appears as an event "Generated" in both AUSLAB (Enquiry Audit) and AUSCARE.

If the event "generated" is underlined, hover the mouse over the "Generated" event text will display the version number.

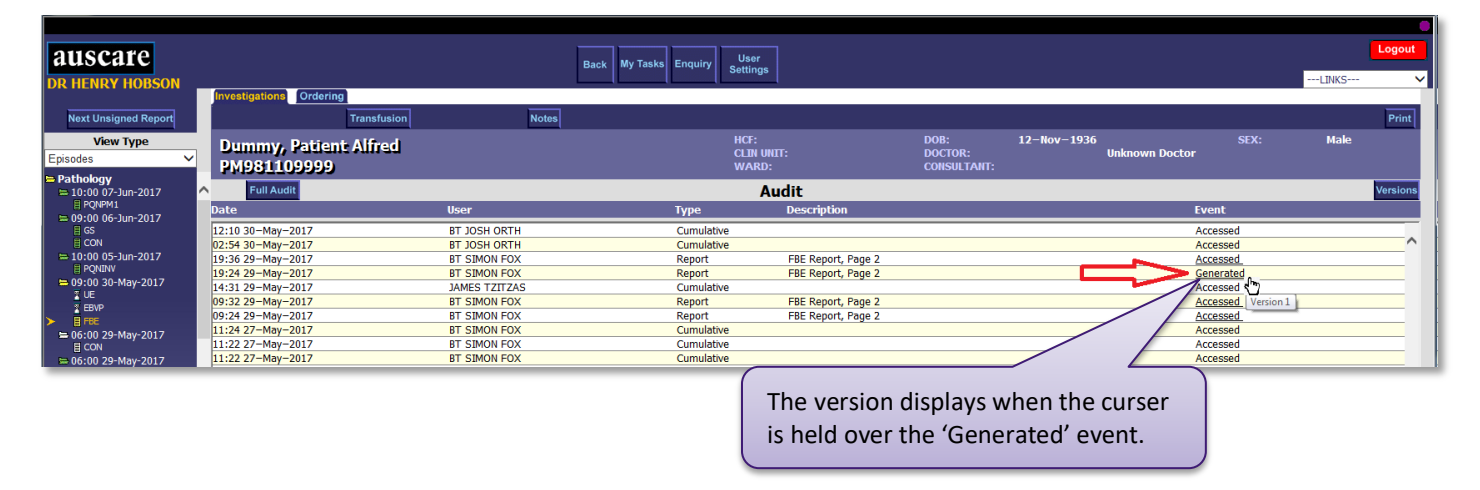

The audit also displays when the report has been accessed. When an event "Accessed" displays in the AUSCARE audit: hover over the "Accessed" event, text will display the version number. Select the underlined word and the report which was viewed will display. (This report may be the superseded report).

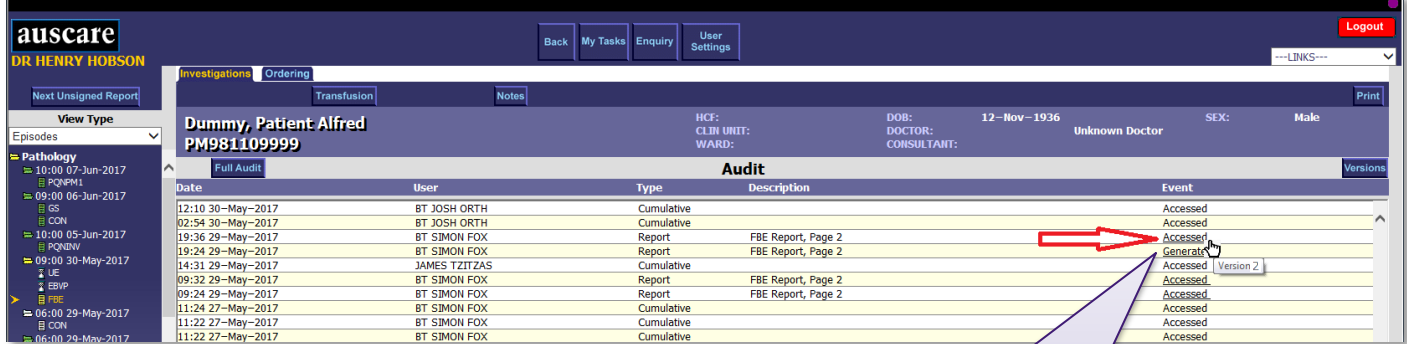

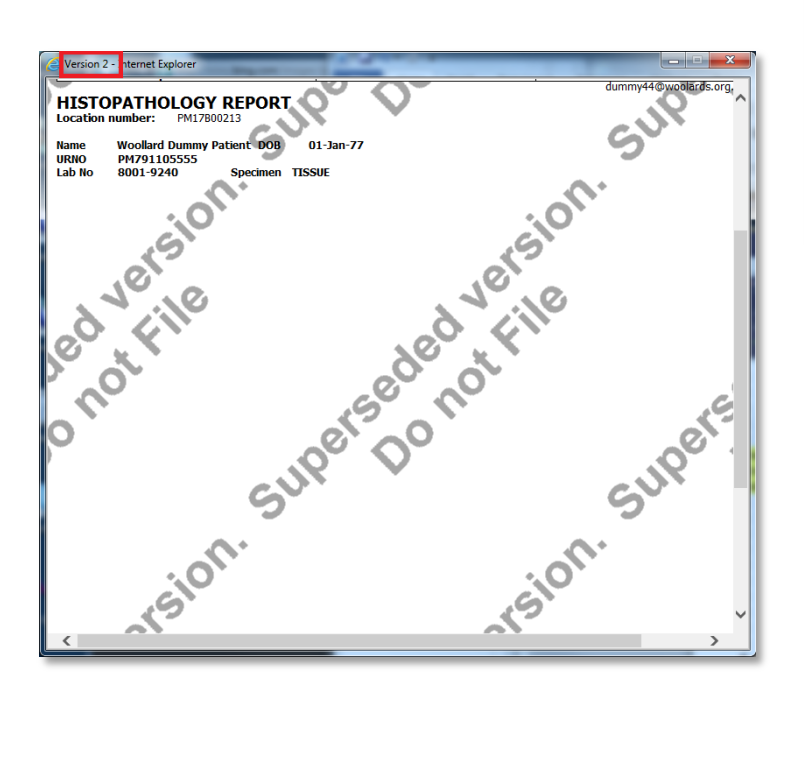

The version displays when the cursor is held over the 'Accessed' event. Select the underlined word and the superseded version of the report displays.

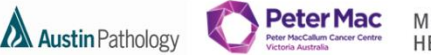

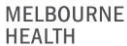

#### <span id="page-13-0"></span>REQUESTS

**Requests** - list of the "orderable" tests/panels which have been requested, which displays in the body of the screen as a replica of the hard copy or paper report in a HTML format

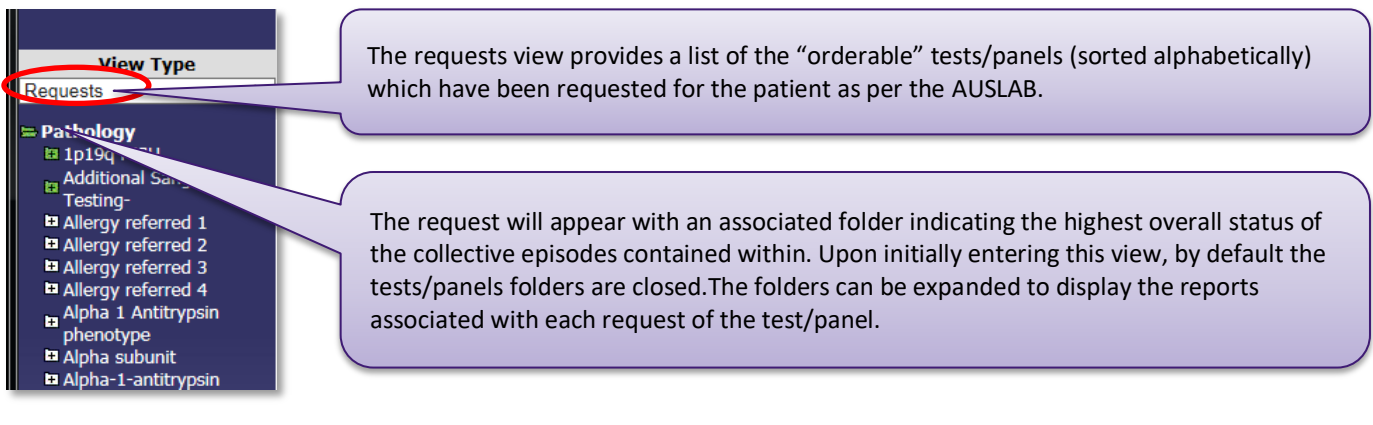

#### <span id="page-13-1"></span>EPISODES

**Episodes -** displays the time and date of each request, which displays in the body of the screen as a replica of the hard copy or paper report in an HTML format

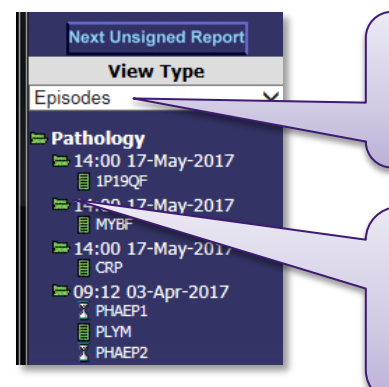

The episode view displays the time and date of each request (orderable test/panel) collection performed. Folders are displayed next to each request. The folder colour is specific to each group of requests according to the "icon (envelope) status".

If there are several tests in a format panel with different statuses, the folder colour displayed will be the highest overall status. By default all folders are open\*, and the gold arrow will generally point to the first request available for signoff on the most recent episode.

\*An exception occurs for patients with more than 100 lines of episode and test information displayed in the episode view. In this case the first 100 lines of episode and test information are viewable. Beyond this limit all episodes which have all their pathology signed off, will appear as closed folders.

### <span id="page-13-2"></span>**ORDERING TAB**

#### **Please do not use this functionality as it is not current business process.**

AUSCARE provides organisations with the functionality to electronically order pathology requests using the AUSCARE web interface. The software is intended ideally for use in a clinical setting that has wireless infrastructure and can incorporate the use of mobile PDA's and printers in wards for specimen collection and labelling. This process greatly reduced the risk of labelling and collection errors.

**Note:** The patient must be known in the AUSLAB system to use this functionality.

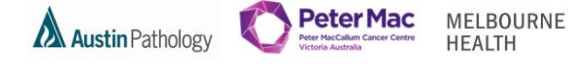

### <span id="page-14-0"></span>**HOW TO LOOK UP A VALID CROSSMATCH AND CONSENT VIA CUMULATIVE VIEW**

#### **NOTE**: **THE INFORMATION AVAILABLE HERE HAS BEEN REPORTED IN AUSLAB, NOT TRANSFERRED FROM THE PREVIOUS LABORATORY INFORMATION SYSTEM (DÉTENTE).**

- Filter by Department Transfusion
- Select (tick) Blood Group and Antibody Screen and Consent forms Submit

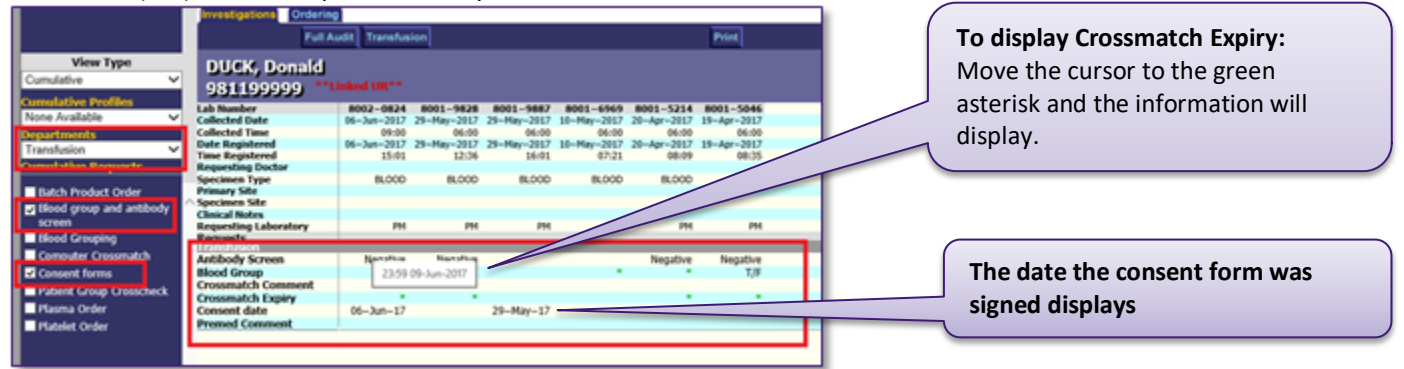

ALL DEPARTMENTS (P) V

**Investigations** Ordering

#### **To view Consent form and Request Form**

- Enquiry | Investigations | Cumulative View report screen for the patient UR number.
- Select the Lab Number at top of the result column to display.
- A zoom in (right mouse Select) and zoom out (left mouse Select) function is also available to view images.

#### <span id="page-14-1"></span>**TRANSFUSION BUTTON**

The Transfusion button displays when the patient has had transfusion requests made in AUSLAB.

- Three screens are available within this functionality:
- Product Availability
- Transfusion History
- Antibody Register

#### **Product Availability**

 Displays all the products available for this patient with the 'Held Until' time and date

#### **Transfusion History**

 Displays all the products transfused Pre-AUSCARE history should

be attained from Clinical viewer PM Pathology - *External and Old*

 $\overline{\mathsf{UR}}$ **PMQR1** 

#### **Antibody Register**

 Displays Special Requirements, Blood group, TM Alert and comments

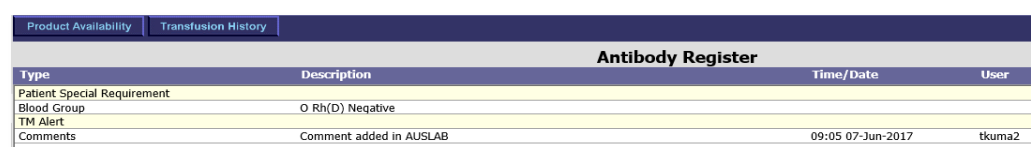

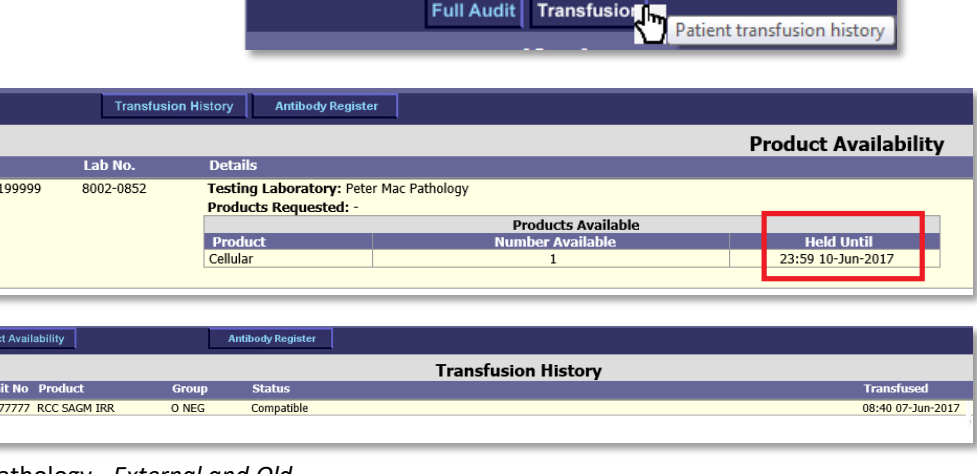

#### auscare TEST **Investigations** Ordering Full Audit Transfusion **View Type** ילהבית, הספחותי Cumulative **PM754** ulative P **EXAMPLE 18 Number**<br> **Collected Time**<br> **Collected Time**<br> **Collected Time**<br> **Registere** 8001-5582<br>02-May 02-May-2017 24-Apr-2017 24-Apr-2017<br>01:00 02-May-2017 24-Apr-2017 24-Apr-2017 None Available

 $01:00$ 

withe potential request for

 $02 - Ma$ 

 $\frac{1}{11:5}$ 

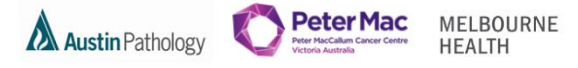

### <span id="page-15-0"></span>**ENQUIRY BUTTON**

This facility enables the user to search for patients by personal demographics, location and, doctor and/or consultant. When in other screens, this button returns the user to the Enquiry pane.

Please see the sections of this document on Searching by Patient Demographics, Searching by Location Attributes and Searching by Doctor and / or Consultant on page 5 and 6.

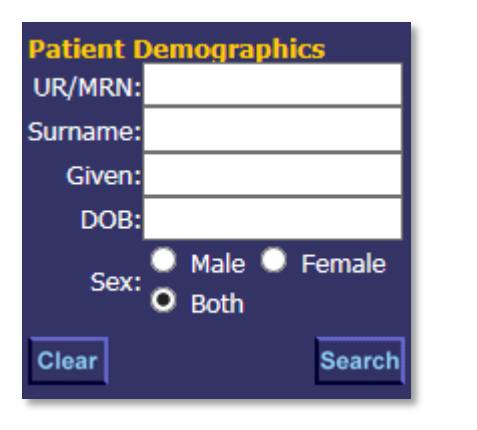

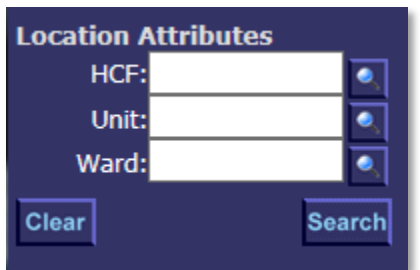

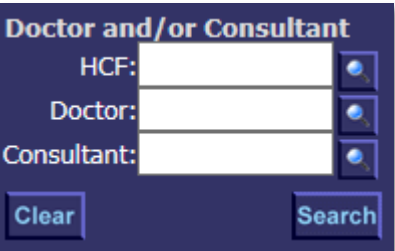

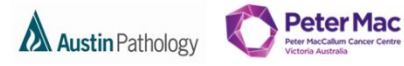

MELBOURNE<br>HEALTH

### <span id="page-16-0"></span>**PRINT SINGLE REPORT OR SCREEEN**

### **To print from Cumulative View**

To print a single report – select the Print button.

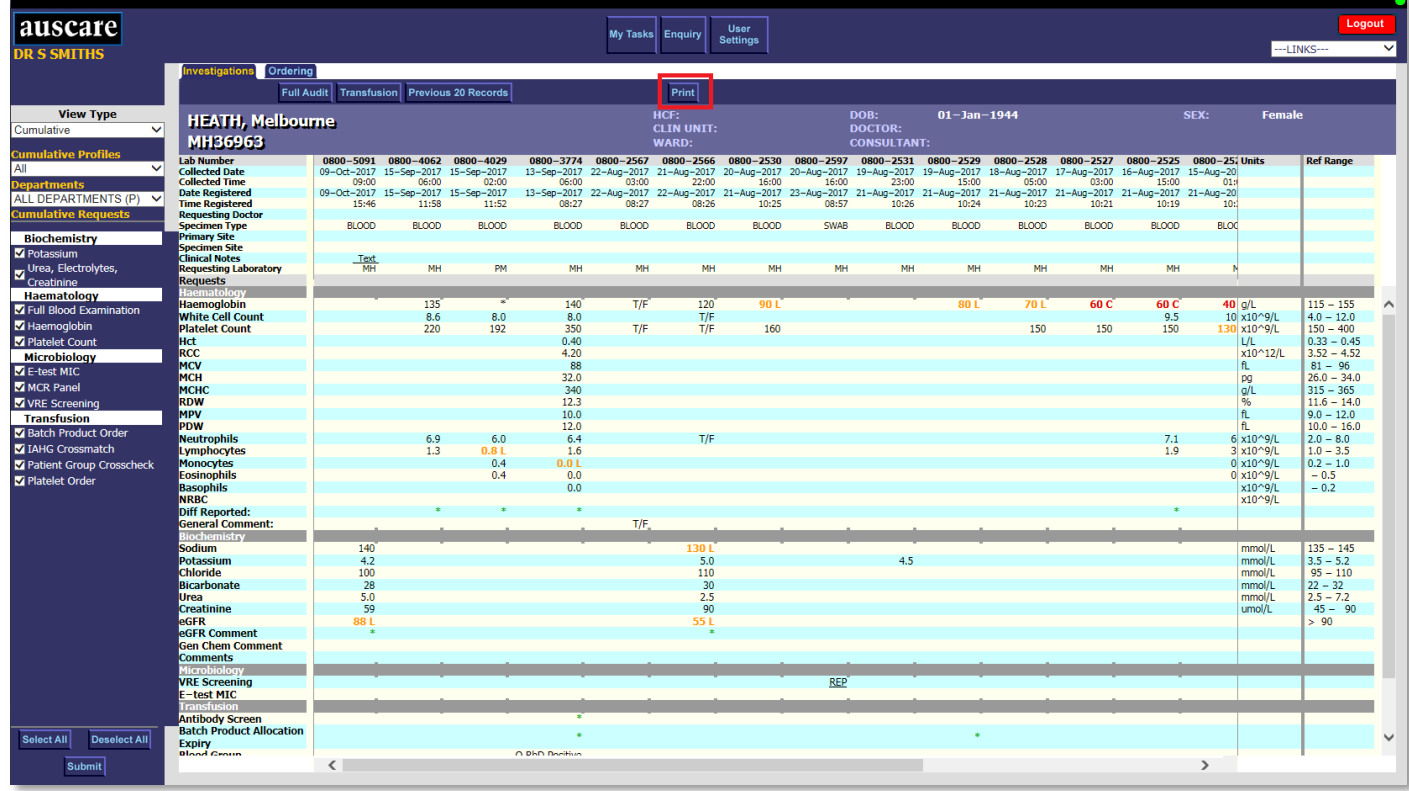

The print preview displays and the user may direct the printing to any configured printer

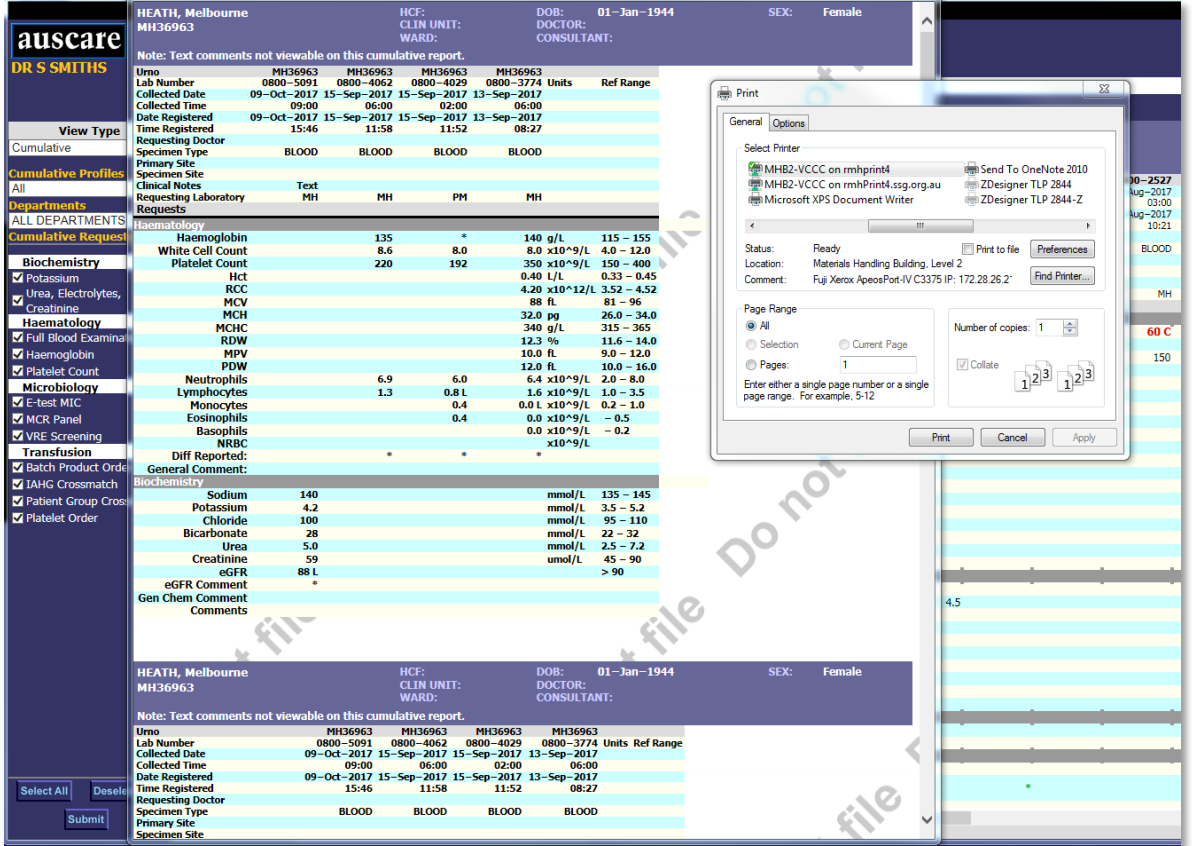

**Print Pop Out windows from Cumulative View**

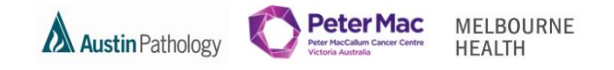

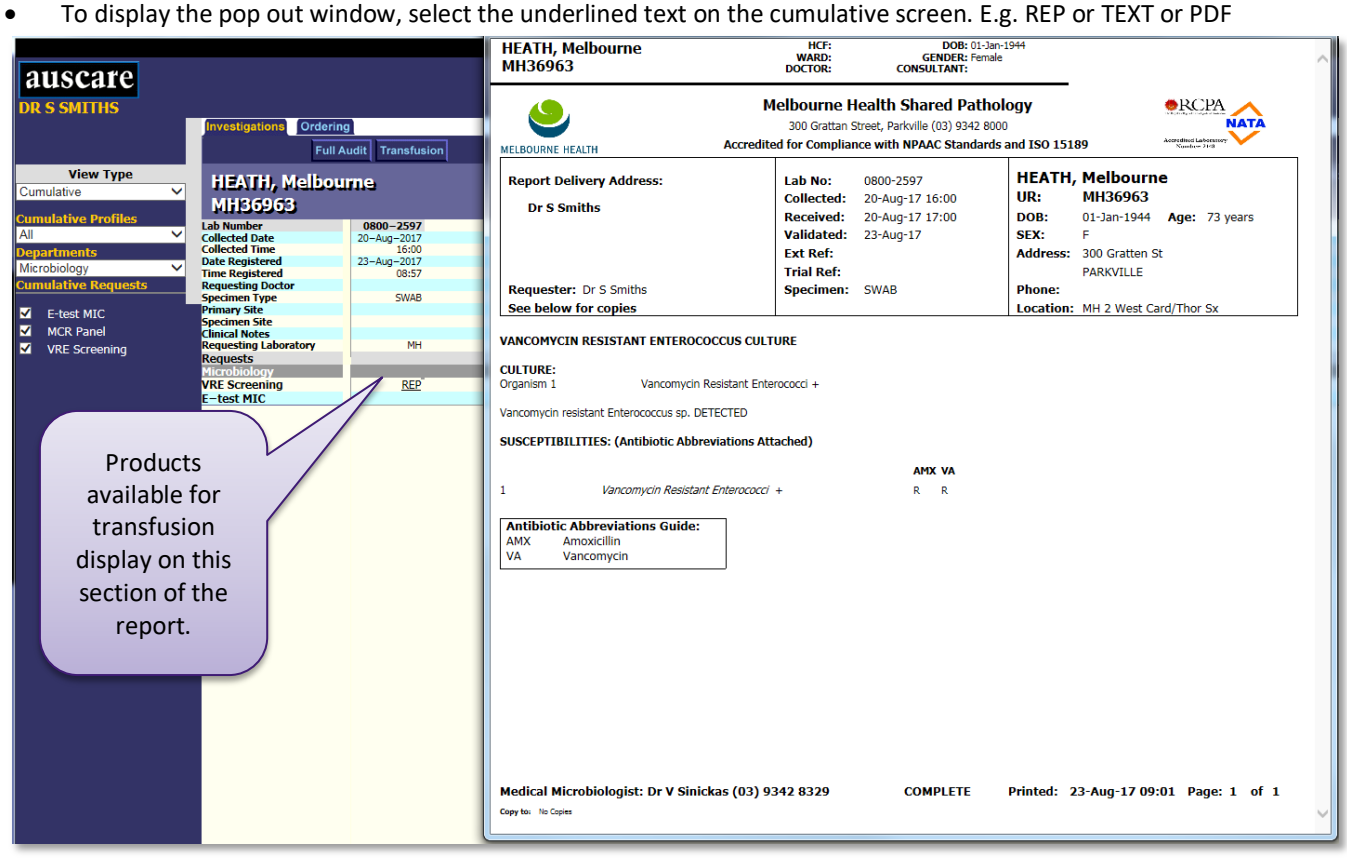

 Once the pop out window displays, select the Control and P keys at the same time. The print options screen displays and the user may direct the printing to any configured printer.

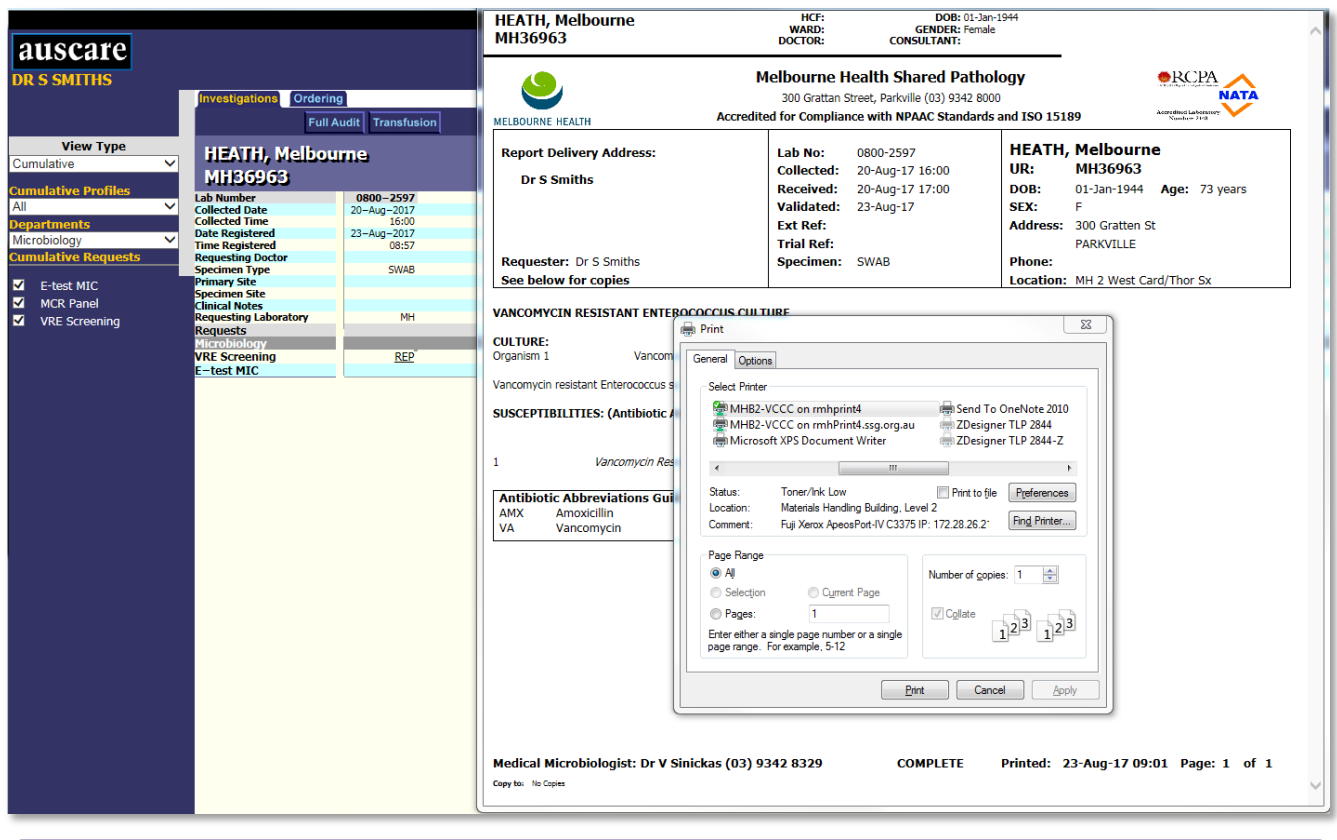

**Request forms and other pop out windows may be printed using the Control and P keys from any screen**

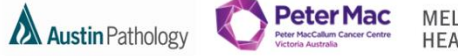

MELBOURNE<br>HEALTH

**To print from Reports, Episodes or Requests Views**

To print a single report– select the Print button.

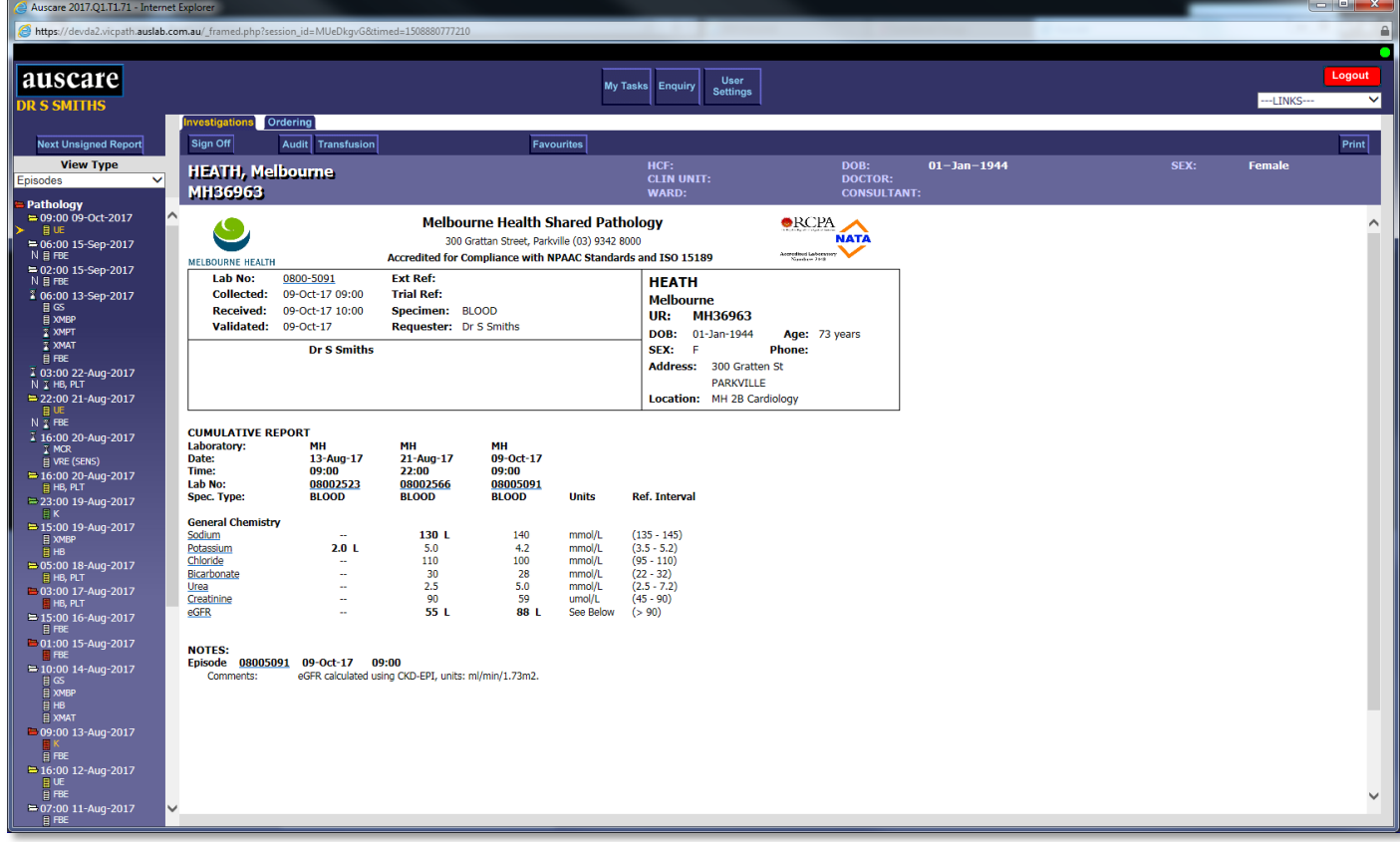

• The print preview displays and the user may direct the printing to any configured printer

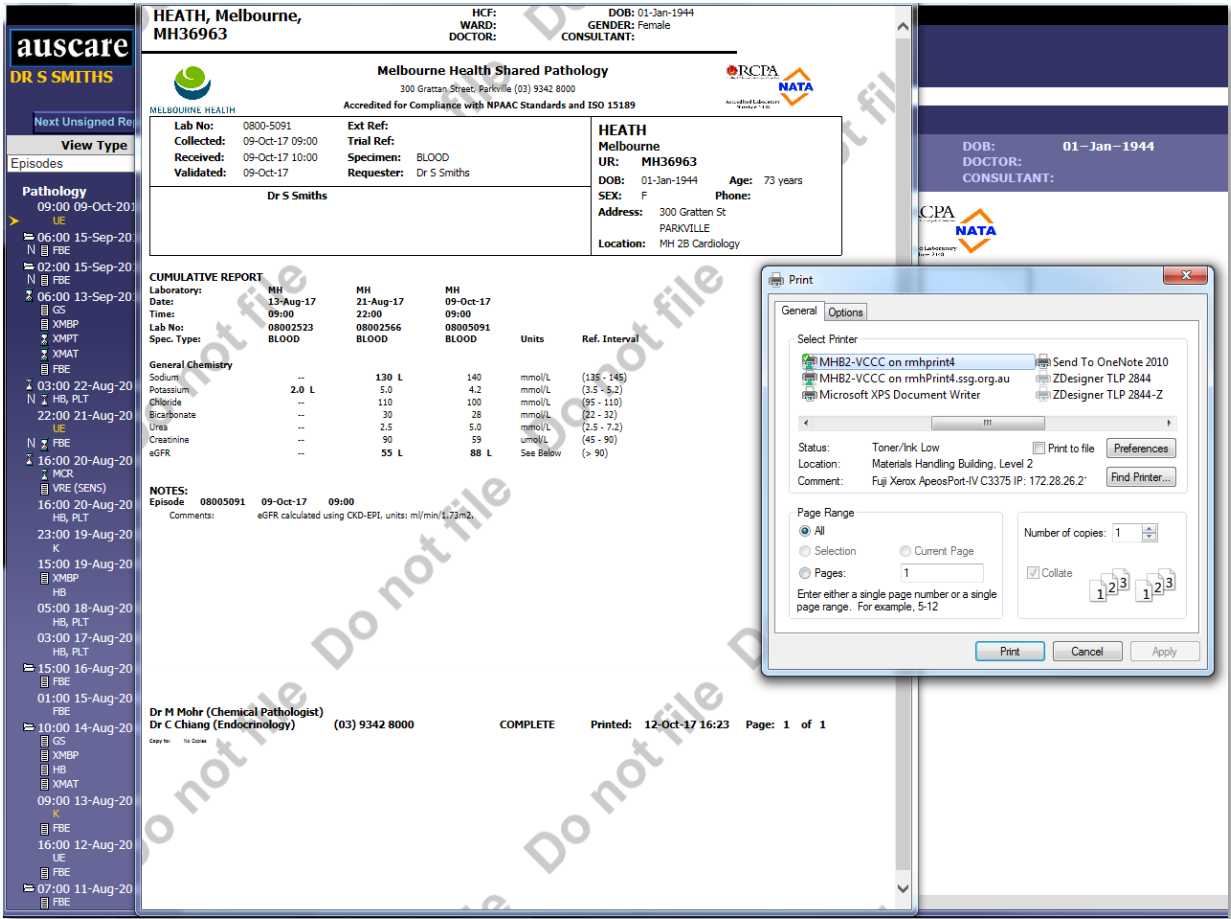

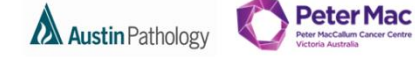

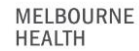

**To print from Reports, Episodes or Requests Views with notes attached**

To print a single report– with AUSCARE notes select an episode with notes.

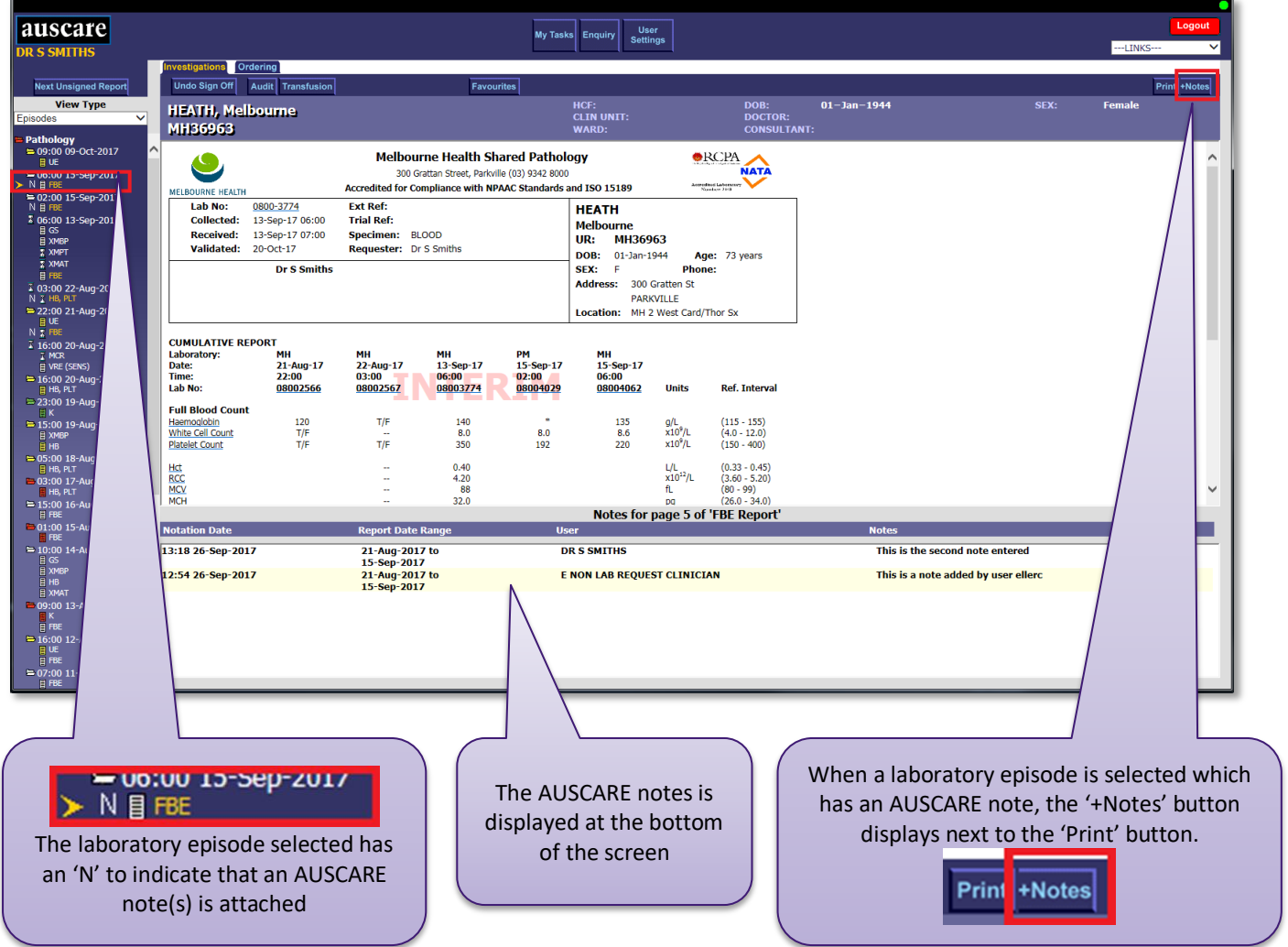

- Select the **+Notes** button to display the report and the notes
- The pop out window is in 2 sections, each with a print button, select the print button for the report and the print button for the notes to print both

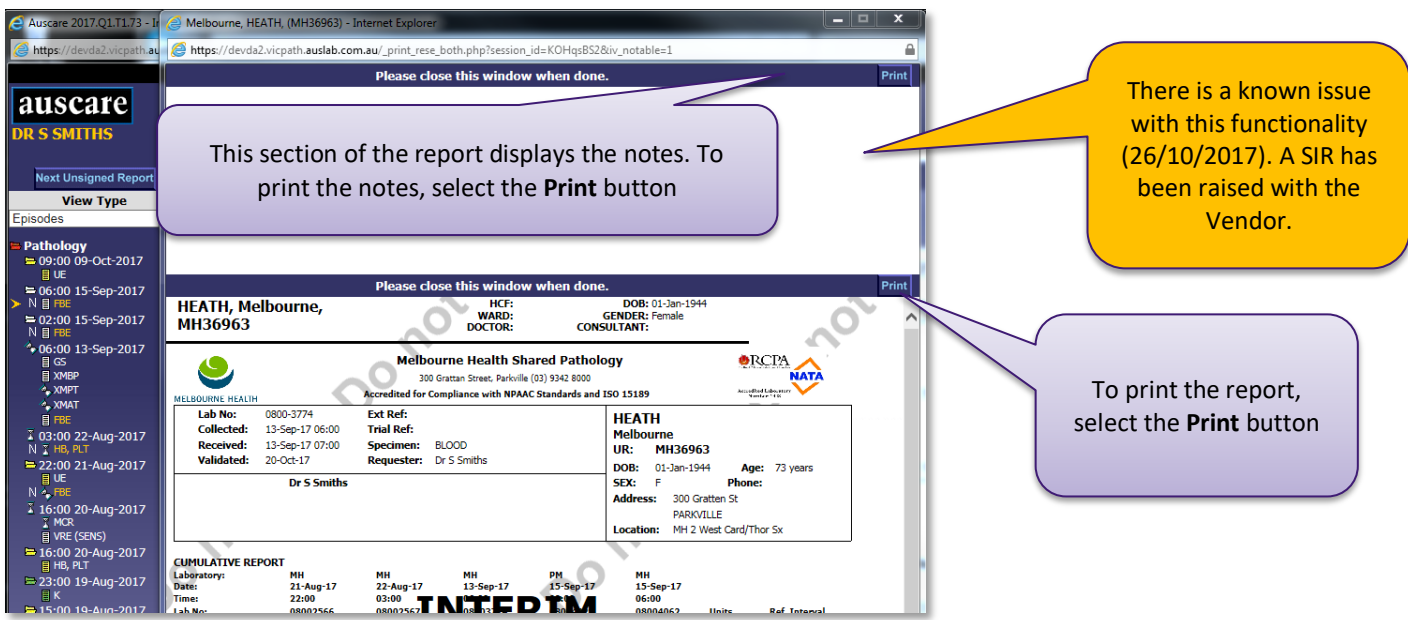

**Transfusion History and Product availability**

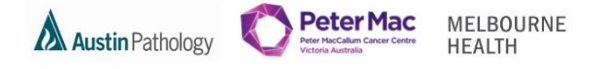

- To print the transfusion history and products available for transfusion:
	- a. Select the Transfusion button on the tool bar to display the transfusion information screens

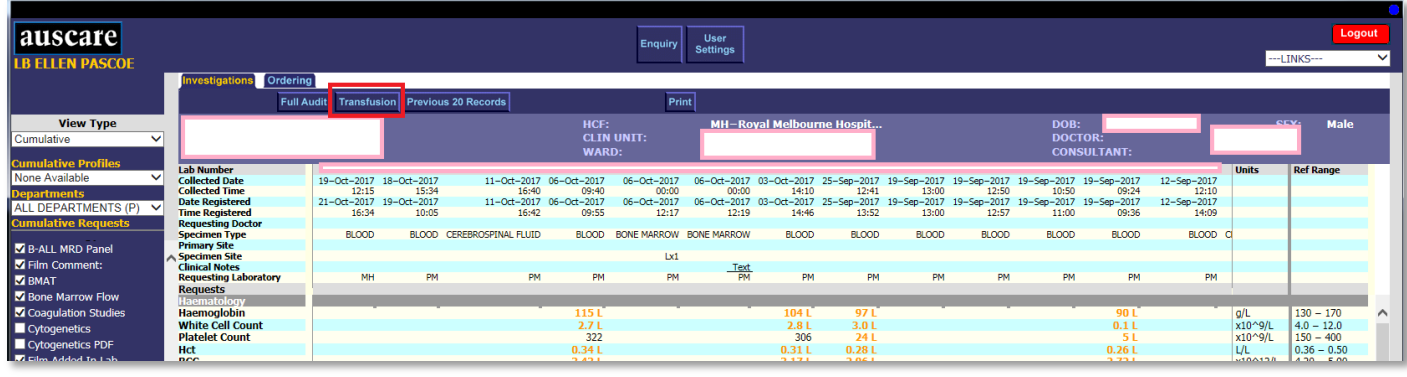

b. Display the Transfusion History screen – Select the Print button.

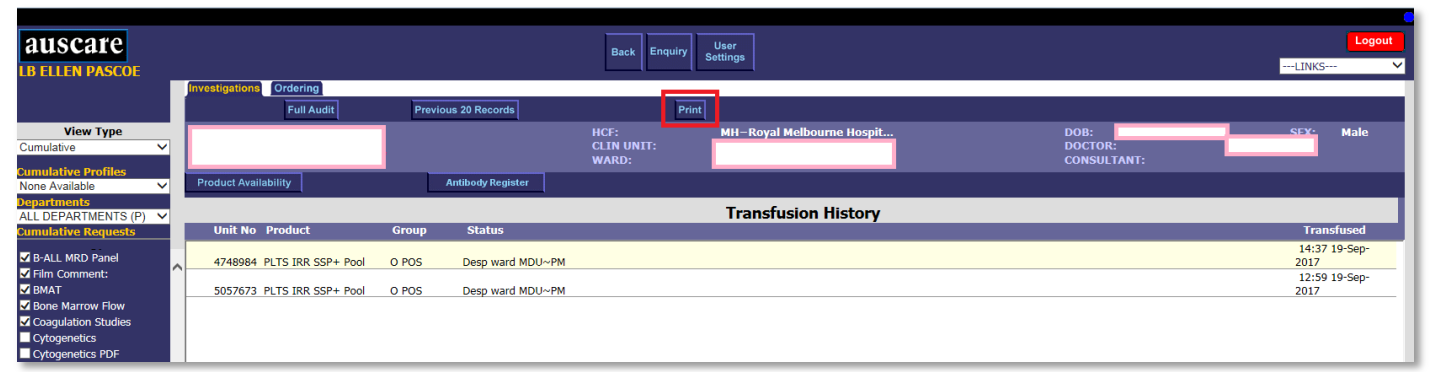

c. The print preview displays and the user may direct the printing to any configured printer

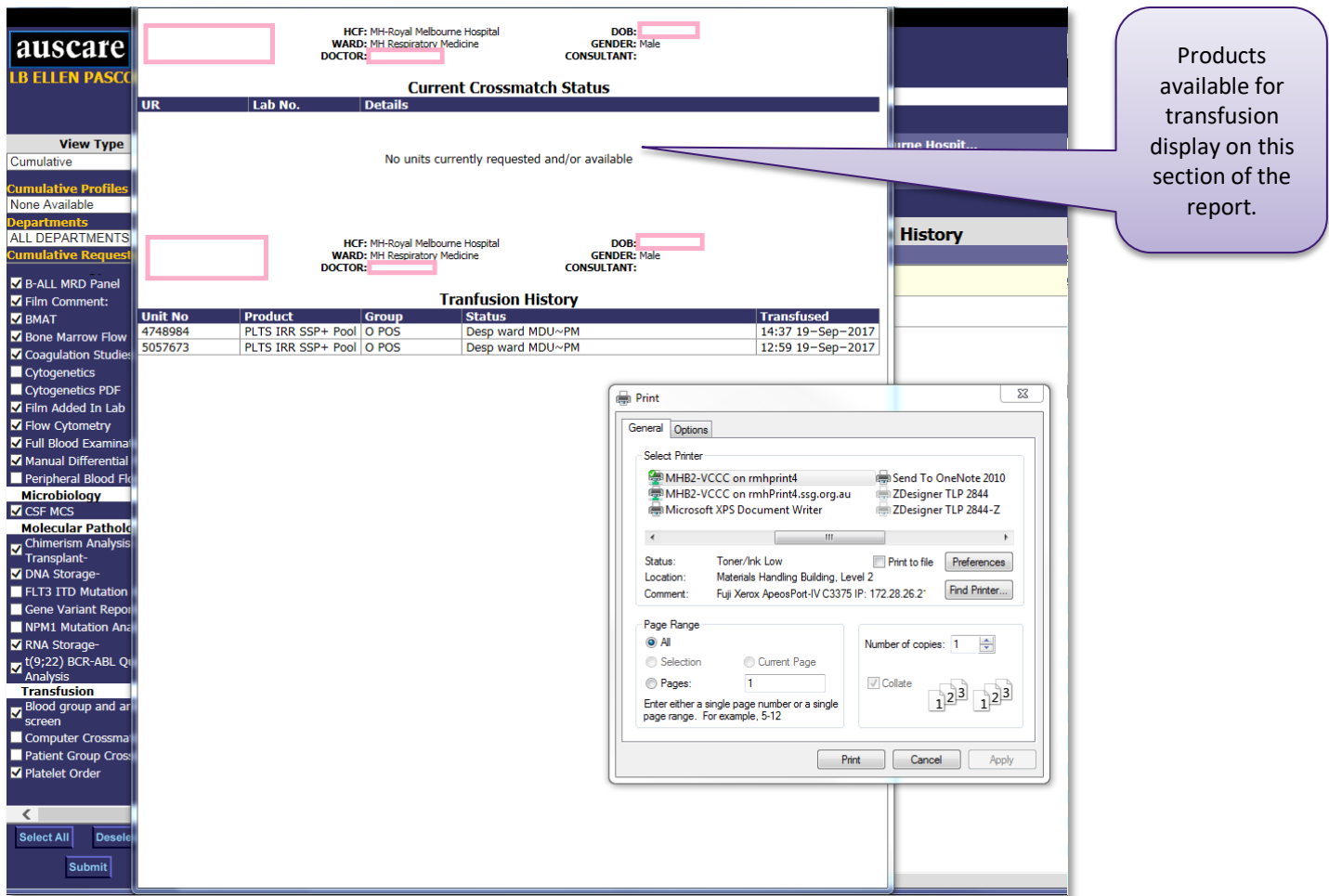

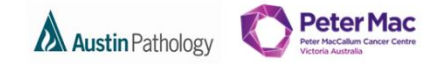

MELBOURNE **HEALTH** 

### <span id="page-21-0"></span>**PRINT ALL REPORTS FOR A SINGLE LABORATORY EPISODE**

#### **Reports, Episodes or Requests View**

 To print all of the reports for a single Laboratory episode: a. Select the laboratory number on the Episodes, Reports or Requests view.

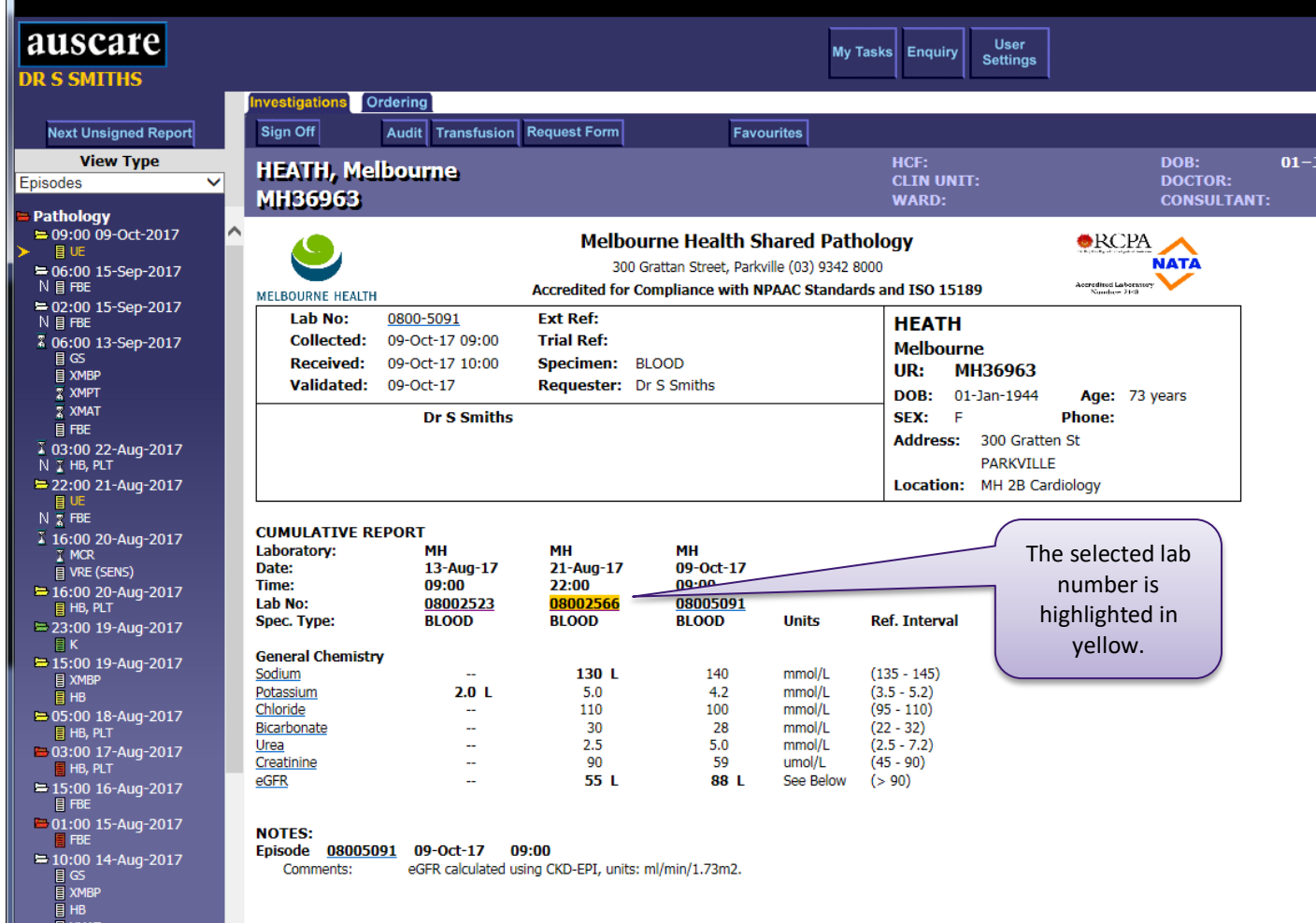

b. Select the Print All button.

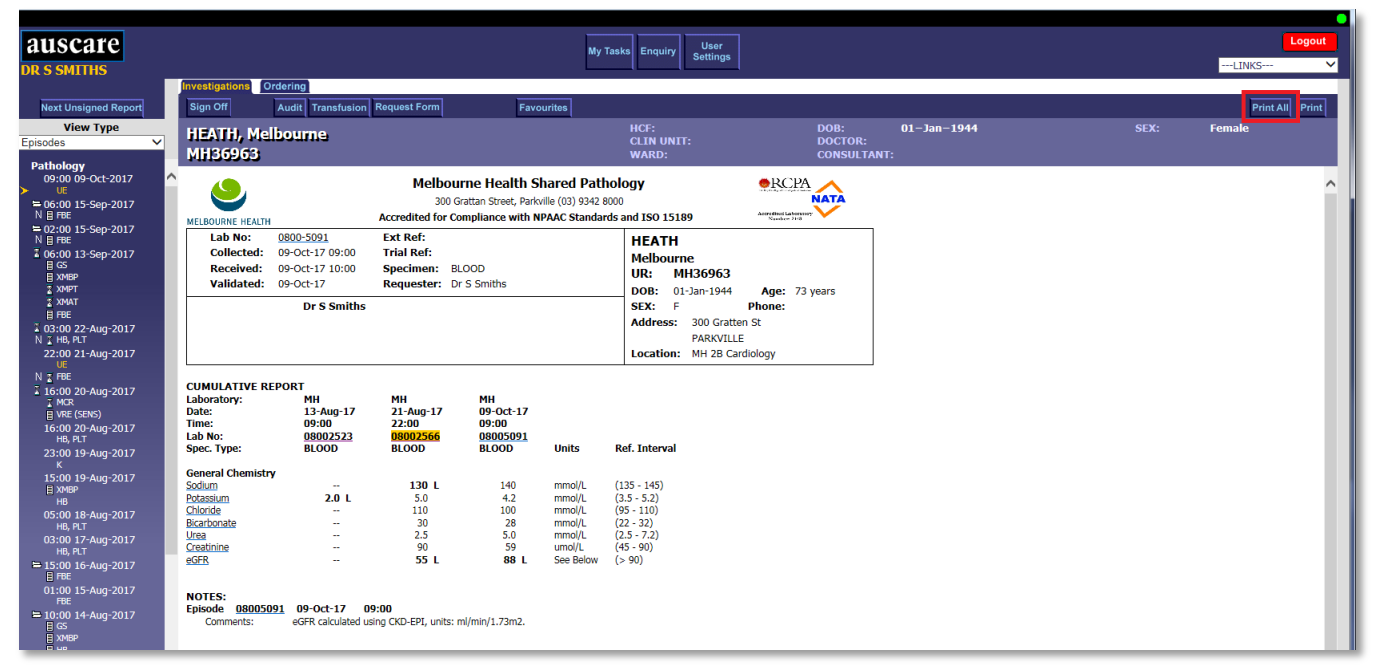

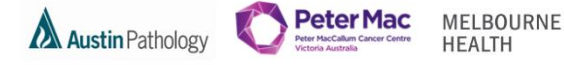

c. The print preview displays for the first report of the lab episode and the user may direct the printing to any configured printer.

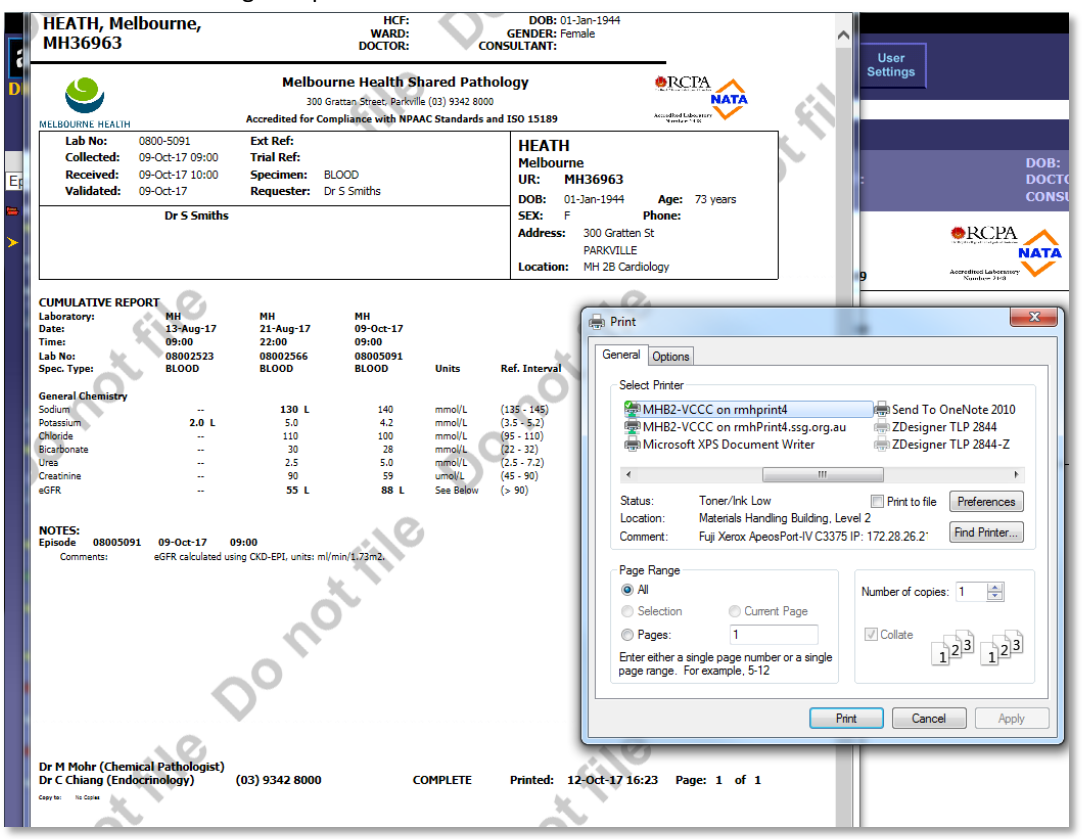

d. When the 'Print' button is selected the next report of the episode displays. Select the 'Print' button for each report.

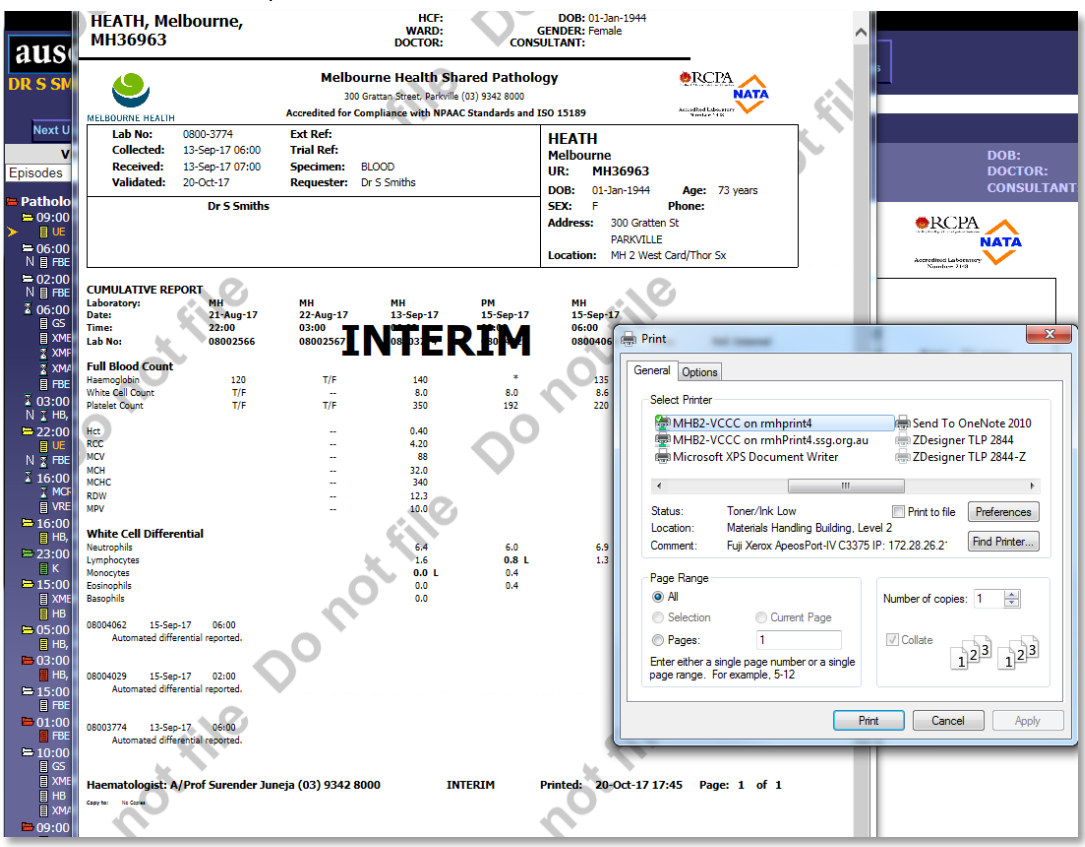

**Multiple laboratory numbers may be selected before selecting the 'Print All' button**

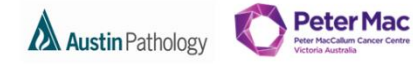

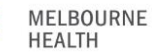

### <span id="page-23-0"></span>**USER SETTINGS BUTTON**

This facility enables the user to personalise the display of patient results.

<span id="page-23-1"></span>CHANAGING YOUR PASSWORD

**Navigation:** User Settings > Change Password

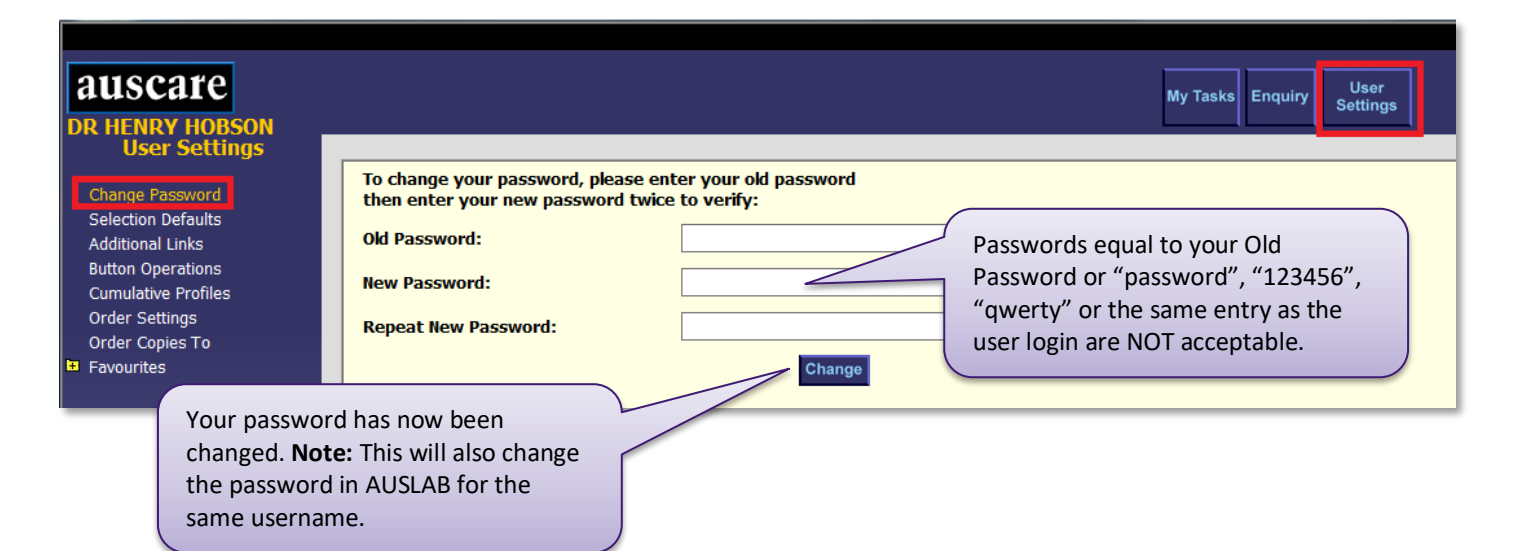

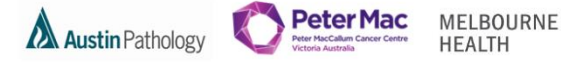

### <span id="page-24-0"></span>SELECTION DEFAULTS

The selection defaults screen allows users to set specific search criteria to be displayed upon login. This is useful if you regularly perform searches using the same search criteria.

#### **Navigation:** User Settings > Selection Defaults

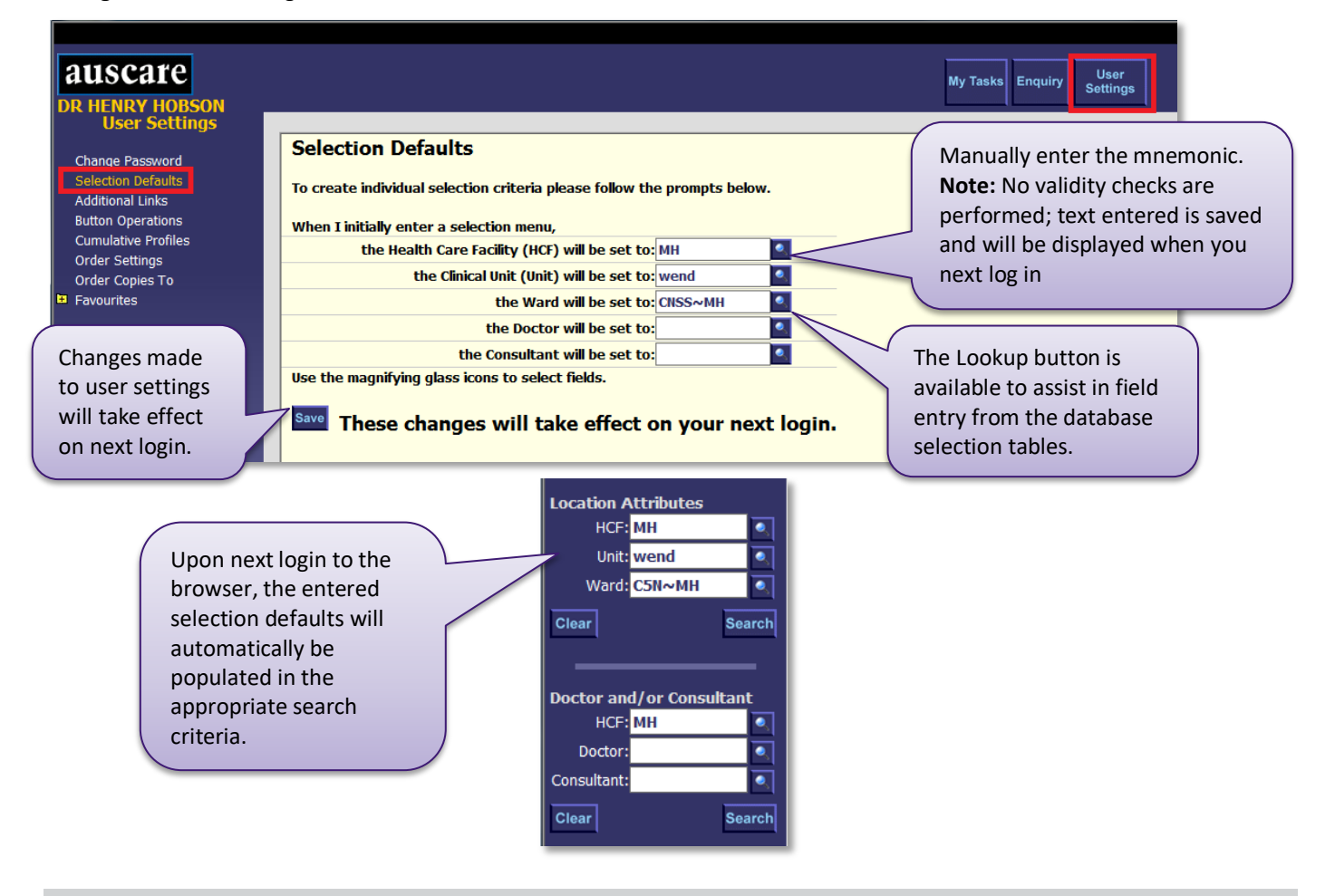

### <span id="page-24-1"></span>ADDITIONAL LINKS

The additional links screen allows the addition of up to 10 URL links to the default links displayed in the Links drop down box located in the upper right hand side of the screen.

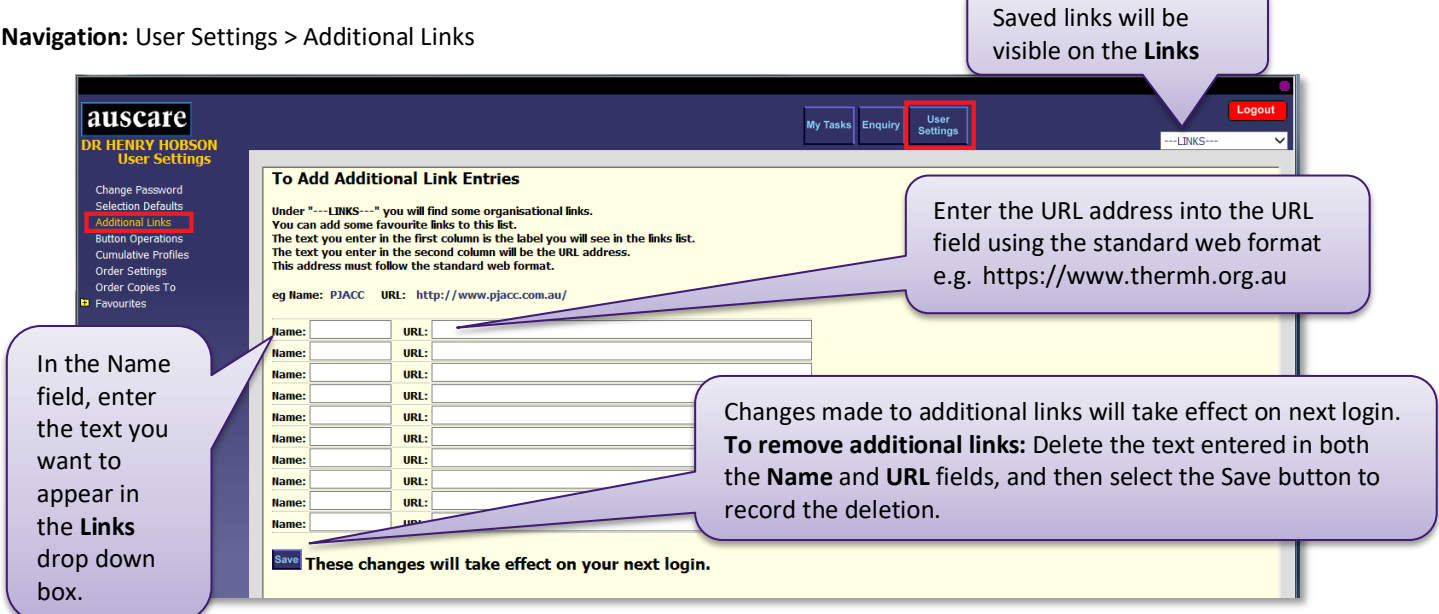

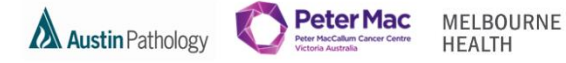

### <span id="page-25-0"></span>BUTTON OPERATIONS

The Button Operations screen allows the user to set the default Investigation index display type (e.g. by Episode, Request, Report, and Cumulative view), set the default sign off function and set the default login screen.

#### **Navigation:** User Settings > Button Operations

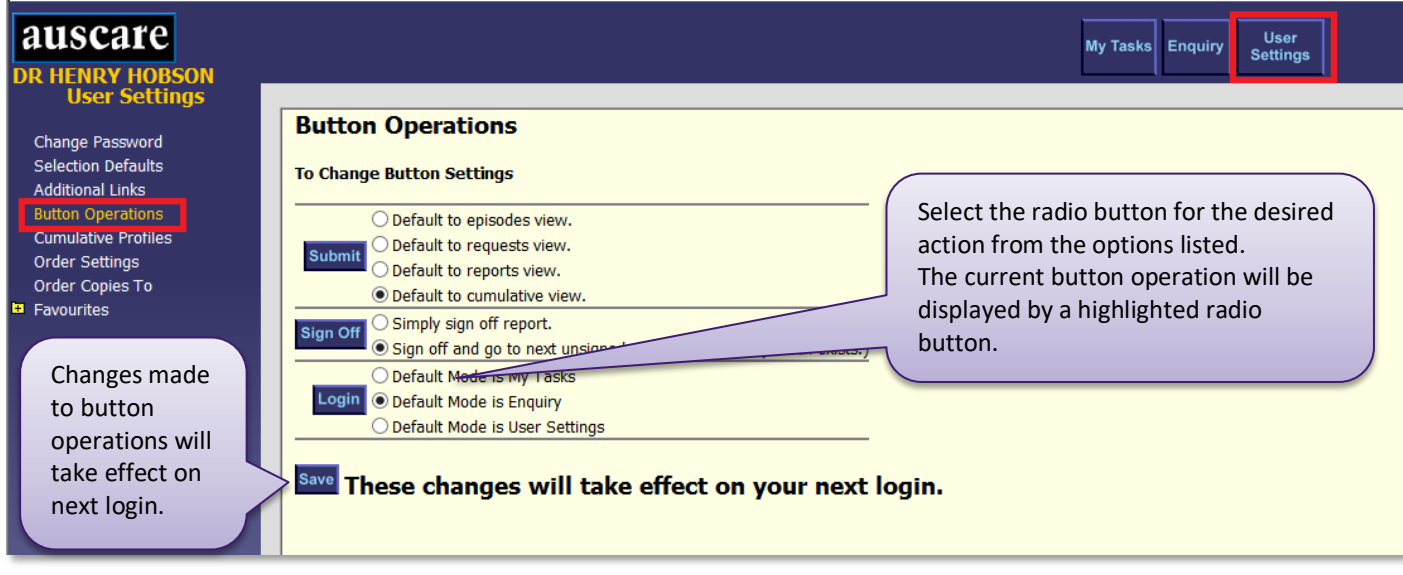

#### <span id="page-25-1"></span>CUMULATIVE PROFILES

The **Cumulative Profiles** screen provides the ability to create up to ten cumulative view profiles containing a list of preferred requests that can be later used to view preferred requests whilst in cumulative view.

#### **Navigation:** User Settings > Cumulative Profiles

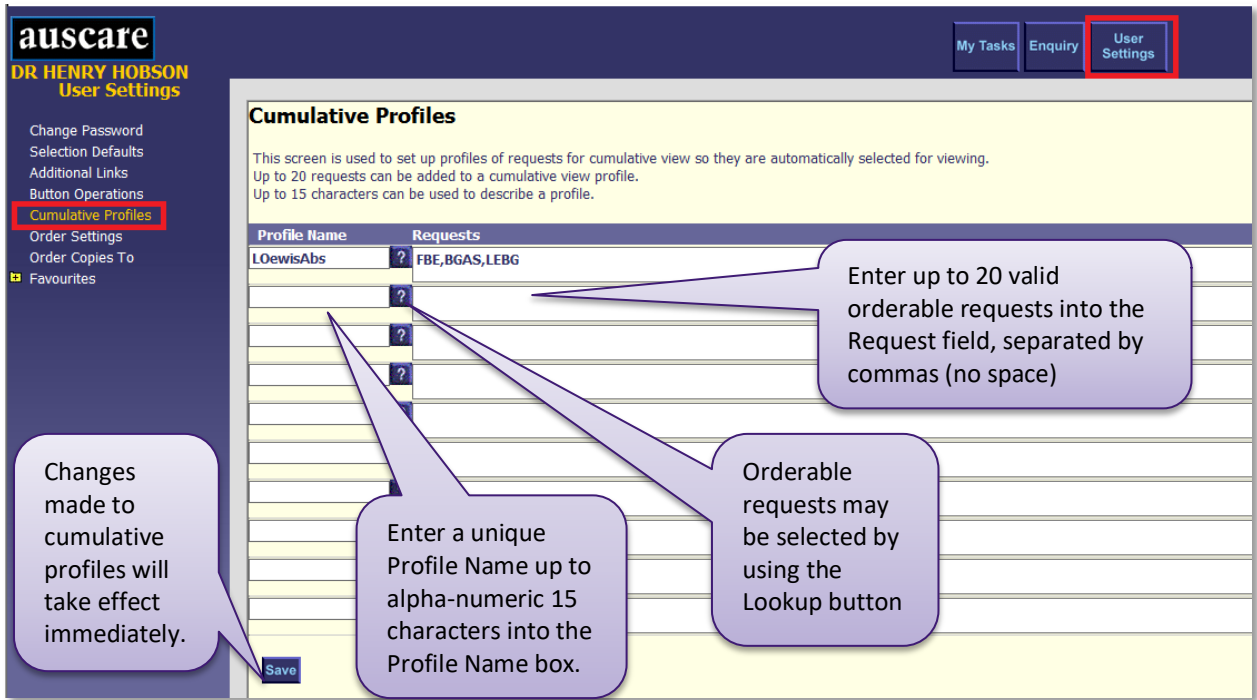

#### <span id="page-25-2"></span>ORDER SETTINGS AND ORDER COPIES TO

**Please do not use this functionality as it is not current business process.** 

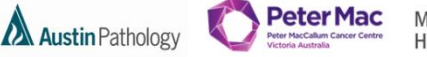

#### MELBOURNE **HEALTH**

### <span id="page-26-0"></span>FAVOURITES

- The Favourites screens provide the ability to define lists of patients of Personal Favourites or Shared Favourites.
	- 1. Personal Favourites are a list of patients which you have created to streamline your personal workflow
	- 2. Shared Favourites are a list of patients which you or another user has created to streamline the workflow for a number of users who require the results of the same group of patients.
	- 3. The System Administration function is privilege based and enables a user to make changes (modify and delete) Shared Favourites created by another user.
- Personal and/or Shared favourites lists can only be viewed in My Tasks > Favourites when they are set up and have entries (patients added to them).

**Navigation:** User Settings > Favourites

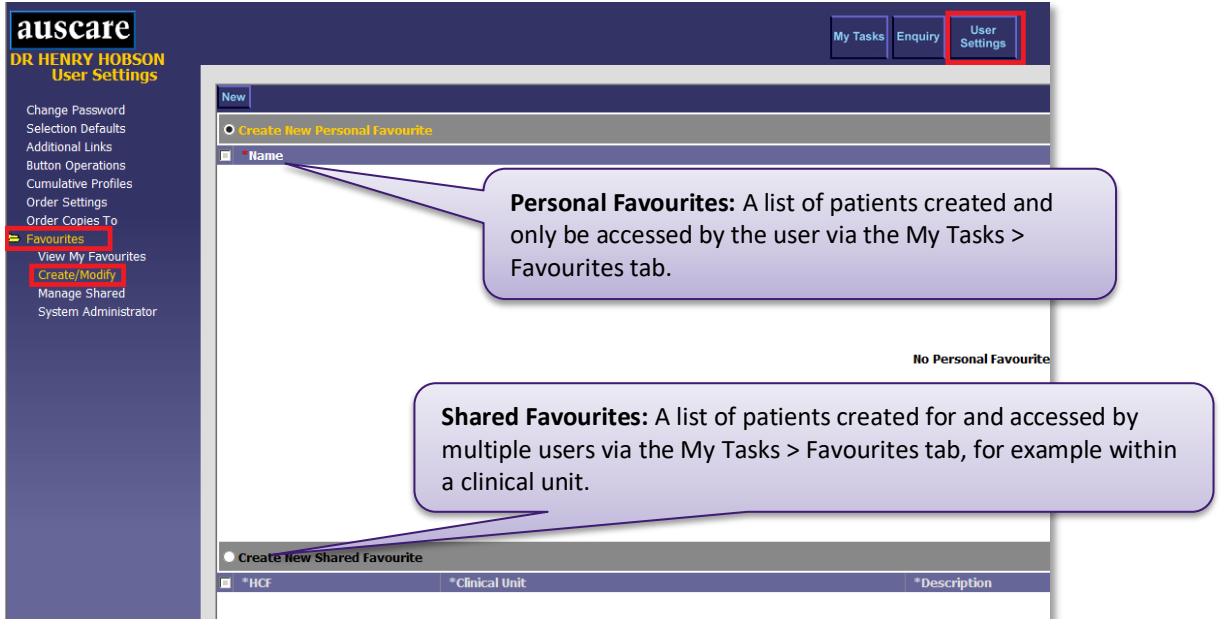

**Note:** Any changes made to Favourites will take effect immediately. The user does NOT need to logout of the system.

### <span id="page-26-1"></span>FAVOURITES – CREATE/MODIFY

<span id="page-26-2"></span>1. Create Personal Favourites list

#### **Navigation:** User Settings > Favourites > Create/Modify

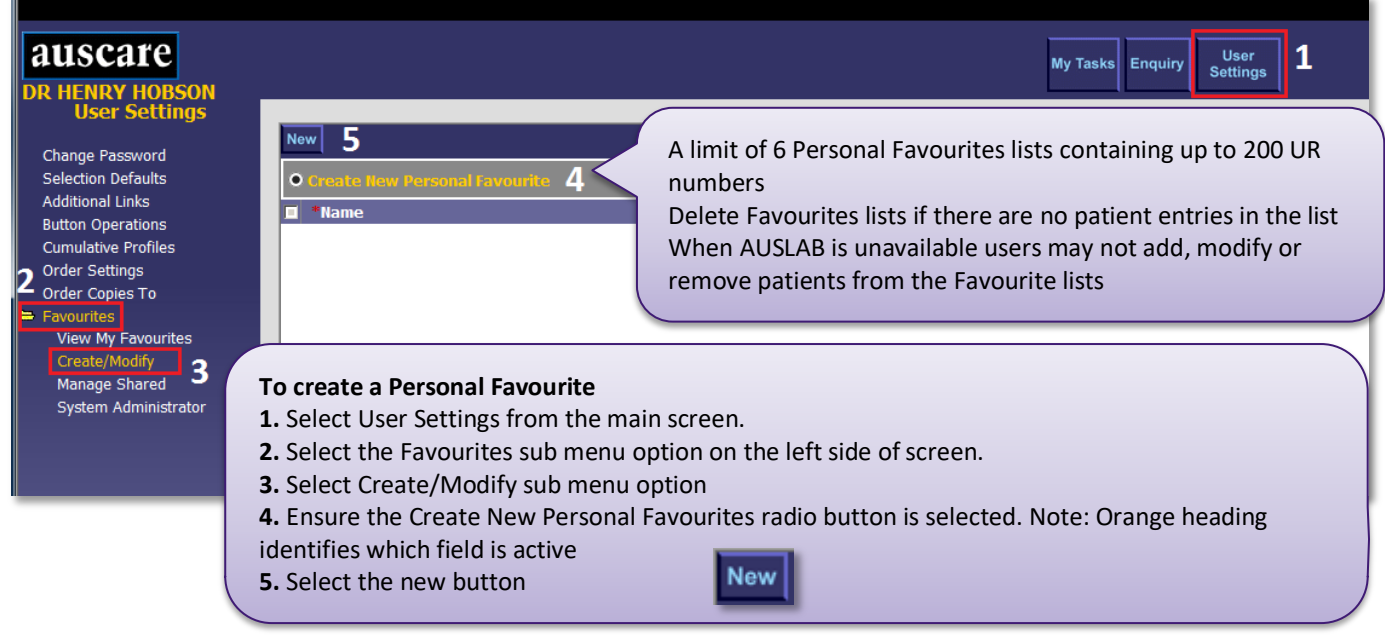

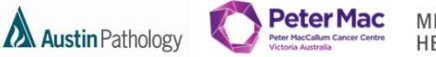

MELBOURNE **HEALTH** 

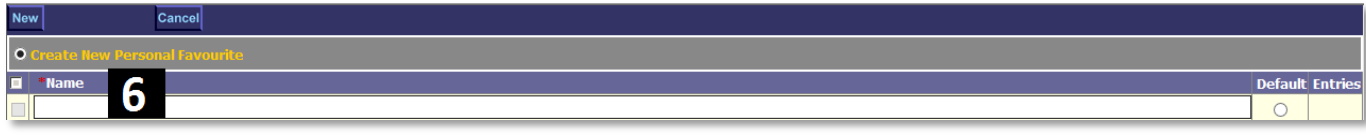

**6.** Enter the Name of the Personal Favourite in the Name field. Up to 15 characters may be entered.

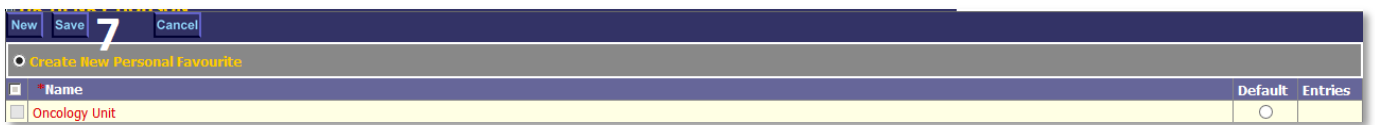

**7.** Select Enter, Tab, or Select out of the cell. The text will appear in red to indicate that the entry is not yet saved. Select the Save button displayed in the top row.

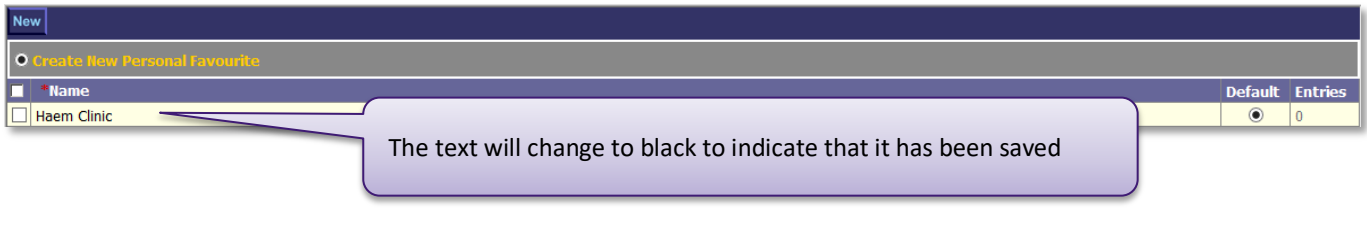

<span id="page-27-0"></span>2. Modify a Personal Favourite list

**Navigation:** User Settings > Favourites > Create/Modify

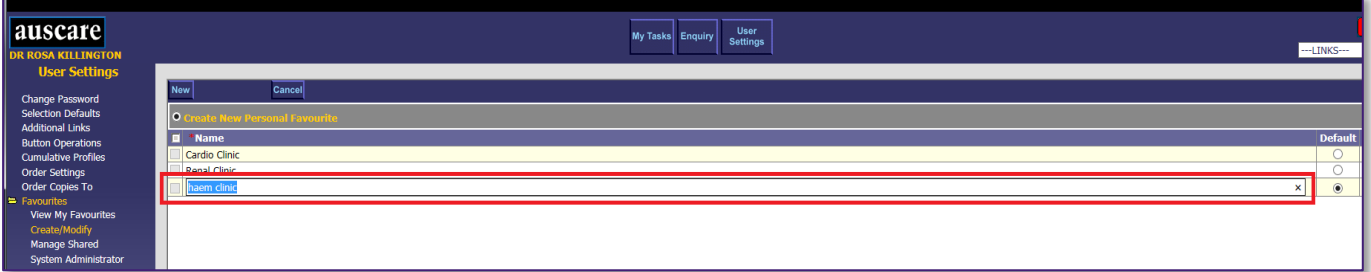

- **1**. Select the existing Personal Favourite Name and modify the name.
- **2.** Select Enter, Tab, or Select out of the cell.
- **3.** Select the save button to save the modified Personal Favourite List name.

When AUSLAB is unavailable, users may not be able to add, modify or remove patients from the favourite lists.

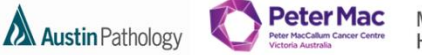

MELBOURNE **HEALTH** 

<span id="page-28-0"></span>3. Delete a Personal Favourite

#### **Navigation:** User Settings > Favourites > Create/Modify

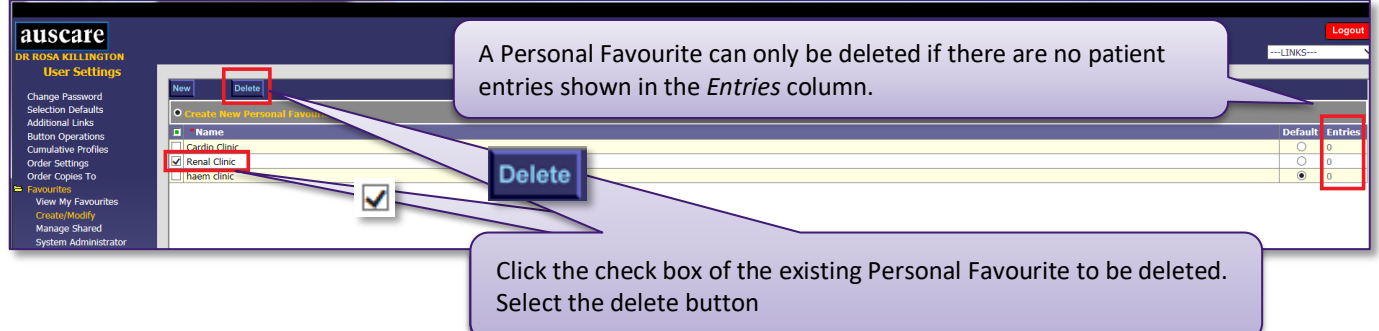

**Note:** The Personal Favourite will be removed from ALL lists in Auscare. The save button is NOT required to delete a Personal Favourite.

<span id="page-28-1"></span>4. Selecting Default Personal Favourite

**Navigation:** User Settings > Favourites > Create/Modify

Selecting Default Personal Favourite sets which Personal Favourite list will be the open list on the My Tasks > Favoutites screen.

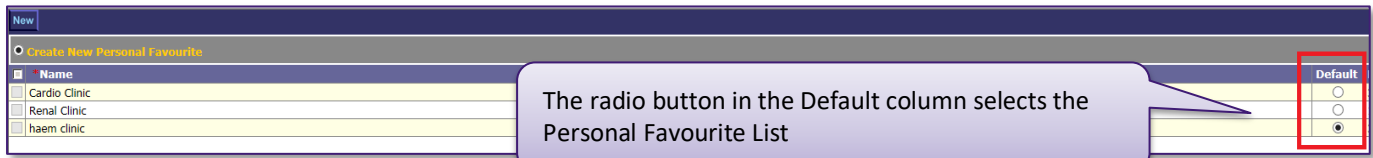

#### The Personal Favourite list will be displayed via My Tasks > Favourites if the Personal Favourite list has a patient list

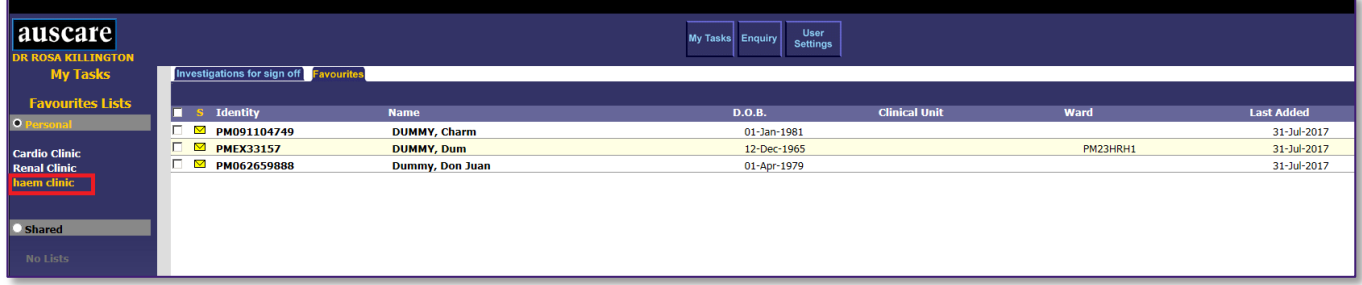

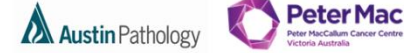

<span id="page-29-0"></span>5. To add a patient to a Favourites list

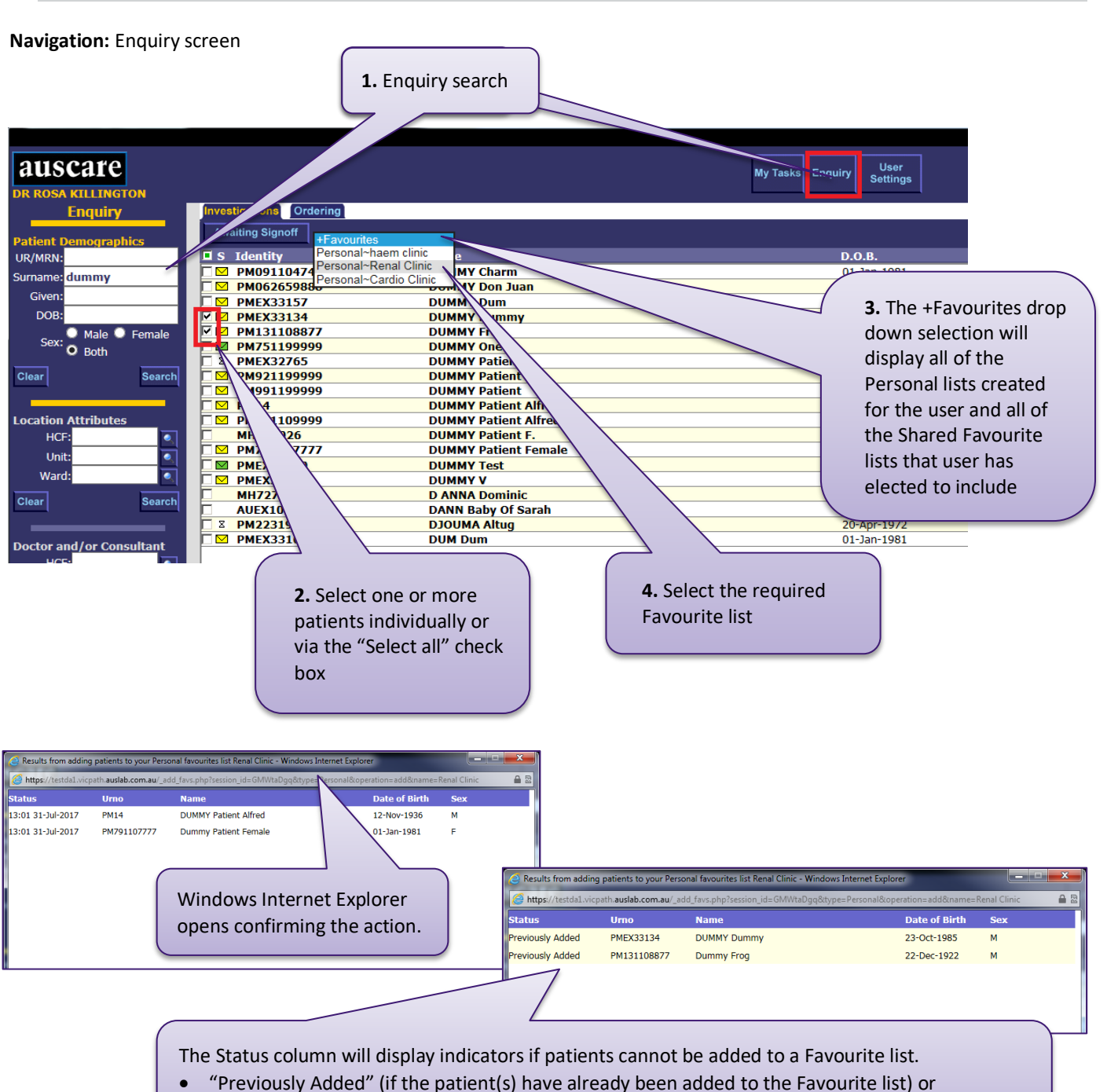

"Limit" (if the Favourite list already has 200 entries).

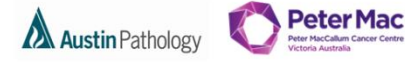

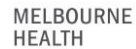

<span id="page-30-0"></span>6. To Create a Shared Favourite

**Navigation:** User Settings > Favourites > Create /Modify

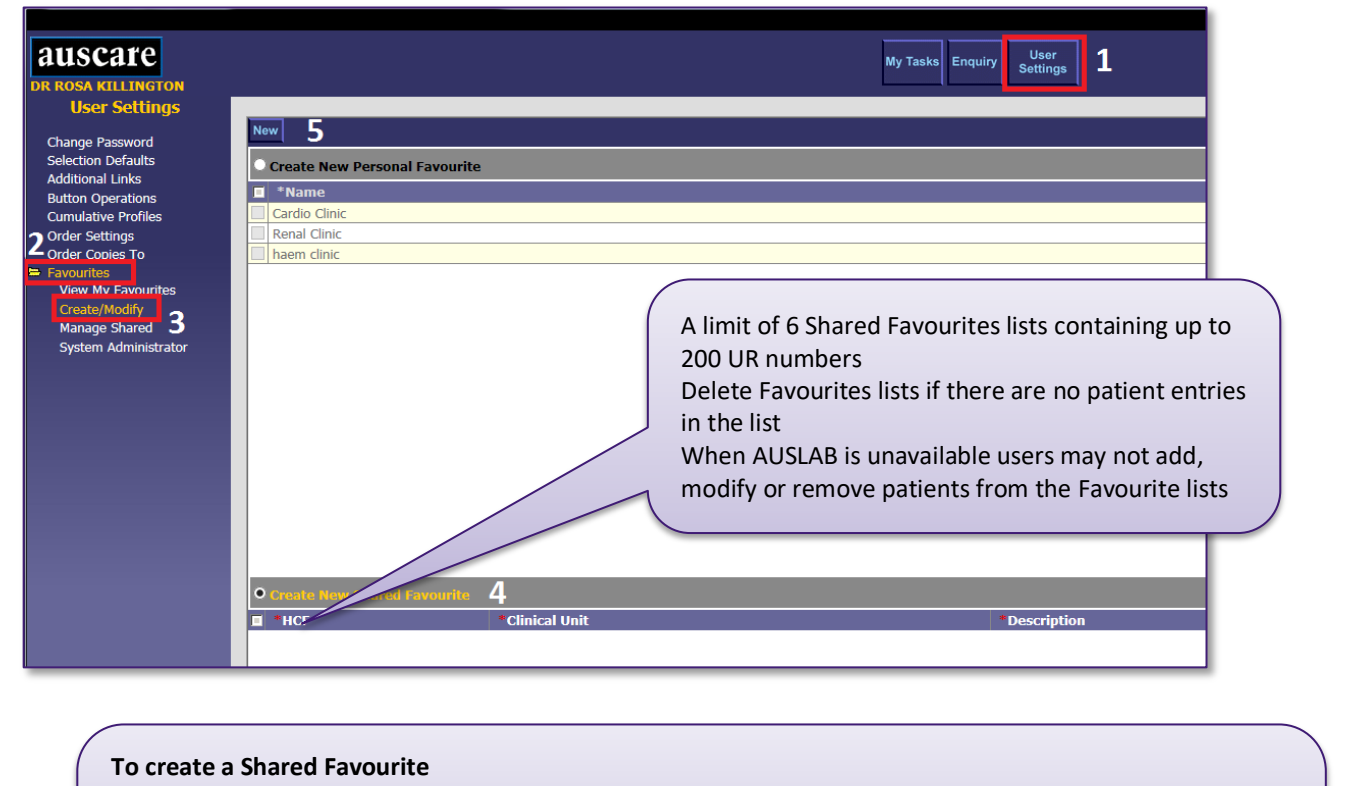

- **1.** Select User Settings from the main screen.
- **2.** Select the Favourites sub menu option on the left side of screen.
- **3.** Select Create/Modify sub menu option
- **4.** Ensure the Create New Shared Favourites radio button is selected. Note: Orange heading identifies which field is active New
- **5.** Select the new button

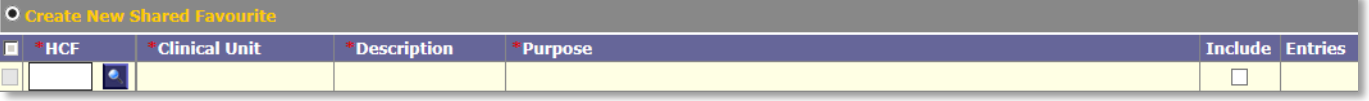

**6.** Enter a HCF ,Look Up button available. The HCF field is mandatory and is marked with a red asterisk.

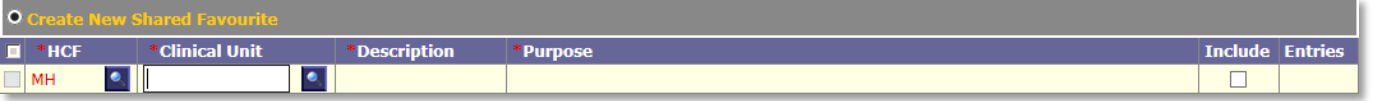

**7.** Enter a Clinical Unit either manually or via the Look Up button. The Clinical Unit field is mandatory and is marked with a red asterisk.

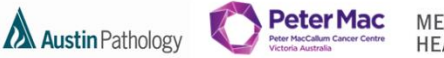

MELBOURNE **HEALTH** 

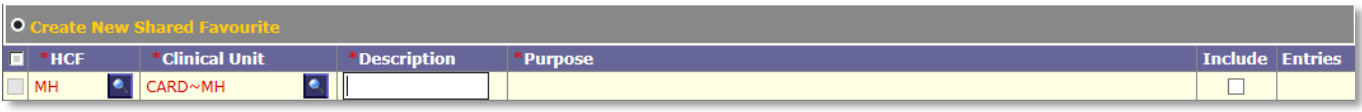

**8.** Enter a Description. The Description has a character limit of 15 characters. The Description field is mandatory and is marked with a red asterisk.

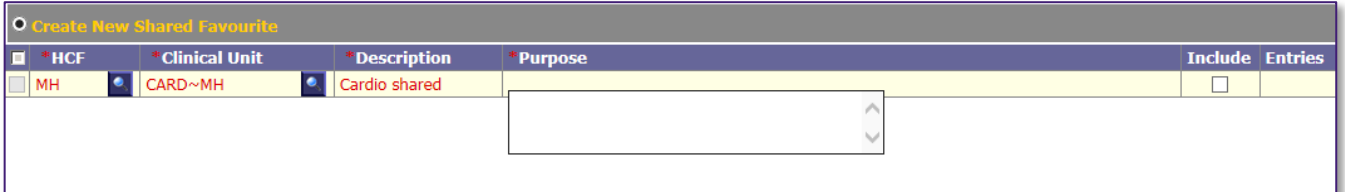

**9.** Enter a Purpose. A pop up box will open that allows input of up to 60 characters. This box collapses once focus is out of the field. The Purpose field is mandatory and is marked with a red asterisk.

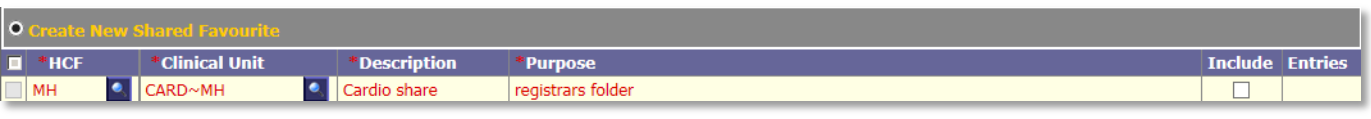

**10.** Once a Shared Favourite is created it can be included to be used. This can be done by Selecting in the Include column check box for the Shared Favourite. (See below information regarding Shared Favourites)

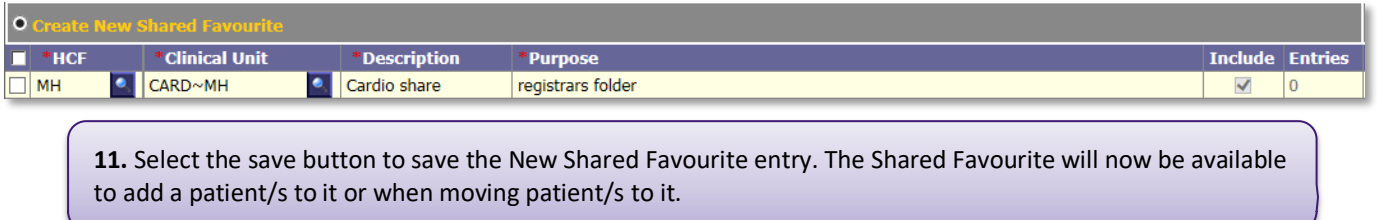

### <span id="page-31-0"></span>7. Modify a Shared Favourite list

**Navigation:** User Settings > Favourites > Create /Modify

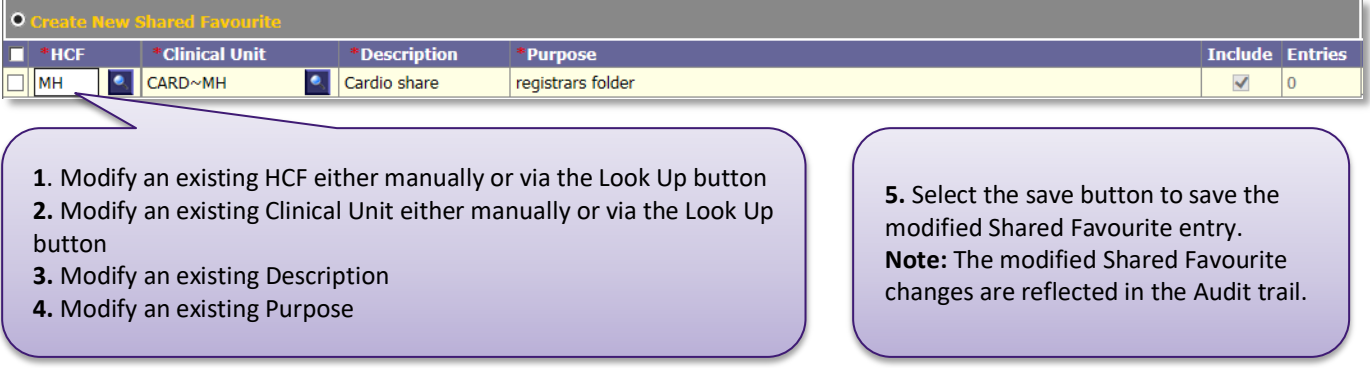

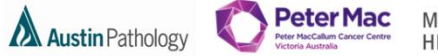

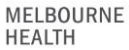

<span id="page-32-0"></span>8. Delete a Shared Favourite list that you created

**Navigation:** User Settings > Favourites > Create/Modify

On the Create/modify screen you can only delete shared favourites which you have created.

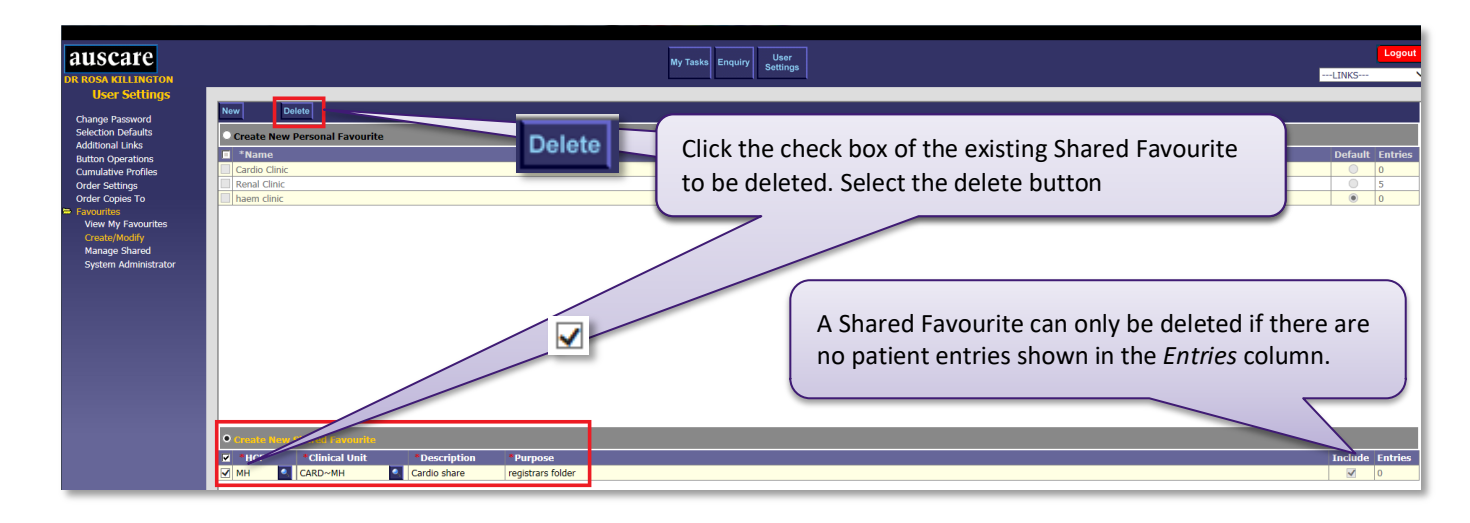

#### <span id="page-32-1"></span>FAVOURITES – VIEW MY FAVOURITES

#### **Navigation:** User Settings > Favourites > View My Favourites

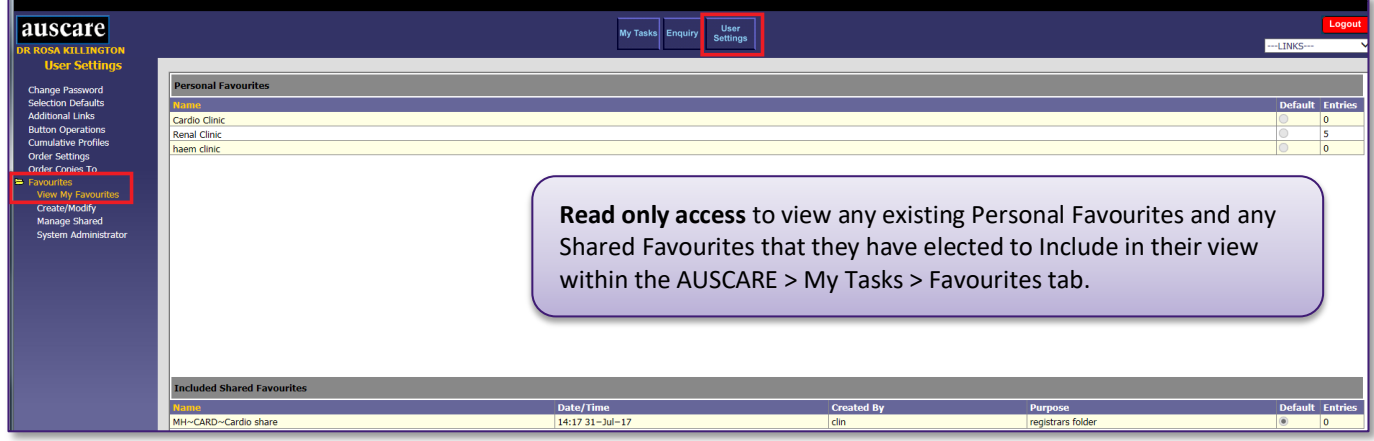

### <span id="page-32-2"></span>FAVOURITES – MANAGED SHARED

My Shared Favourites table enables users to:

- View the Shared Favourites created by you and other users.
- View the number of patient entries for each Shared Favourite.
- View the audit entries for each Shared Favourite.
- Enable a Shared Favourite to display in your 'My Tasks' screen

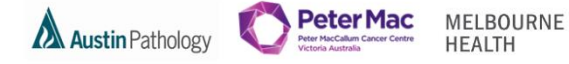

**Navigation:** User Settings > Favourites > Managed Shared

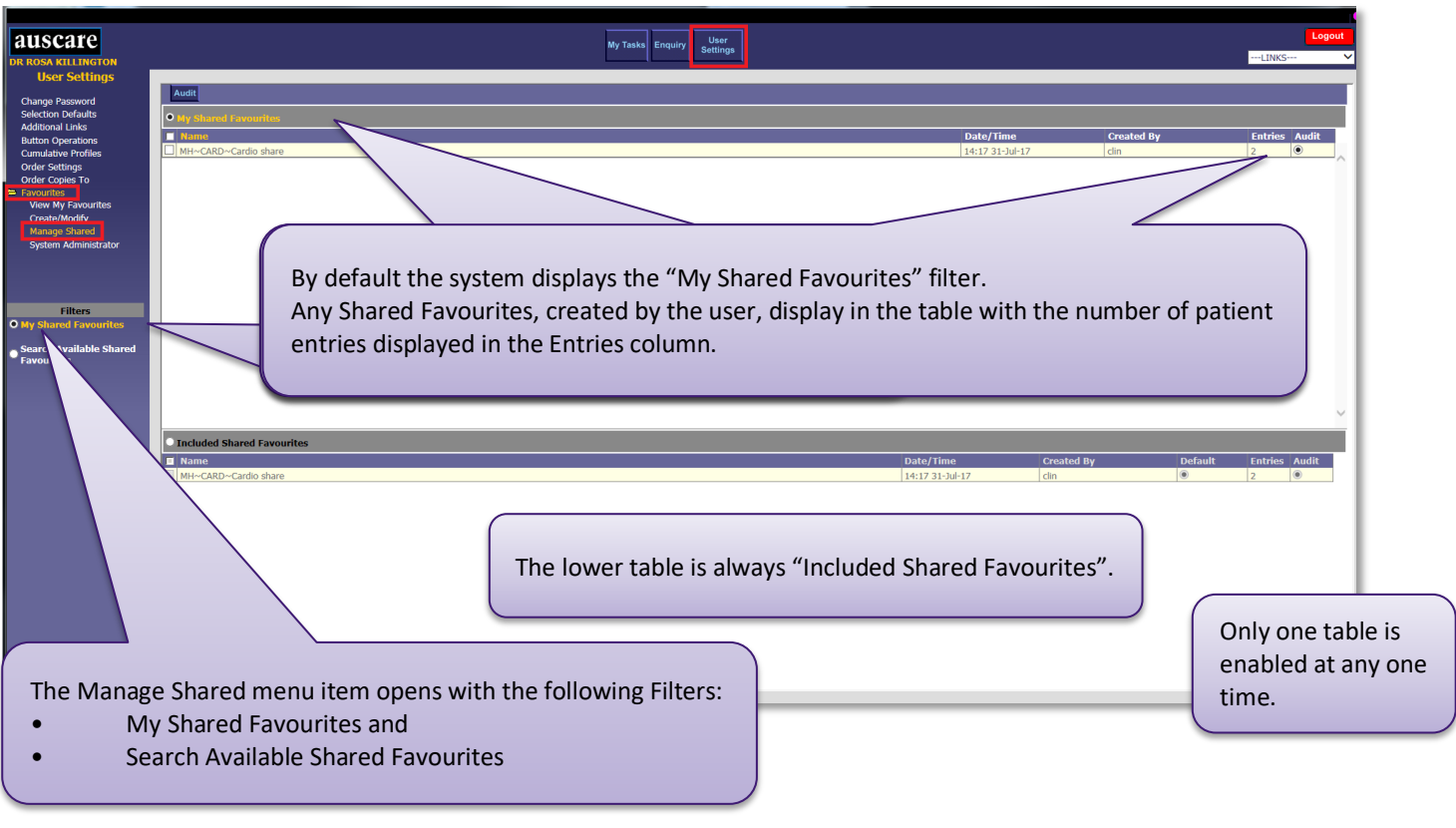

### <span id="page-33-0"></span>1. To view an audit entry via the My Shared Favourites table

**Navigation:** User Settings > Favourites > Managed Shared

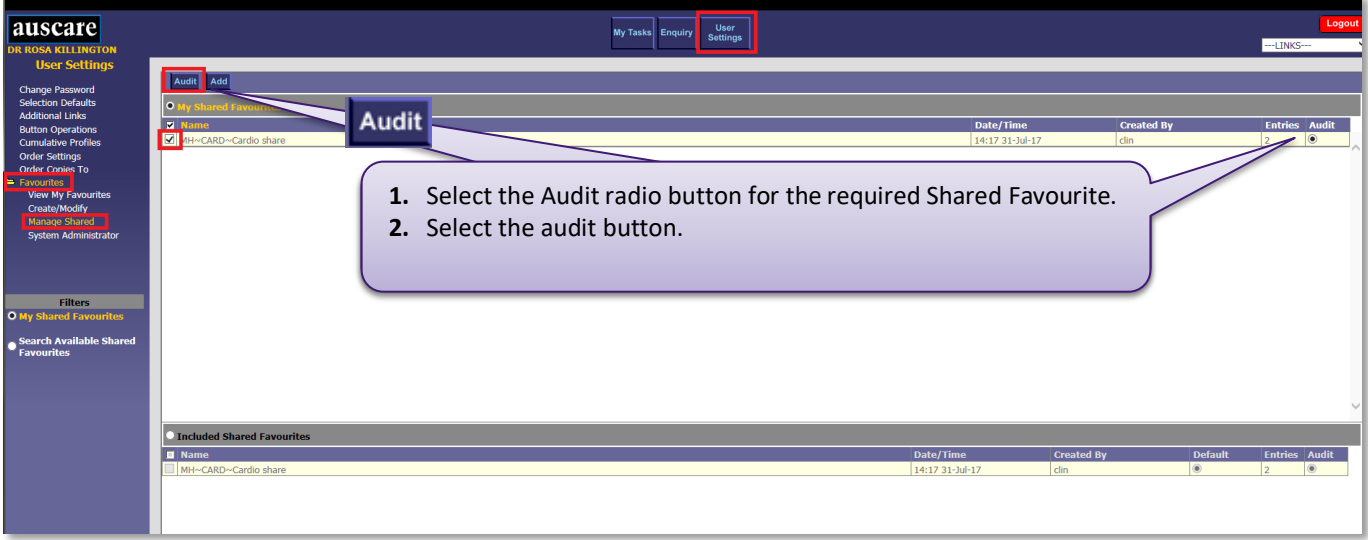

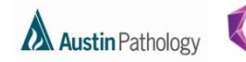

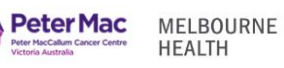

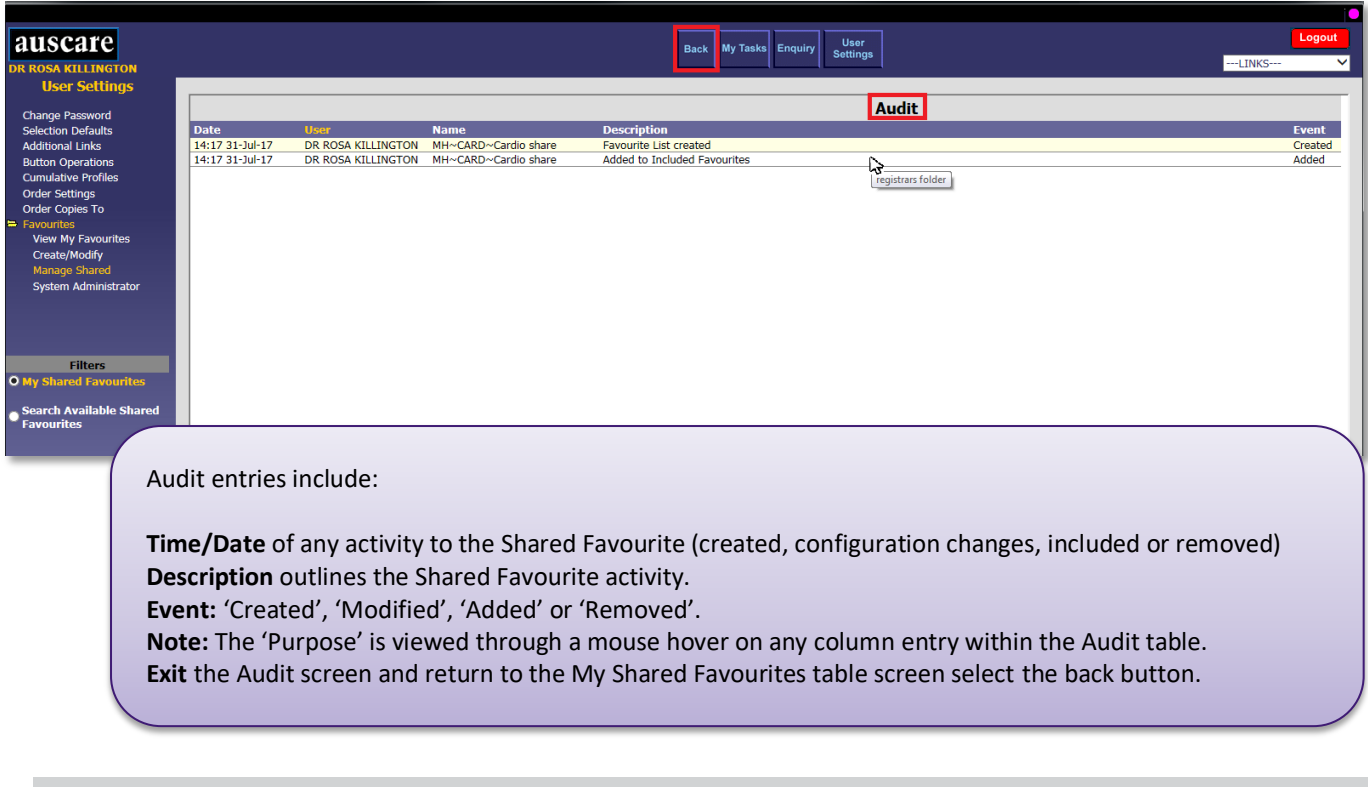

<span id="page-34-0"></span>2. To Add a 'My Shared Favourites' to the "Included Shared Favourites" table

This action results in the selected Shared Favourite displaying on your My Tasks screen.

**Navigation:** User Settings > Favourites > Managed Shared

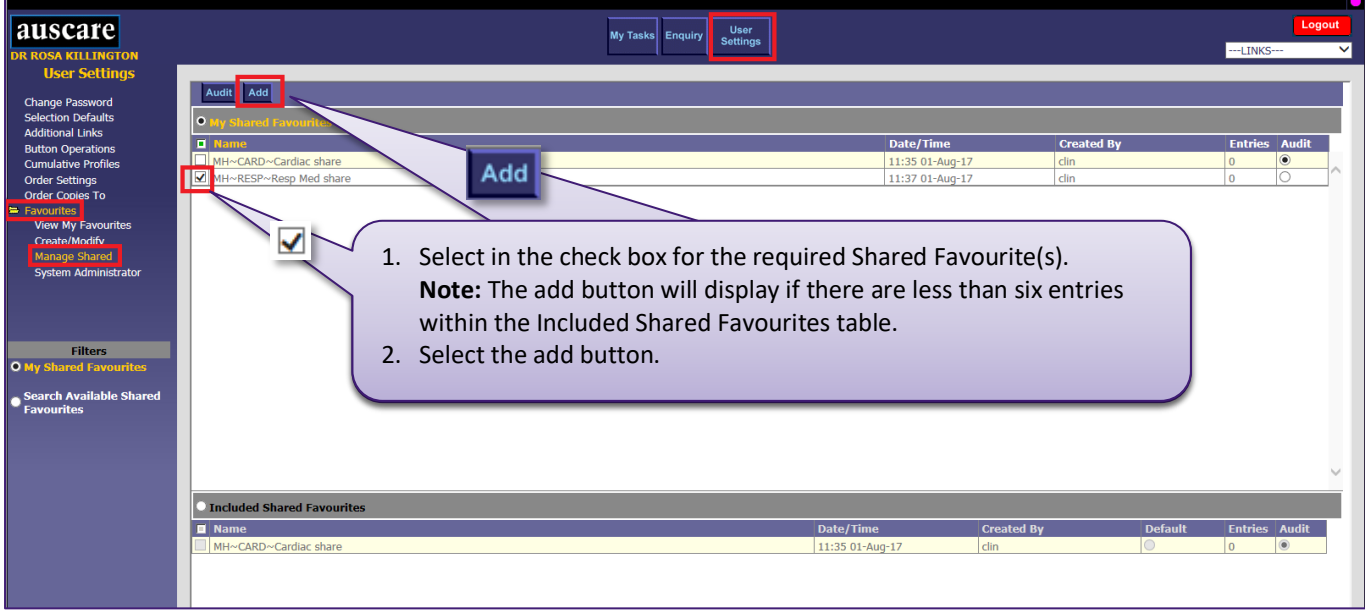

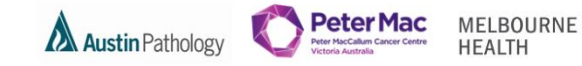

**Navigation:** User Settings > Favourites > View My Favourites > Included Shared Favourites table

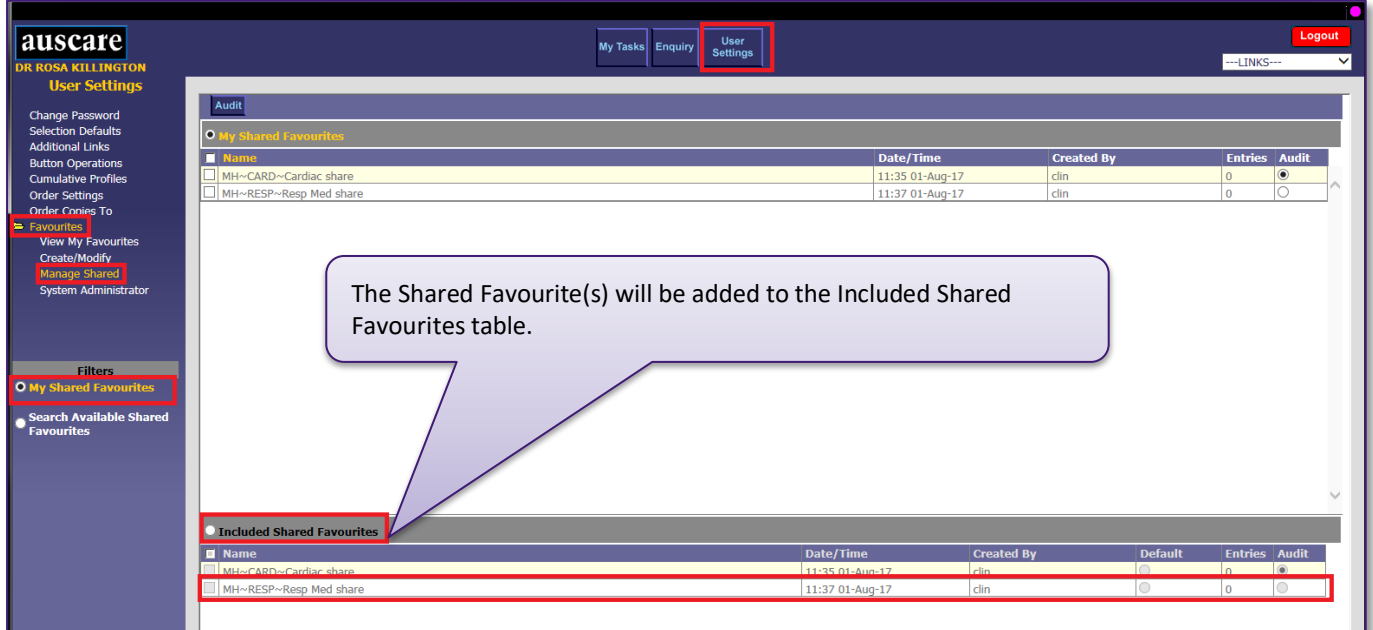

The Shared Favourite(s) will appear in the Favourites drop down boxes when adding patients to a Favourite list, removing patients from a Favourite list or when moving patients to another Favourite list.

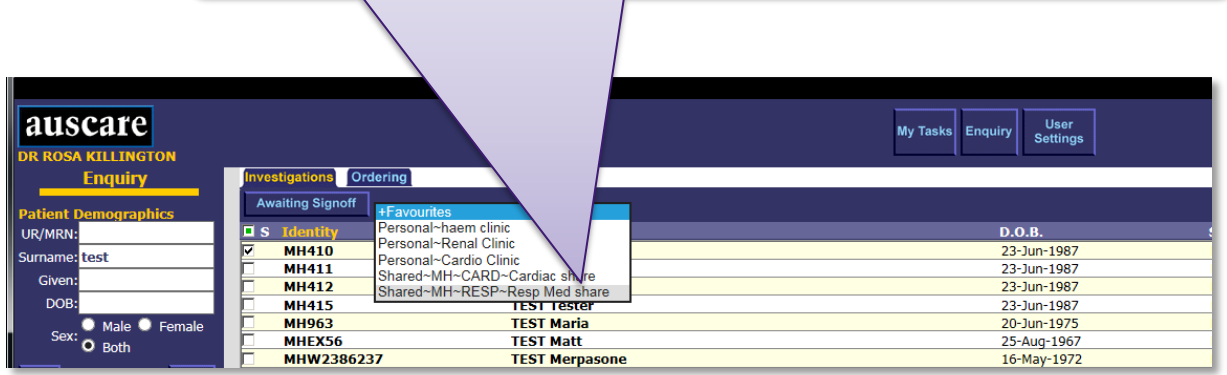

The Shared Favourite(s) will also be available in the My Tasks > Favourites tab **Shared Favourites List** once patients are assigned to it.

#### **Navigation:** My Tasks > Favourites

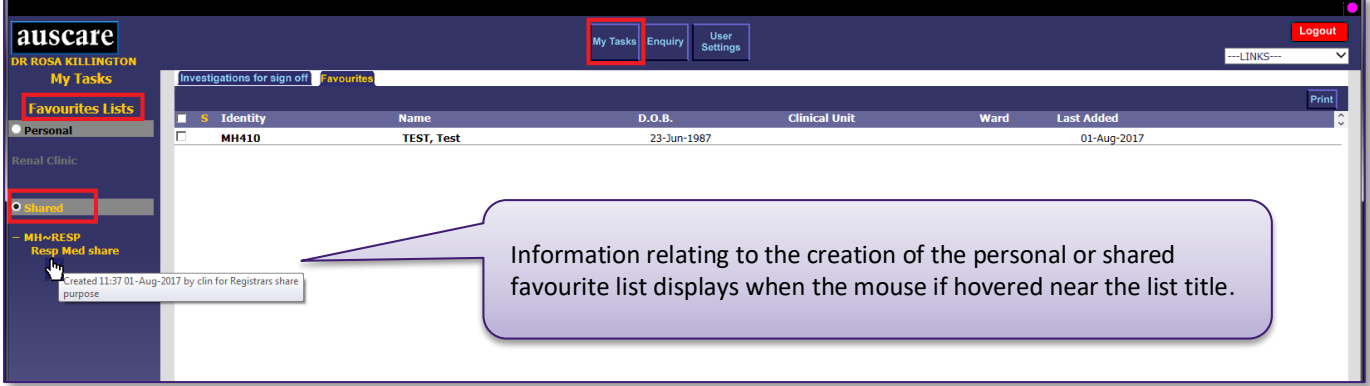

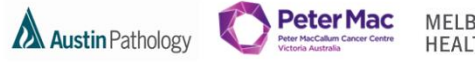

MELBOURNE<br>HEALTH

<span id="page-36-0"></span>3. Functions of the Included Shared Favourites table

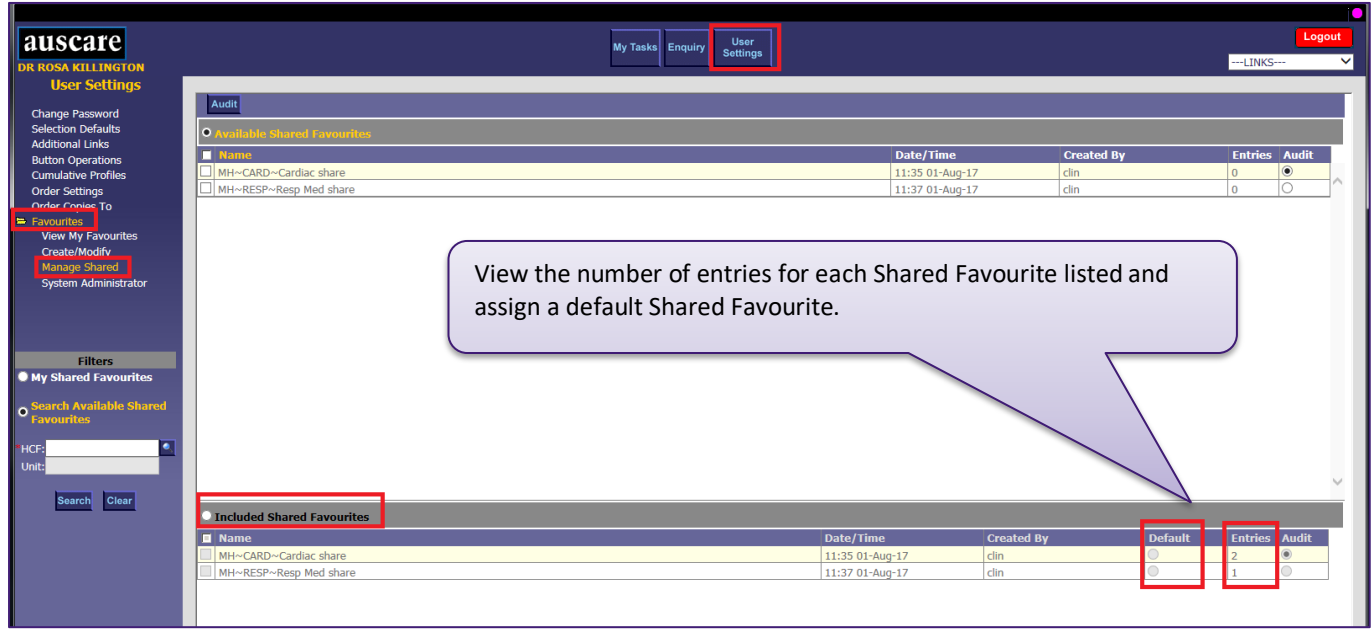

<span id="page-36-1"></span>4. Removing a Shared Favourite from the "Included Shared Favourites" table

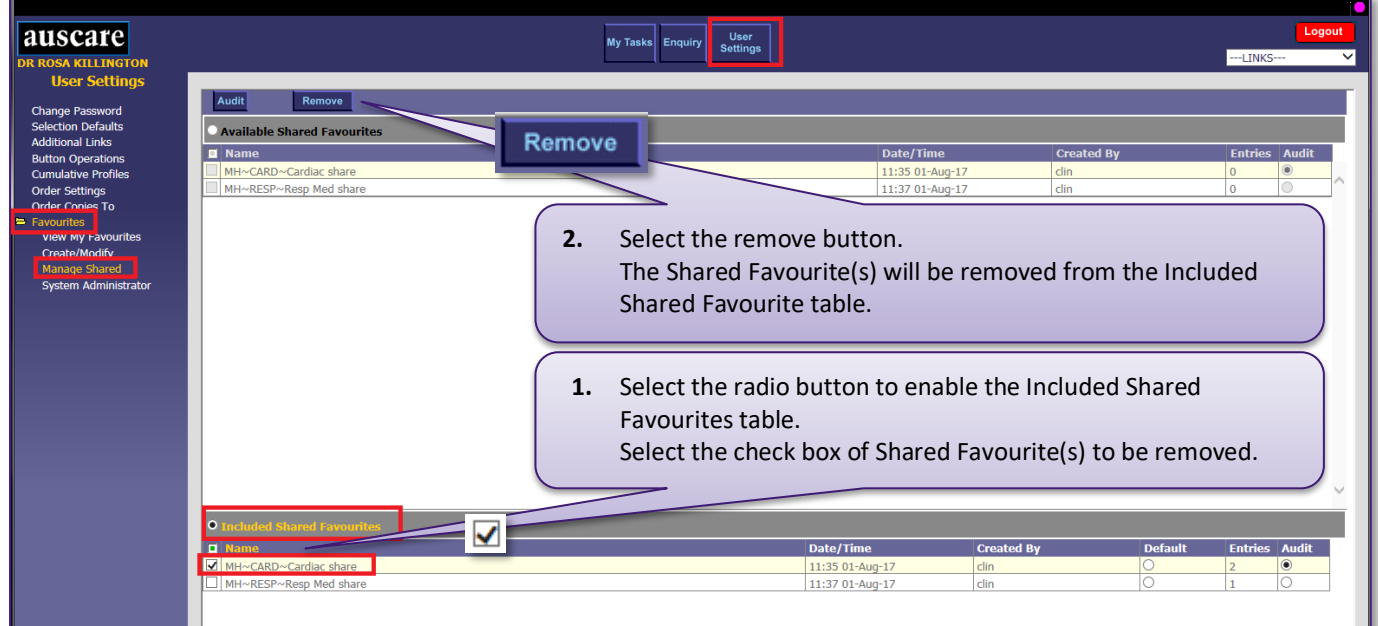

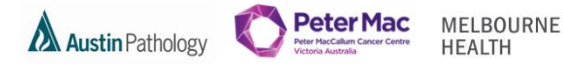

<span id="page-37-0"></span>5. Selecting Default Shared Favourite

**Navigation:** User Settings > Favourites > Managed Shared

Selecting Default shared Favourite sets which Shared Favourite list will be the open list on the My Tasks > Favoutites screen.

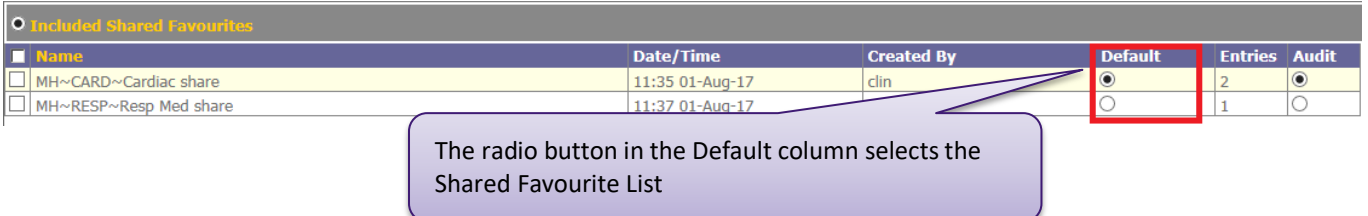

The Shared Favourite list will be displayed via My Tasks > Favourites if the Shared Favourite list has a patient list

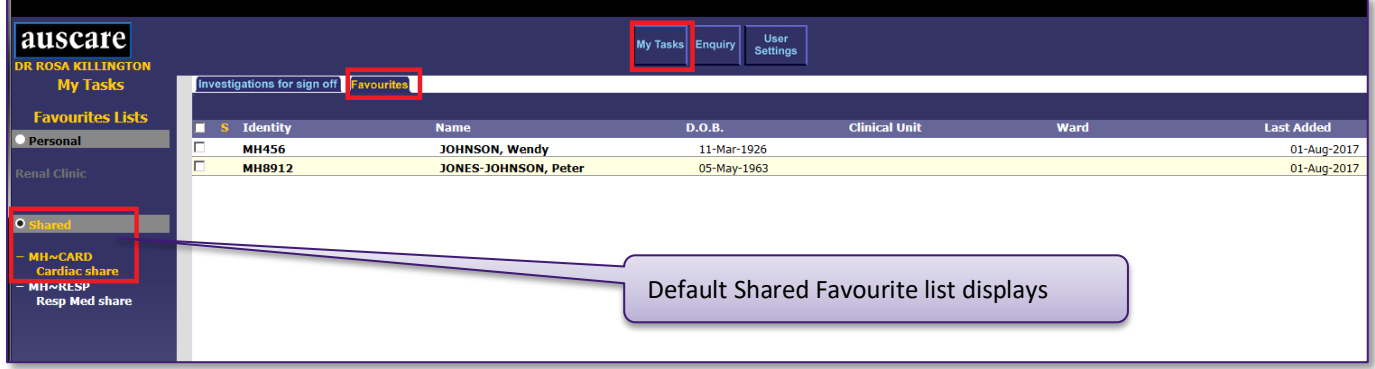

<span id="page-37-1"></span>6. Search Available Shared Favourites

#### **Navigation:** User Settings > Favourites > Managed Shared

The Search Available Shared Favourites enables users to:

Search the system for ALL (logged in user and other users) current Shared Favourites.

This function would be performed if a user wanted to:

- Include their own and/or other users Shared Favourite(s).
- View the audit trail for their own and/or other users Shared Favourite(s).
- Delete their own and/or other users Shared Favourite(s) off the system.

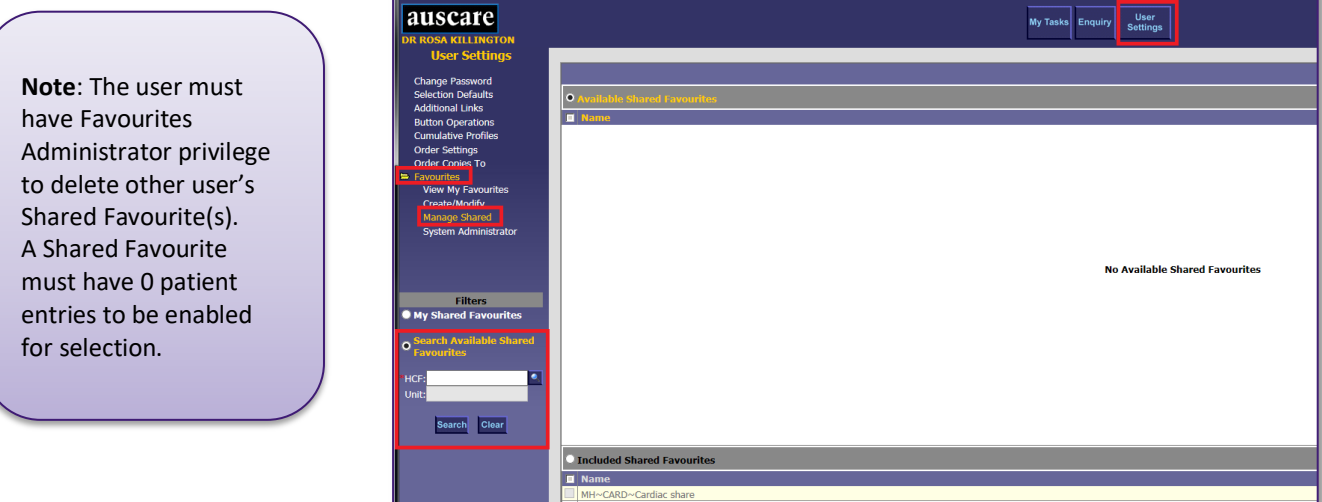

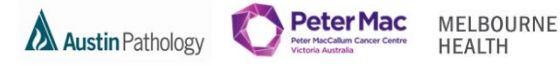

A user is ONLY able to search other user's Shared Favourites within the same division, via Auscare User Settings > Favourites > Managed Shared > Search Available Shared Favourites.

i.e. Forensic users will NOT be able to view Pathology user Shared Favourites and visa versa.

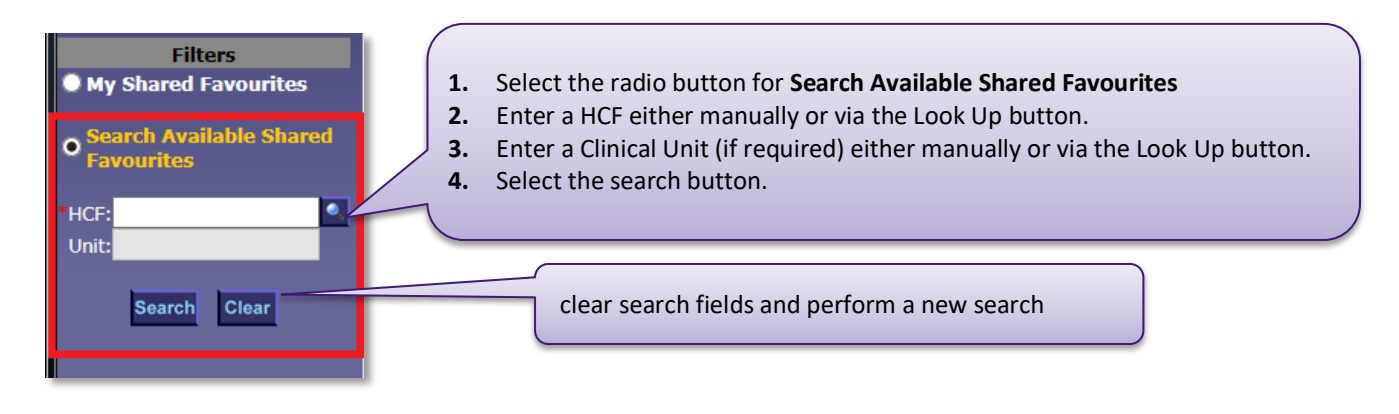

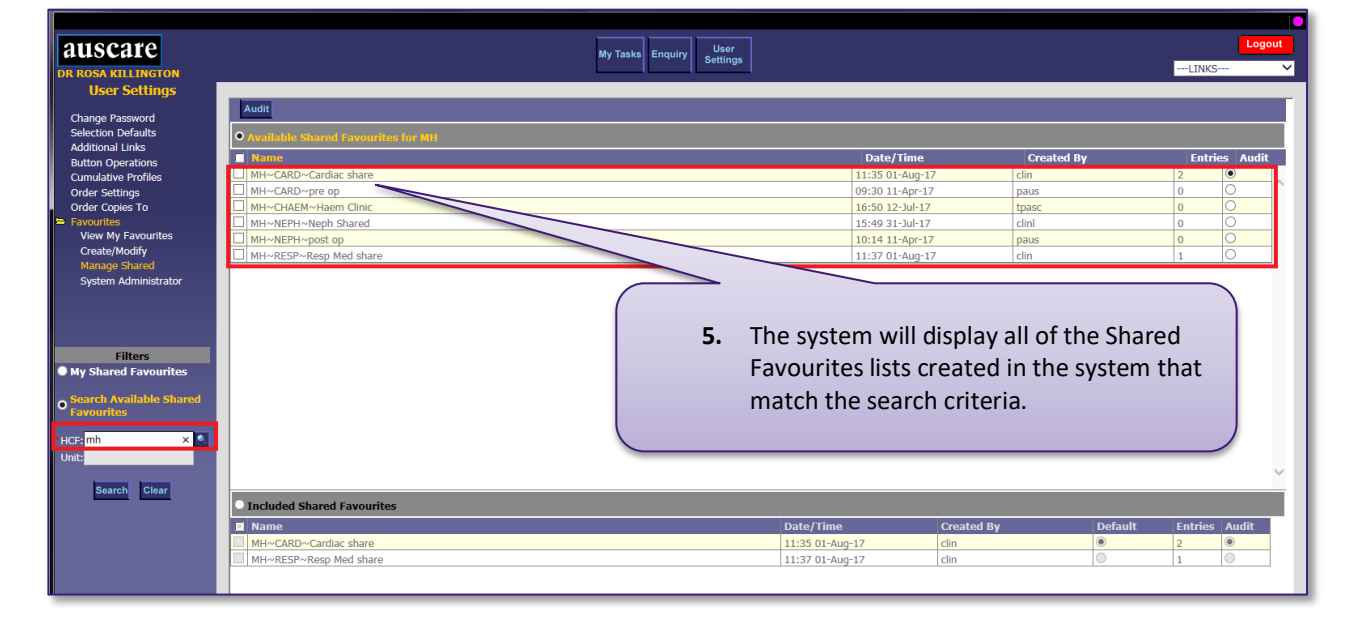

### <span id="page-38-0"></span>7. To Add "Available Shared Favourites for <HCF/Unit>" to the "Included Shared Favourites" table

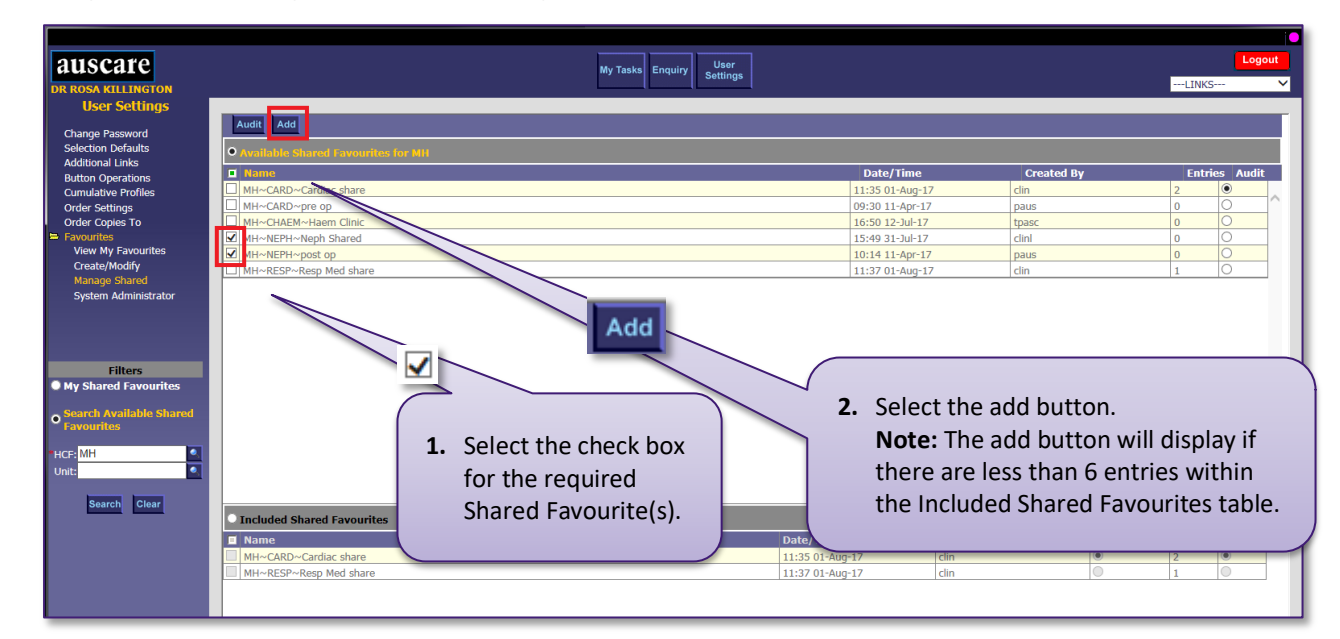

**Navigation:** User Settings > Favourites > Managed Shared

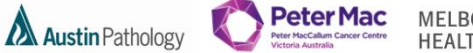

MELBOURNE **HEALTH** 

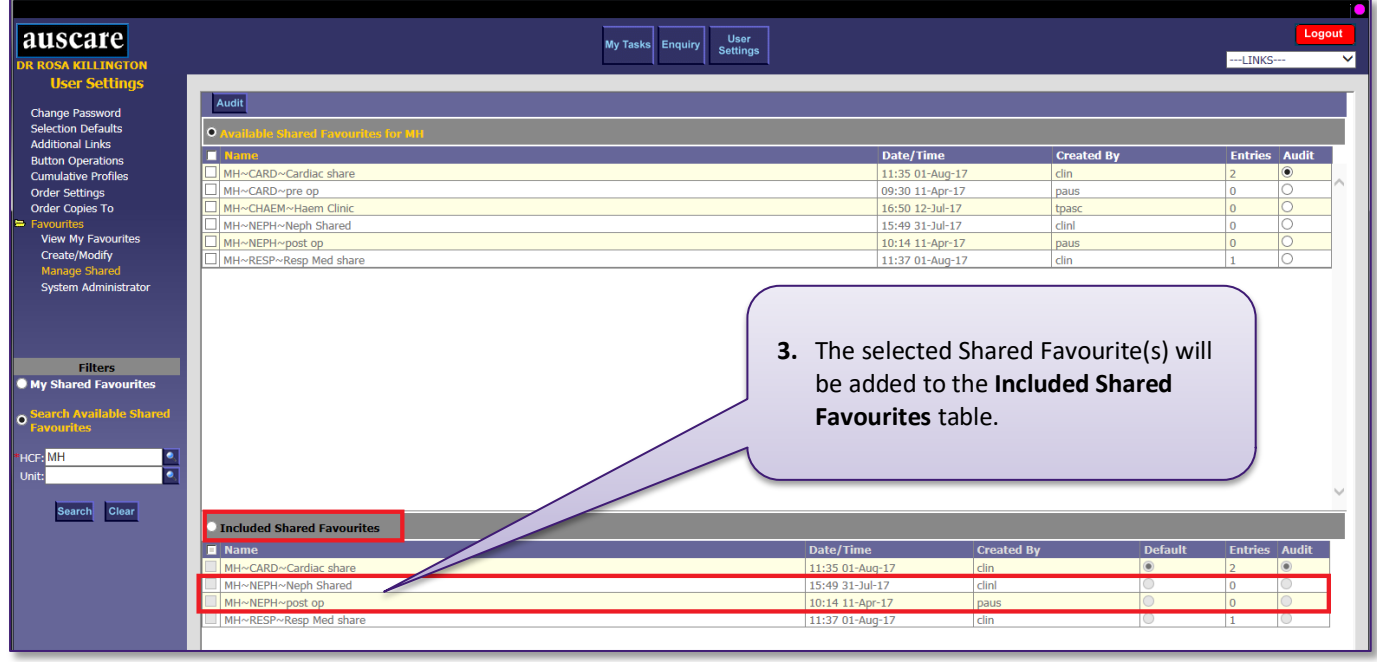

<span id="page-39-0"></span>8. To add a patient to a Favourites list

### **Navigation: Enquiry**

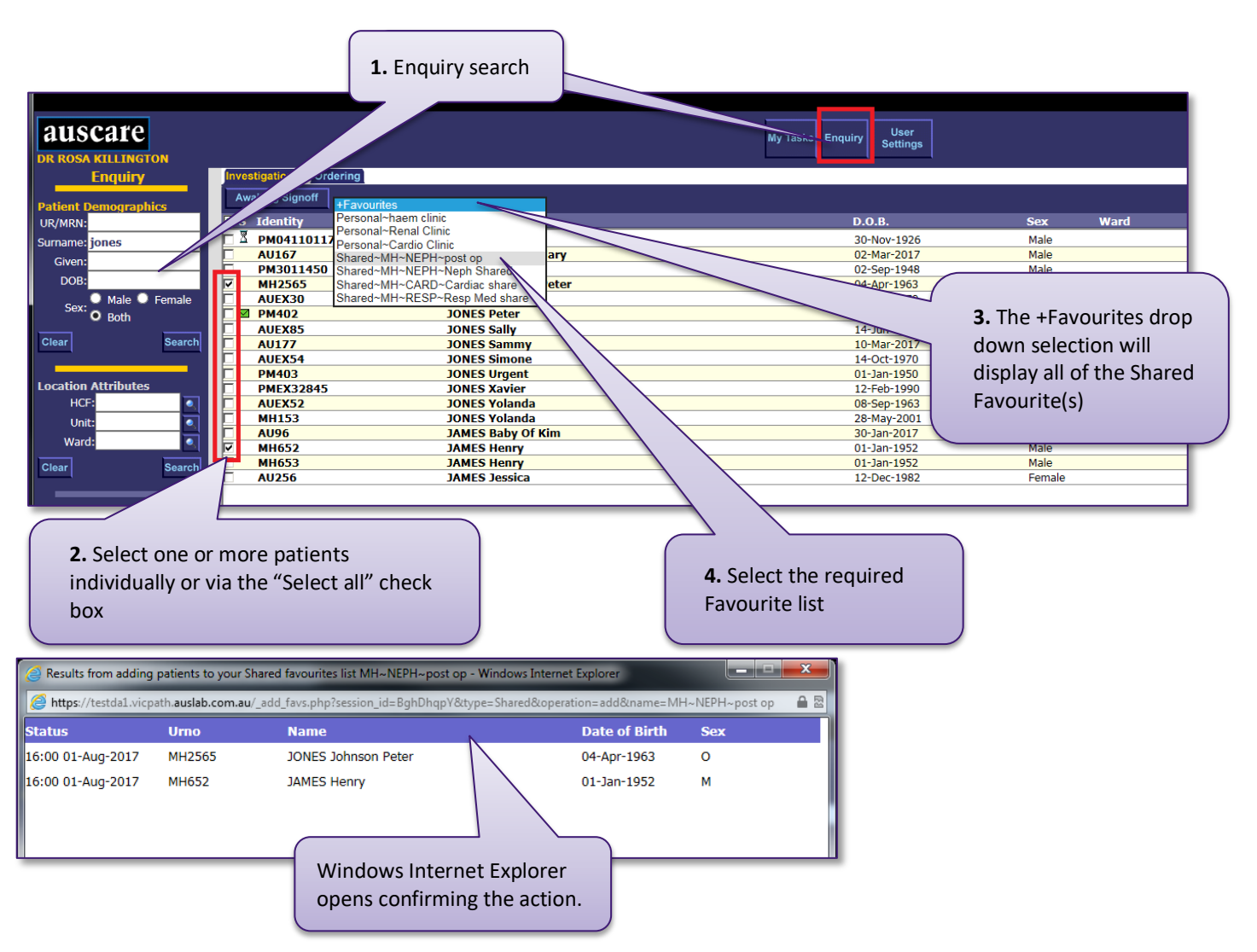

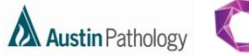

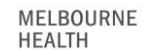

**Peter Mac** 

#### **Note:**

- Only 6 Shared Favourites can be listed within the Included Shared Favourites table. If an additional Shared Favourite is added, an alert message will be displayed indicating that the number of Included Shared Favourites will exceed 6.
- Duplicate entries cannot exist within the Included Shared Favourites table. If a duplicate Shared Favourite is added, an alert message will be displayed.

Select OK to accept and clear the alert.

### <span id="page-40-0"></span>FAVOURITES – SYSTEM ADMINISTRATOR

The **System Administrator** sub menu will ONLY display if a user has Auscare Favourites and Favourites Admin privileges. System Administrators have access to all the Shared Favourites on the system, not just the ones they have created.

**Navigation:** User Settings > Favourites > System Administrator

The **System Administrator** screen includes two sections:

- Available Shared Favourites and
- Modify Shared Favourites.

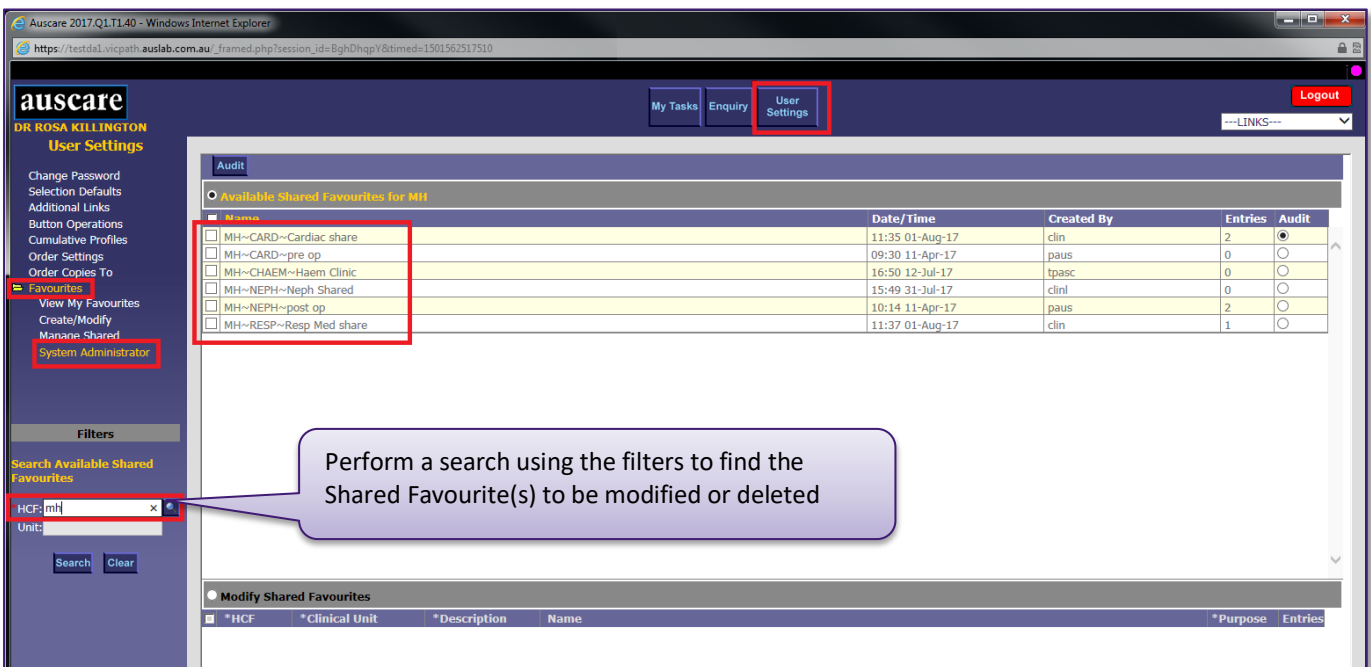

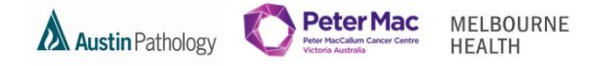

<span id="page-41-0"></span>1. Delete a Shared Favourite from the Available Shared Favourites for <HCF/Unit> table

**Navigation:** User Settings > Favourites > System Administration

On the System Administration screen you are able to delete any shared favourites whether you created it or not.

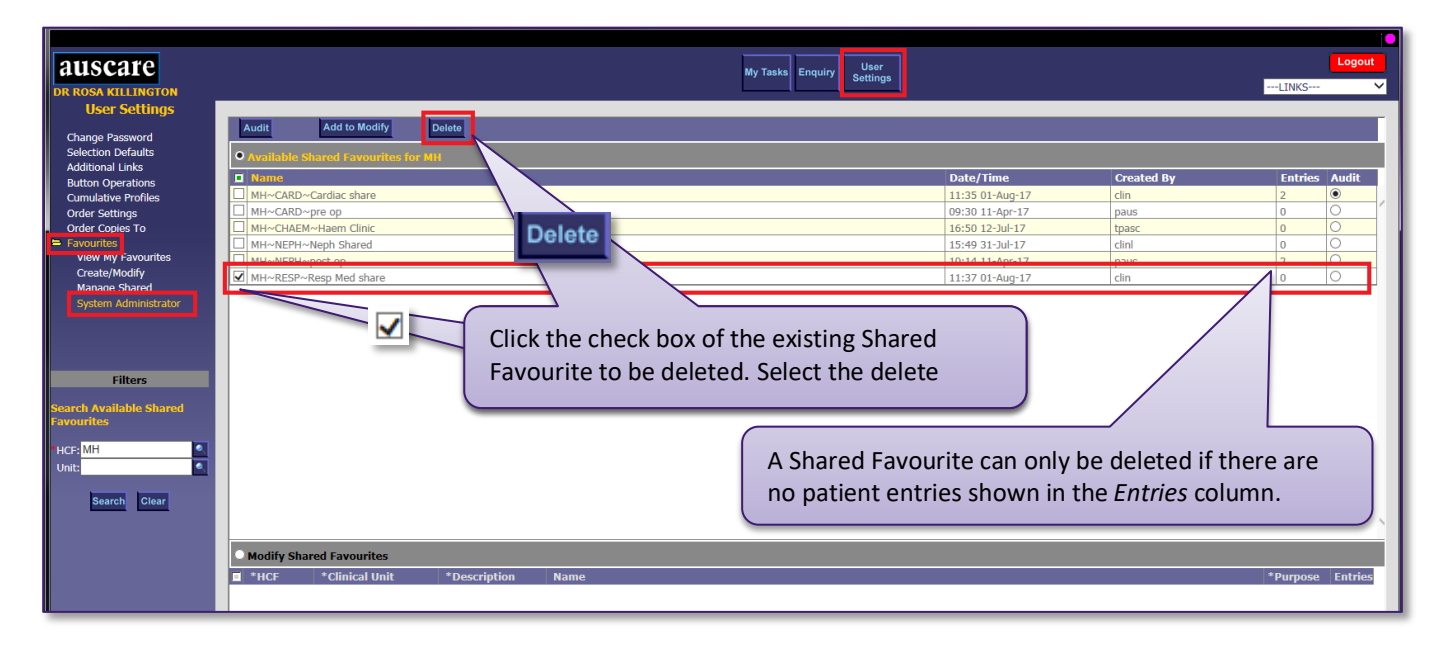

<span id="page-41-1"></span>2. Modify a Shared Favourite from the Available Shared Favourites for <HCF/Unit> table

**Navigation:** User Settings > Favourites > System Administration

On the System Administration screen you are able to modift any shared favourites whether you created it or not.

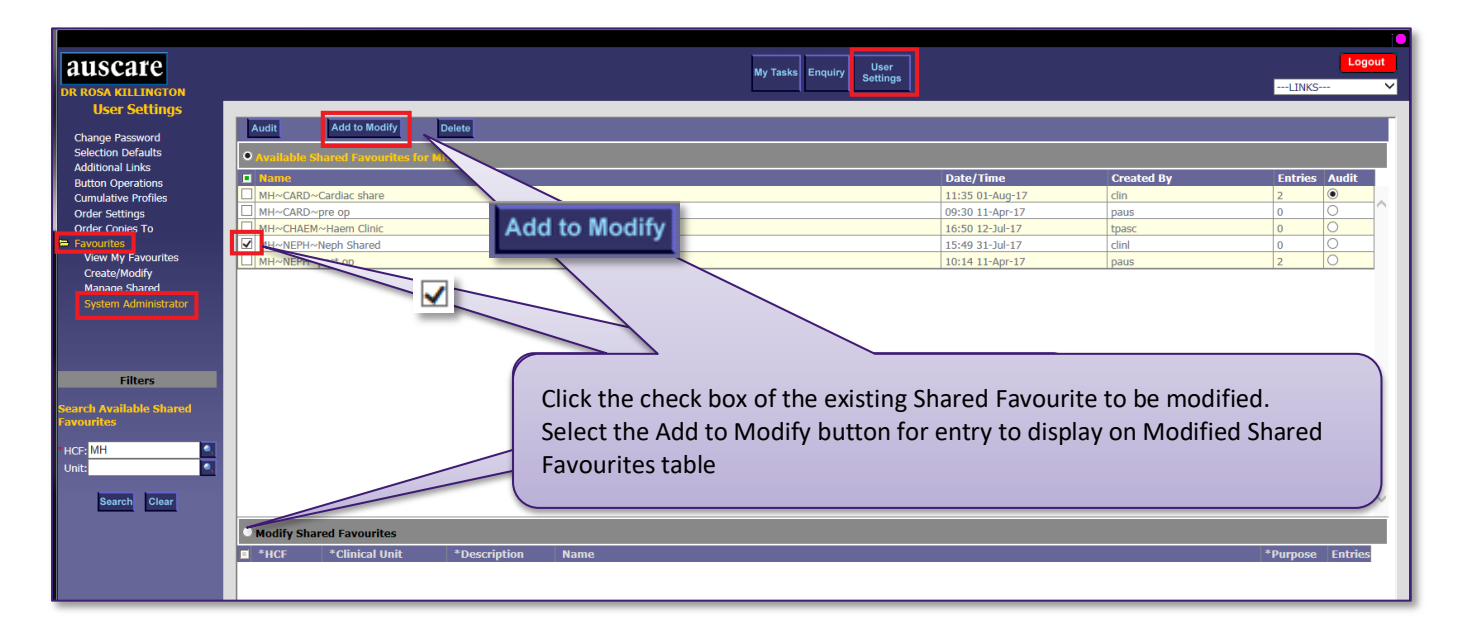

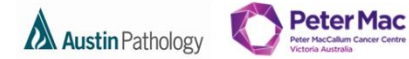

MELBOURNE **HEALTH** 

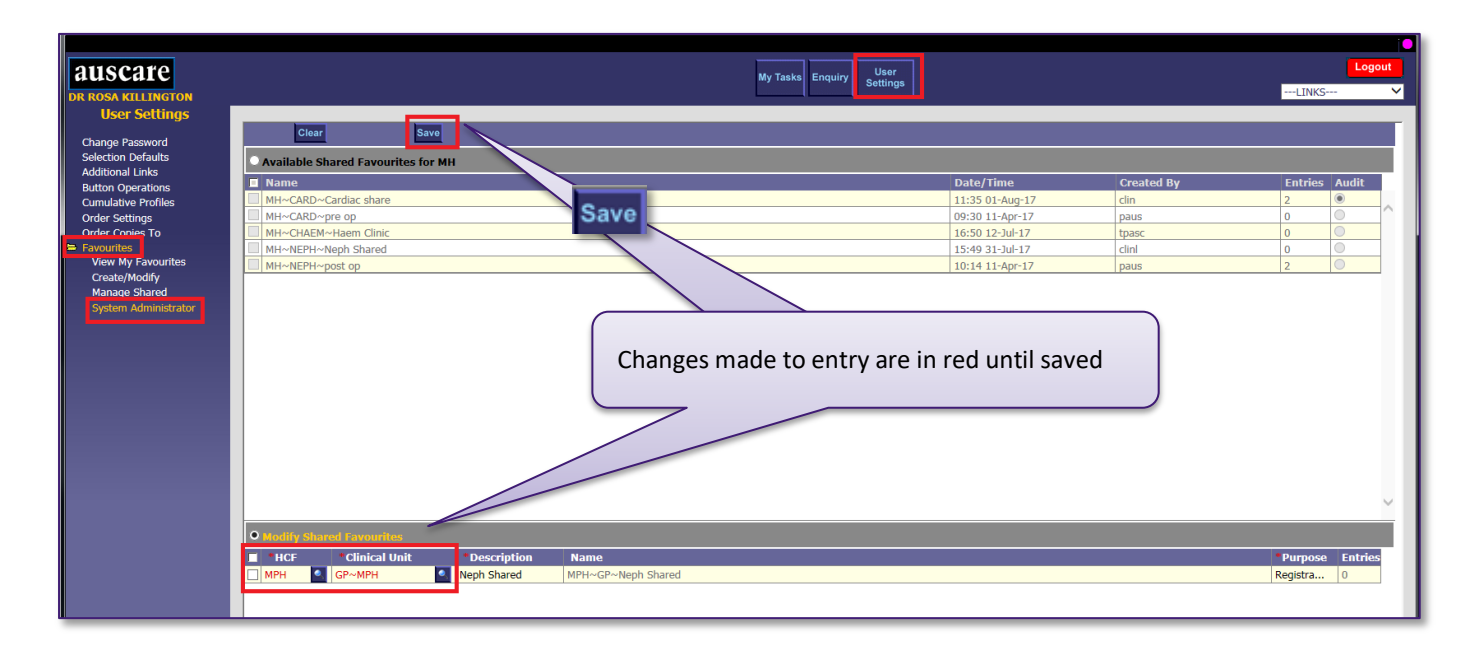

<span id="page-42-0"></span>3. Clearing or Deleting Shared Favourite(s) from the Modify Shared Favourites table

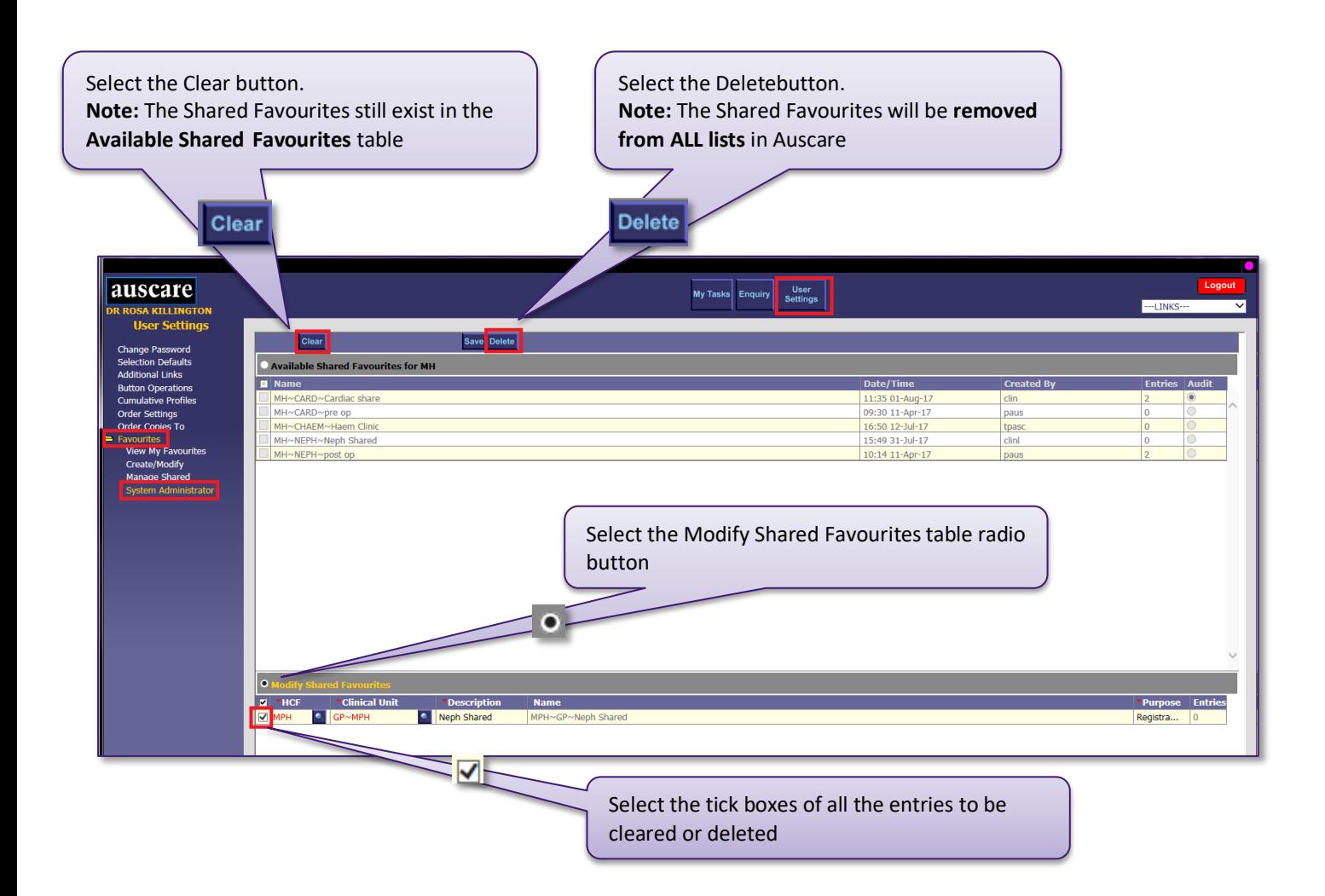

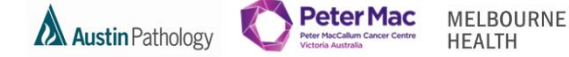

### <span id="page-43-0"></span>**MY TASKS BUTTON**

Users are able to access their Investigations for Sign Off, Referrals for Review and Favourites.

### <span id="page-43-1"></span>MY TASKS - FAVOURITES

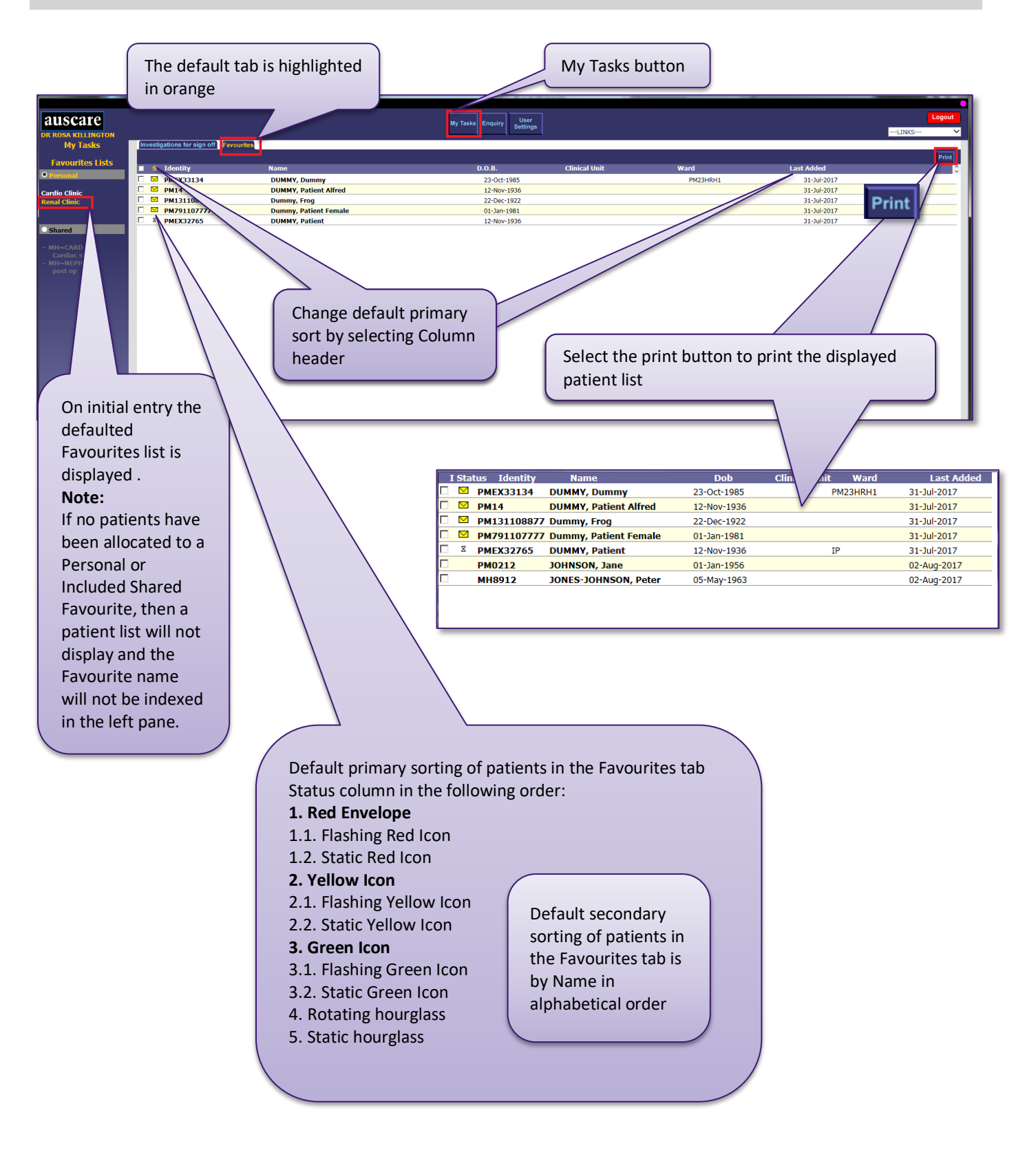

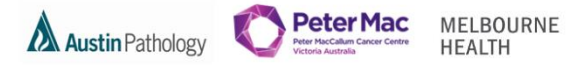

#### <span id="page-44-0"></span>MY TASKS INVESTIGATIONS TO SIGN OFF

When the requestor of the episode has been configured with a doctor user ID, the patients for which that doctor has requested tests will display on this screen.

E.g. Dr Smith has the Doctors User ID on the AUSLAB Provider Table.

When Dr Smith logs into AUSCARE, the Investigations to Sign Off screen displays any patient Dr Smith has requested tests for and has not signed off.

**Note:** Interim reports that are not yet available for sign off do not appear on this list. They can be found by performing doctor or consultant search.

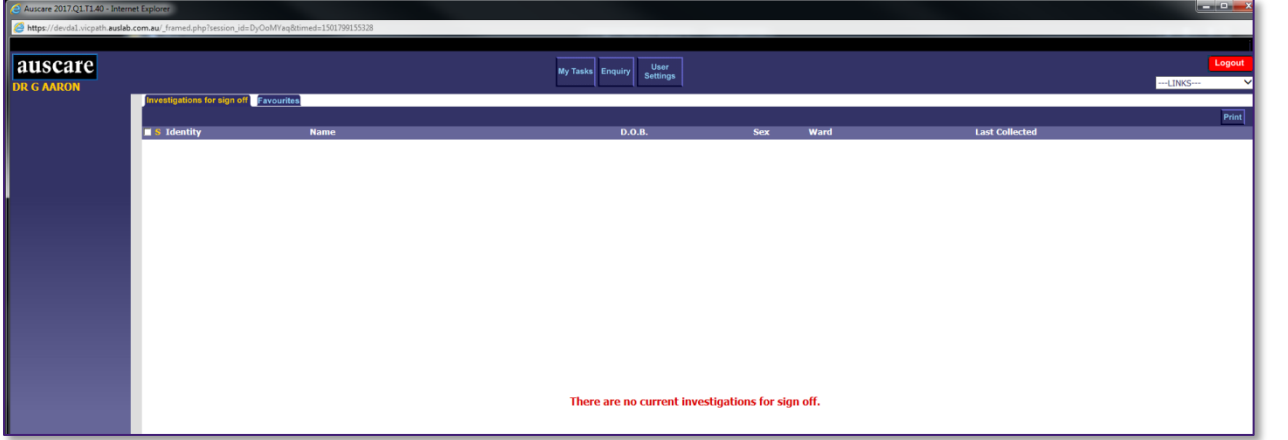

### <span id="page-44-1"></span>**SIGNING OFF REPORTS**

The facility to sign off a report enables the clinician to document that they acknowledge reviewing selected report. Prior to sign off the icon will be displayed with a coloured status (red, green or yellow) as **per Page 6.**

**Sign Off** 

When a report page is signed off, the associated coloured icons will change to white icon with lines  $\Xi$  (Signed Off) against the 'Episodes' 'Reports' and 'Requests' View Types.

An entry of the event is placed into the Audit history.

There are a few ways to access the results to sign off reports

- **1.** Via the Enquiry screen
- **2.** Via My Tasks Favourites
- **3.** Via My Tasks Investigations to Sign off

**NOTE:** If a report has been updated between the time if was generated on your AUSCARE screen and the time you select the Sign Off button an alert displays in a popup message .

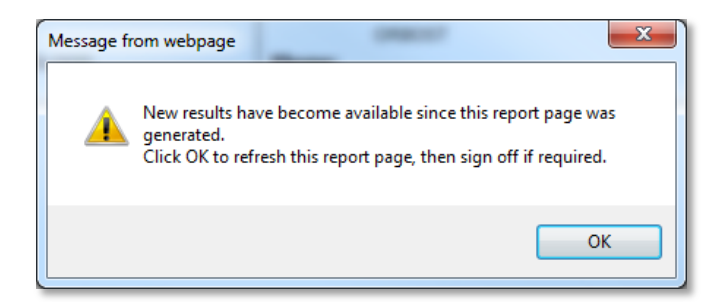

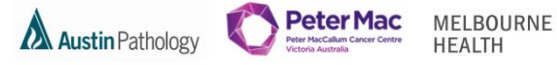

<span id="page-45-0"></span>1. Via the Enquiry screen

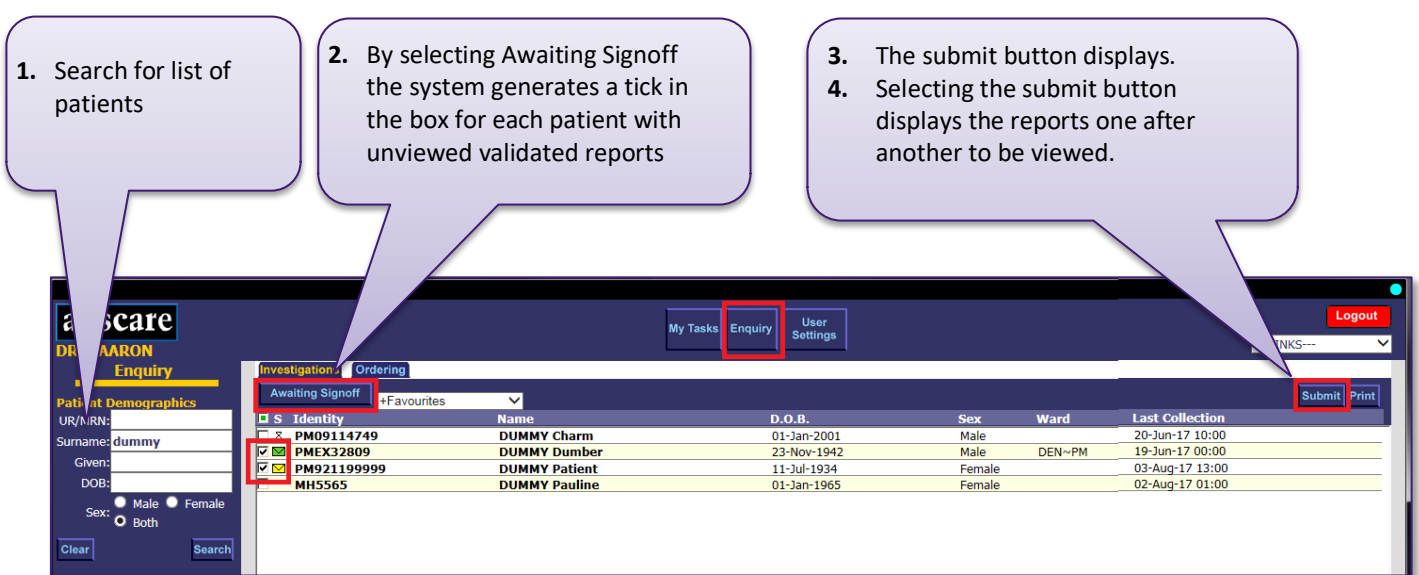

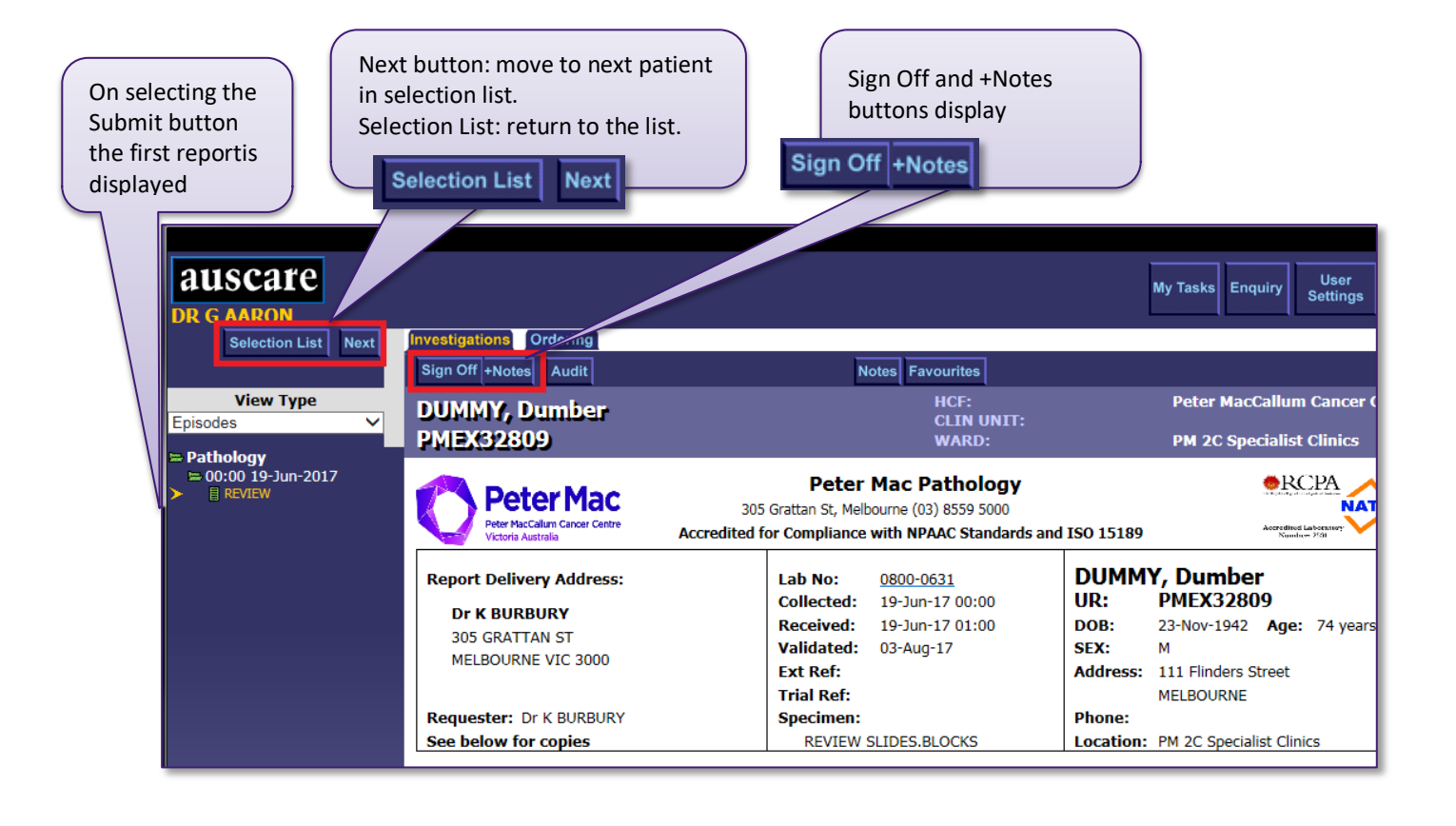

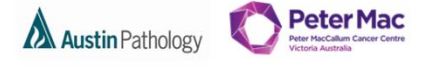

MELBOURNE **HEALTH** 

2. Via My Tasks - Favourites

<span id="page-46-0"></span>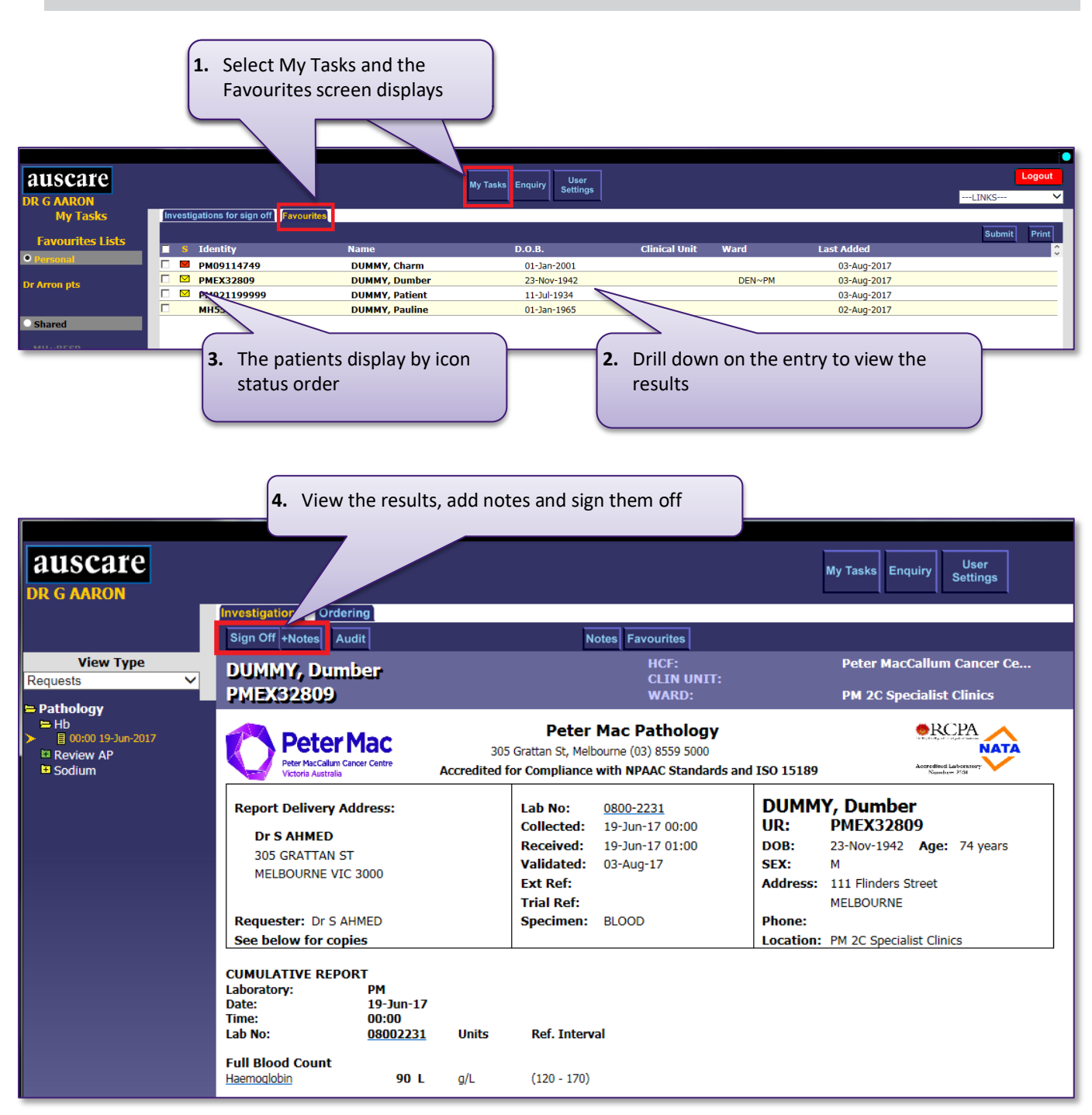

The patients can be moved or removed by selecting the tick box and move to menu or Remove button

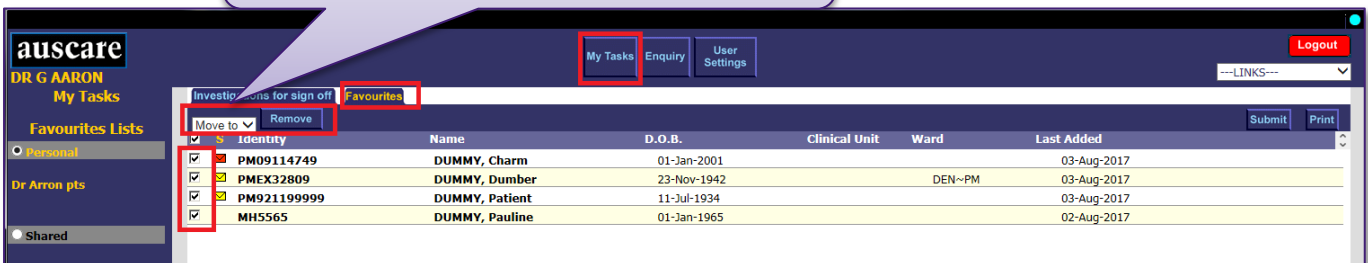

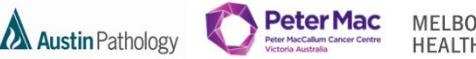

#### MELBOURNE **HEALTH**

### <span id="page-47-0"></span>3. Via My Tasks - Investigations to Sign off

The Investigations to Sign Off screen displays all patients the User has requested tests for and those tests are available to view and not signed off.

### <span id="page-47-1"></span>SIGN OFF WHILE AUSLAB IS UNAVAILABLE

The system the pathology department is using to populate results in AUSCARE is called AUSLAB. When AUSLAB is not available electronic messages are not able to pass between the two systems.

Clinicians have the ability to sign off reports while AUSLAB is unavailable and synchronize the sign off update across all servers. Status and audit updates of these sign off events will be accessible once AUSLAB becomes available.

#### <span id="page-47-2"></span>AUTO SIGNOFF / TIMEOUT SIGNOFF

<span id="page-47-3"></span>1. Auto Signoff:

AUTO Signoff is the process in AUSCARE where reports are automatically signed-off by the system.

#### <span id="page-47-4"></span>2. Timeout Signoff:

Timeout Signoff is the process in AUSCARE where reports are automatically signed-off by the system six months after the entire report becomes available for sign off.

(**Note:** Each icon colour may be set to a different time frame.)

At this time the coloured status icon for the report not signed off by clinical staff, will be automatically signed off by the system and will change to grey.

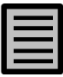

When a report has been automatically signed off by the system a grey icon with lines will be displayed on the Episodes, Reports and Requests view types.

The AUSCARE audit displays the event "Automated time elapsed system signoff".

<span id="page-47-5"></span>3. Undo Signoff

**Undo Sign Off** 

The Undo Signoff button will only appear if the current report displayed has been signed off.

The undo signoff action can be performed wherever the button displays. The statuses will be regenerated and the associated envelopes will return to their appropriate colour. An entry which includes the user and time of the event is placed into the Audit history to indicate the report has been "Unsigned Off".